# Kasutusjuhend

49PUS7502 55PUS7502 65PUS7502

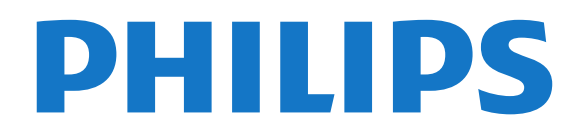

## Sisukord

#### [1 Uudised](#page-3-0)*[4](#page-3-0)*

[1.1 Kodu ja kanalid](#page-3-1)*[4](#page-3-1)*

[1.2 Rakendused ja Philips TV Collection](#page-3-2)*[4](#page-3-2)*

#### [2 Seadistamine](#page-4-0)*[5](#page-4-0)*

- [2.1 Lugege ohutusjuhiseid](#page-4-1)*[5](#page-4-1)*
- [2.2 Telerialus ja seinakinnitus](#page-4-2)*[5](#page-4-2)*
- [2.3 Nõuanded paigutamiseks](#page-4-3)*[5](#page-4-3)*
- [2.4 Toitejuhe](#page-4-4)*[5](#page-4-4)*
- [2.5 Antennikaabel](#page-4-5)*[5](#page-4-5)* [2.6 Satelliitantenn](#page-5-0)*[6](#page-5-0)*

#### [3 Kaugjuhtimispult](#page-6-0)*[7](#page-6-0)*

- [3.1 Nuppude ülevaade](#page-6-1)*[7](#page-6-1)*
- [3.2 Häälotsing](#page-7-0)*[8](#page-7-0)*
- [3.3 Infrapunaandur](#page-7-1)*[8](#page-7-1)*
- [3.4 Patareid](#page-8-0)*[9](#page-8-0)*
- [3.5 Puhastamine](#page-8-1)*[9](#page-8-1)*

#### [4 Sisse- ja väljalülitamine](#page-9-0)*[10](#page-9-0)*

- [4.1 Sees või ooterežiimil](#page-9-1)*[10](#page-9-1)*
- [4.2 Teleri klahvid](#page-9-2)*[10](#page-9-2)*

#### [5 Kanalid](#page-10-0)*[11](#page-10-0)*

- [5.1 Kanalite paigaldamine](#page-10-1)*[11](#page-10-1)*
- [5.2 Kanalite loendid](#page-10-2)*[11](#page-10-2)*
- [5.3 Kanalite loendi sortimine](#page-10-3)*[11](#page-10-3)*
- [5.4 Kanalite vaatamine](#page-11-0)*[12](#page-11-0)*
- [5.5 Lemmikkanalid](#page-13-0)*[14](#page-13-0)*
- [5.6 Tekst / teletekst](#page-14-0)*[15](#page-14-0)* [5.7 Interaktiivne TV](#page-16-0)*[17](#page-16-0)*

#### [6 Kanali paigaldamine](#page-17-0)*[18](#page-17-0)*

- [6.1 Satelliitkanalite paigaldamine](#page-17-1)*[18](#page-17-1)*
- [6.2 Antenni paigaldamine](#page-20-0)*[21](#page-20-0)*
- [6.3 Kanaliloendi koopia](#page-22-0)*[23](#page-22-0)*

#### [7 Seadmete ühendamine](#page-24-0)*[25](#page-24-0)*

- [7.1 Teave ühenduste kohta](#page-24-1)*[25](#page-24-1)*
- [7.2 CAM koos kiipkaardiga CI+](#page-25-0)*[26](#page-25-0)* [7.3 Kodukinosüsteem \(HTS\)](#page-26-0)*[27](#page-26-0)*
- [7.4 Nutitelefonid ja tahvelarvutid](#page-26-1)*[27](#page-26-1)*
- [7.5 Blu-ray-mängija](#page-26-2)*[27](#page-26-2)*
- [7.6 DVD-mängija](#page-26-3)*[27](#page-26-3)*
- [7.7 Bluetooth](#page-27-0)*[28](#page-27-0)*
- [7.8 Kõrvaklapid](#page-27-1)*[28](#page-27-1)*
- [7.9 Mängukonsool](#page-28-0)*[29](#page-28-0)*
- [7.10 USB-kõvaketas](#page-28-1)*[29](#page-28-1)*
- [7.11 USB-klaviatuur](#page-29-0)*[30](#page-29-0)* [7.12 USB-mälupulk](#page-30-0)*[31](#page-30-0)*
- 
- [7.13 Fotokaamera](#page-30-1)*[31](#page-30-1)* [7.14 Videokaamera](#page-30-2)*[31](#page-30-2)*
- [7.15 Arvuti](#page-30-3)*[31](#page-30-3)*

#### [8 Ühendage oma Android-teler](#page-32-0)*[33](#page-32-0)*

- [8.1 Võrk ja internet](#page-32-1)*[33](#page-32-1)*
- [8.2 Google'i konto](#page-34-0)*[35](#page-34-0)*
- [8.3 Avakuva](#page-34-1)*[35](#page-34-1)*
- [8.4 Philipsi rakendus TV Collection](#page-35-0)*[36](#page-35-0)*

#### [9 Rakendused](#page-37-0)*[38](#page-37-0)*

- [9.1 Teave rakenduste kohta](#page-37-1)*[38](#page-37-1)*
- [9.2 Google Play](#page-37-2)
- [9.3 Rakenduse käivitamine või peatamine](#page-38-0)*[39](#page-38-0)*
- [9.4 Rakenduste lukustamine](#page-38-1)*[39](#page-38-1)*
- [9.5 Rakenduste haldamine](#page-40-0)*[41](#page-40-0)*

[9.6 Salvestamine](#page-40-1)*[41](#page-40-1)*

#### [10 Internet](#page-41-0)*[42](#page-41-0)*

[10.1 Käivitage Internet](#page-41-1)*[42](#page-41-1)* [10.2 Interneti suvandid](#page-41-2)

#### [11 Teleri menüü](#page-42-0)*[43](#page-42-0)*

- [11.1 Teave teleri menüü kohta](#page-42-1)*[43](#page-42-1)*
- [11.2 Teleri menüü avamine](#page-42-2)*[43](#page-42-2)*

#### [12 Allikad](#page-43-0)*[44](#page-43-0)*

- [12.1 Seadmele lülitumine](#page-43-1)*[44](#page-43-1)*
- [12.2 Teleri sisendi suvandid](#page-43-2)*[44](#page-43-2)*
- [12.3 Seadme nimi ja tüüp](#page-43-3)*[44](#page-43-3)*
- [12.4 Ühenduste uuesti skannimine](#page-43-4)*[44](#page-43-4)*

#### [13 Võrgud](#page-45-0)*[46](#page-45-0)*

- [13.1 Võrk](#page-45-1)*[46](#page-45-1)*
- [13.2 Bluetooth](#page-45-2)*[46](#page-45-2)*

#### [14 Seaded](#page-46-0)*[47](#page-46-0)*

- [14.1 Pilt](#page-46-1)[47](#page-46-1)<br>14.2 Heli 50
- [14.2 Heli](#page-49-0)*[50](#page-49-0)*
- [14.3 Ambilighti seaded](#page-51-0)[52](#page-51-0)<br>14.4 Ökoseaded 53
- [14.4 Ökoseaded](#page-52-0)*[53](#page-52-0)*
- [14.5 Üldseaded](#page-53-0)
- [14.6 Kella, regiooni- ja keeleseaded](#page-54-0)*[55](#page-54-0)*
- [14.7 Androidi seaded](#page-55-0)*[56](#page-55-0)*
- [14.8 Kasutushõlbustuse seaded](#page-55-1)*[56](#page-55-1)* [14.9 Lukustuse seaded](#page-56-0)
- 

#### [15 Videod, fotod ja muusika](#page-57-0)*[58](#page-57-0)*

- [15.1 Arvutist või võrgumälust](#page-57-1)*[58](#page-57-1)*
- [15.2 Lemmikute menüü](#page-57-2)*[58](#page-57-2)*
- [15.3 Menüü Populaarsed ja Viimati esitatud](#page-57-3)*[58](#page-57-3)*
- [15.4 USB-ühenduse kaudu](#page-57-4)*[58](#page-57-4)*
- [15.5 Esitage oma videosid](#page-57-5)*[58](#page-57-5)*
- [15.6 Oma fotode vaatamine](#page-58-0) [15.7 Esitage oma muusikat](#page-60-0)*[61](#page-60-0)*

### [16 Telekava](#page-61-0)*[62](#page-61-0)*

- [16.1 Mida vajate?](#page-61-1)*[62](#page-61-1)*
- [16.2 Telekava andmed](#page-61-2)*[62](#page-61-2)*
- [16.3 Telekava kasutamine](#page-61-3)*[62](#page-61-3)*
- [17 Salvestamine ja saate seiskamine](#page-63-0)*[64](#page-63-0)*
- [17.1 Salvestamine](#page-63-1)*[64](#page-63-1)*
- [17.2 Pause TV](#page-64-0)*[65](#page-64-0)*

#### [18 Nutitelefonid ja tahvelarvutid](#page-66-0)*[67](#page-66-0)*

- [18.1 Philipsi rakendus TV Remote](#page-66-1)*[67](#page-66-1)*
- [18.2 Google Cast](#page-66-2)*[67](#page-66-2)*
- [18.3 AirPlay](#page-66-3)*[67](#page-66-3)*
- [18.4 MHL](#page-66-4)*[67](#page-66-4)*

2

#### [19 Mängud](#page-67-0)*[68](#page-67-0)*

[19.1 Mida vajate?](#page-67-1)*[68](#page-67-1)* [19.2 Mängupuldid](#page-67-2)*[68](#page-67-2)*

[19.3 Mängu mängimine](#page-67-3)*[68](#page-67-3)* [20 Ambilight](#page-68-0)*[69](#page-68-0)* [20.1 Ambilighti stiil](#page-68-1)*[69](#page-68-1)* [20.2 Ambilight väljas](#page-68-2)*[69](#page-68-2)*

[20.3 Ambilighti seaded](#page-68-3)*[69](#page-68-3)* [20.4 Salongivalgustuse režiim](#page-68-4)*[69](#page-68-4)*

[21 Parimad valikud](#page-70-0)*[71](#page-70-0)*

- [21.1 Parimate valikute teave](#page-70-1)*[71](#page-70-1)*
- 
- [21.2 Praegu teleris](#page-70-2)[71](#page-70-2)<br>21.3 TV valikvideod 71 [21.3 TV valikvideod](#page-70-3)*[71](#page-70-3)*
- [21.4 Nõudevideo](#page-71-0)*[72](#page-71-0)*

#### [22 Netflix](#page-72-0)*[73](#page-72-0)*

#### [23 Alexa](#page-73-0)*[74](#page-73-0)*

- [23.1 Teave Alexa kohta](#page-73-1)*[74](#page-73-1)*
- [23.2 Alexa kasutamine](#page-73-2)

#### [24 Tarkvara](#page-74-0)*[75](#page-74-0)*

- [24.1 Tarkvara uuendamine](#page-74-1)*[75](#page-74-1)*
- [24.2 Tarkvara versioon](#page-74-2)*[75](#page-74-2)*
- [24.3 Tarkvara automaatne värskendamine](#page-74-3)*[75](#page-74-3)*
- [24.4 Avatud lähtekoodiga tarkvara](#page-75-0)*[76](#page-75-0)* [24.5 Avatud lähtekoodi litsents](#page-75-1)*[76](#page-75-1)*
- [24.6 Teated](#page-75-2)*[76](#page-75-2)*

#### [25 Tehnilised andmed](#page-76-0)*[77](#page-76-0)*

- [25.1 Keskkonnahoidlik](#page-76-1)*[77](#page-76-1)*
- [25.2 Toide](#page-76-2)*[77](#page-76-2)*
- [25.3 Operatsioonisüsteem](#page-77-0)*[78](#page-77-0)*
- [25.4 Vastuvõtt](#page-77-1)*[78](#page-77-1)*
- [25.5 Ekraani tüüp](#page-77-2)*[78](#page-77-2)*
- [25.6 Ekraanisisendi lahutusvõime](#page-77-3)*[78](#page-77-3)*
- [25.7 Ühenduvus](#page-77-4)*[78](#page-77-4)* [25.8 Heli](#page-77-5)*[78](#page-77-5)*
- [25.9 Multimeedia](#page-77-6)*[78](#page-77-6)*

#### [26 Abi ja tugi](#page-79-0)*[80](#page-79-0)*

[26.1 Teleri registreerimine](#page-79-1)*[80](#page-79-1)* [26.2 Abimenüü kasutamine](#page-79-2)*[80](#page-79-2)* [26.3 Veaotsing](#page-79-3)*[80](#page-79-3)* [26.4 Võrguabi](#page-81-0)*[82](#page-81-0)* [26.5 Tugi ja remont](#page-81-1)*[82](#page-81-1)*

#### [27 Ohutus ja hooldus](#page-82-0)*[83](#page-82-0)*

[27.1 Ohutus](#page-82-1)*[83](#page-82-1)*

[27.2 Ekraanihooldus](#page-83-0)*[84](#page-83-0)*

#### [28 Kasutustingimused](#page-84-0)*[85](#page-84-0)*

[28.1 Kasutustingimused - teler](#page-84-1)*[85](#page-84-1)* [28.2 Kasutustingimused - nutiteler](#page-84-2)*[85](#page-84-2)* [28.3 Kasutustingimused - Philips TV Collection](#page-84-3)*[85](#page-84-3)*

#### [29 Autoriõigused](#page-85-0)*[86](#page-85-0)*

- 
- [29.1 MHL](#page-85-1)*[86](#page-85-1)* [29.2 HDMI](#page-85-2)*[86](#page-85-2)*
- [29.3 Dolby Audio](#page-85-3)*[86](#page-85-3)*
- [29.4 DTS Premium Sound ™](#page-85-4)*[86](#page-85-4)*
- [29.5 Wi-Fi Alliance](#page-85-5)*[86](#page-85-5)*
- [29.6 Kensington](#page-85-6) [29.7 Muud kaubamärgid](#page-85-7)*[86](#page-85-7)*

#### [30 Lahtiütlemine seoses kolmandate poolte](#page-86-0) [pakutavate teenuste ja/või tarkvaraga.](#page-86-0) *[87](#page-86-0)*

[Indeks](#page-87-0)*[88](#page-87-0)*

## <span id="page-3-0"></span>1 Uudised

### <span id="page-3-1"></span>1.1 Kodu ja kanalid

#### Uus kodu käivitaja

Vajutage kaugiuhtimispuldil nuppu  $\bigcirc$  HOME, et avada uus Androidi avakuva. Sellel saate otsustada, mida soovite vaadata, sirvides meelelahutuse võimalusi rakendustes ja reaalaja telesaadetes. Teie avalehel on kanalid, mis võimaldavad teil oma lemmikrakenduste suurepärast sisu. Saate lisada ka kanaleid või otsida uusi rakendusi sisu rikastamiseks.

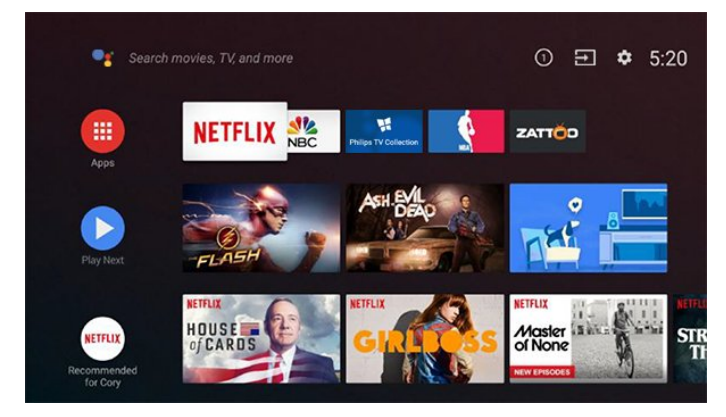

#### Kanal Play Next

Avalehel kanali Play Next kõrval näidatakse alati teavet, mida vaadata. Alustage vaatamist kohast, kus vaatamine jäi pooleli ja saage teateid uute seeriate kohta kanalis Play Next. Vajutage ja hoidke nuppu Select filmil või telesaatel selle lisamiseks kanalile Play Next.

#### Seadetele juurdepääs avalehelt

Kõikide seadete menüüle pääsete ligi ikooniga paremal ülemises nurgas. Philips TV menüüs leiate ka sagedaste seadete menüü ja üldised menüükirjed, mida saab aktiveerida otse kaugjuhtimisega.

#### Süsteemiriba avakuval

Süsteemiribal avakuva ülaosas on järgmised funktsioonid.

 - Otsimisnupp: Google'i otsingu käivitamiseks häälvõi tekstsisendiga.

 - Sisendallikas: sisendallikate loendi käivitamiseks ja ühendatud seadmetele lülitumiseks.

 - Teated: teile teadete edastamiseks Smart TV süsteemi kohta.

- Seaded: kõikide seadete menüüle ligipääsemiseks

ja TV seadistamiseks.

<span id="page-3-2"></span>- Kell: süsteemikella näitamiseks.

### 1.2 Rakendused ja Philips TV Collection

#### Lemmikrakendused esimeses reas

Lisarakendusi võite leida rakenduste lehelt, mida saab avada, klõpsates rakenduste ikoonil rakenduste rea vasakus lõpus. Rakenduste lehel saate lisada ka rakendusi lemmikute hulka.

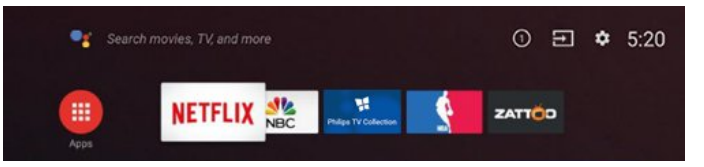

#### Philips TV Collection

Kõik teie parimad rakendused on saadaval rakenduses Philips TV Collection. Käivitage see, kasutades ribareklaami rakenduste reas. Rakendus Philips TV Collection sisaldab ka uute rakenduste soovitusi ja muud.

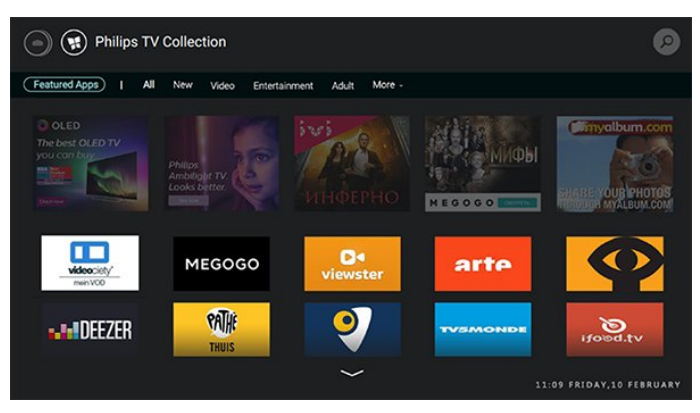

## <span id="page-4-0"></span>2 Seadistamine

#### <span id="page-4-1"></span> $\overline{21}$

## Lugege ohutusjuhiseid

Enne teleri kasutamist lugege kõigepealt läbi ohutusjuhised.

Juhiste lugemiseks vajutage menüüs Abi värvinuppu Võtmesõnad ja valige Ohutusjuhised.

### <span id="page-4-2"></span> $\overline{22}$ Telerialus ja seinakinnitus

### **Telerialus**

Telerialuse paigaldusjuhised leiate teleri komplekti kuuluvast kiirjuhendist. Kui olete juhendi ära kaotanud, võite selle alla laadida veebisaidilt [www.philips.com.](http://www.philips.com)

Allalaaditava Kiirjuhendi leidmiseks kasutage teleri tüübinumbrit.

### <span id="page-4-4"></span>Seinale paigaldamine

Teie telerit saab kasutada koos VESA-standardile vastava seinakinnitusega (ei kuulu komplekti). Kasutage seinakinnituse ostmisel järgmist VESA koodi. . .

• 49PUS7502 VESA MIS-F 200x200, M6

• 55PUS7502 VESA MIS-F 300x200, M6

• 65PUS7502 VESA MIS-F 400x200, M6 Ettevalmistamine

Veenduge, et teleri VESA-standardile vastava kinnituse külge kinnitamisel kasutatavad metallkruvid ulatuvad umbes 10 mm sügavusele teleri keermepukside sisse.

#### Ettevaatust!

Teleri paigaldamiseks seinale on vaja erioskusi ja seda võivad teha vaid kvalifitseeritud isikud. Teleri seinakinnitus peab vastama teleri massi kohta käivatele ohutusstandarditele. Enne teleri paigutamist lugege ka ohutusjuhiseid.

<span id="page-4-5"></span><span id="page-4-3"></span>TP Vision Europe B.V. ei vastuta õnnetuse või vigastusega lõppenud vale paigaldamise või kinnitamise eest.

### $\overline{23}$ Nõuanded paigutamiseks

• Paigutage teler nii, et valgus ei langeks otse ekraanile.

• Parima Ambilight-efekti saavutamiseks muutke ruumi valgustus hämaramaks.

• Ideaalne teleri vaatamise kaugus võrdub ekraani diagonaali kolmekordse pikkusega. Istumisasendis peaksid teie silmad olema ekraani keskpunktiga samal tasemel.

• Seinale paigaldamisel paigutage teler kuni 15 cm seinast eemale.

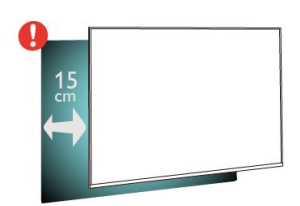

#### Märkus.

Hoidke teler kaugemal tolmu tekitavatest allikatest, nagu ahjud. Soovitatav on tolm regulaarselt ära pühkida, et vältida selle sattumist telerisse.

### $\overline{24}$ Toitejuhe

• Sisestage toitejuhe teleri tagaküljel olevasse porti POWER.

• Veenduge, et toitejuhe oleks kindlalt porti sisestatud.

• Veenduge, et seinakontaktis olev toitepistik oleks kogu aeg juurdepääsetav.

• Tõmmake toitejuhe seinakontaktist välja alati pistikust, mitte aga juhtmest.

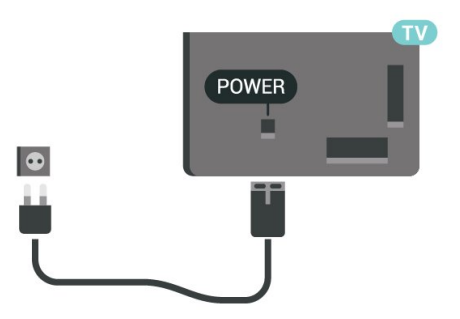

Kuigi see teler on väga väikese energiatarbega, tõmmake toitejuhe energia säästmiseks pistikupesast välja, kui te ei kasuta telerit pikema aja jooksul.

Teleri sisse- ja väljalülitamise kohta lisateabe saamiseks vajutage menüüs Help värvinuppu Võtmesõnad ja valige Sisselülitamine.

### 2.5 Antennikaabel

Sisestage antennipistik kindlalt porti Antenn.

Võite ühendada oma antenni või antenni jaotussüsteemist edastatava signaalikaabli. Kasutage IEC 75-oomist RF-koaksiaalantenni.

Kasutage seda antenni porti DVB-T- ja DVB-Csisendsignaalide jaoks.

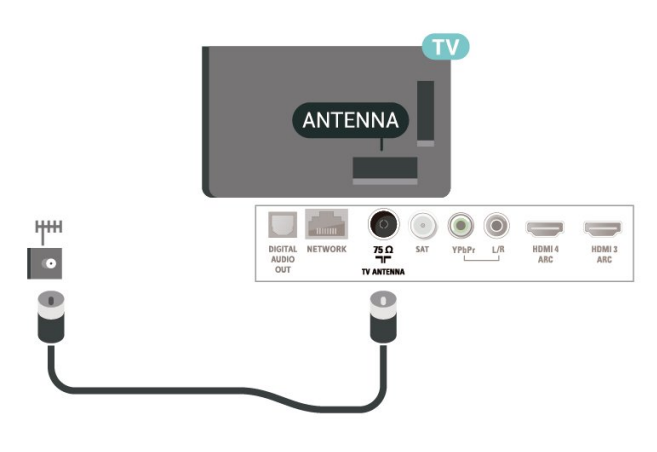

### <span id="page-5-0"></span>2.6 Satelliitantenn

Kinnitage F-tüüpi satelliitantenni pistik teleri tagaküljel olevasse satelliitantenni porti SAT.

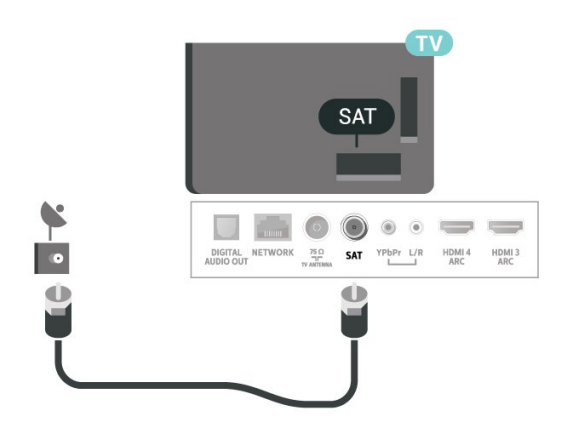

## <span id="page-6-0"></span> $\overline{3}$ Kaugjuhtimispult

### <span id="page-6-1"></span> $\overline{31}$

## Nuppude ülevaade

### Ülemine osa

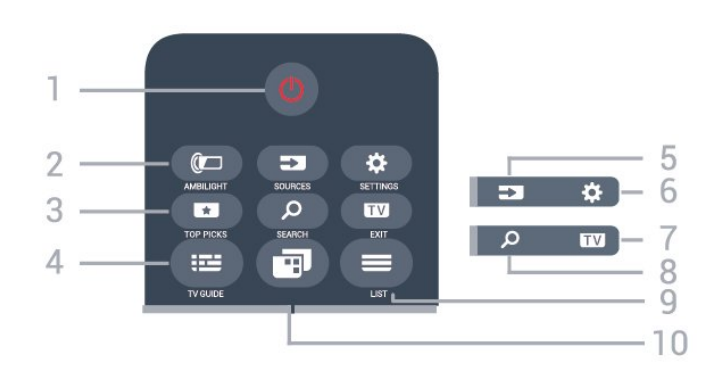

#### 1.  $\bullet$  Ooterežiim / Sees

Teleri lülitamine ooterežiimile või ooterežiimilt sisselülitamine.

#### 2. *C* AMBILIGHT

Ambilighti stiili valimine.

#### 3. **ED** TOP PICKS

Soovitatud saadete, nõudevideo (laenutusvideod) või veebiteleri (Catch Up TV) menüü avamine. Kui see on saadaval.

#### 4. **E** TV GUIDE

Telekava avamine või sulgemine.

### 5. SOURCES

Menüü Allikad avamine ja sulgemine.

#### 6. SETTINGS

Menüü Sagedased sätted avamine.

#### 7. **EV** EXIT

Teleri vaatamise juurde naasmine. Interaktiivse telerirakenduse sulgemine.

#### 8. O SEARCH

Otsingulehe avamine.

#### $9. \equiv$  LIST

Kanalite loendi avamine või sulgemine.

#### 10. **I** Teleri menüü

Teleri menüü avamine tüüpiliste funktsioonidega.

### Keskosa

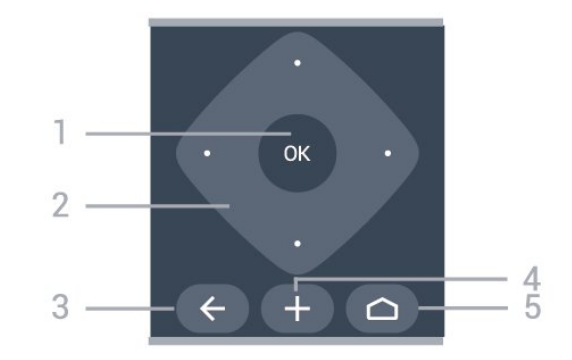

#### 1. Nupp OK

Valiku või sätte kinnitamine.

#### 2. Noole-/navigeerimisklahvid

Üles, alla, vasakule või paremale navigeerimine.

#### $3. \leftarrow$  BACK

Eelmisele valitud kanalile naasmine. Eelmisesse menüüsse naasmine. Eelmisele rakenduse/veebilehele naasmine.

#### 4. + OPTIONS

Valikumenüü avamine ja sulgemine.

#### $5.$   $\triangle$  HOME

Kodumenüü avamine.

#### All

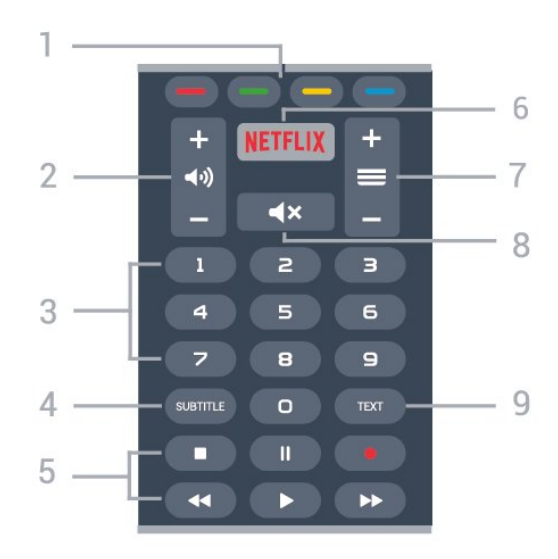

#### $1. \rightarrow \rightarrow \rightarrow \rightarrow$  Värvinupud Valikute vahetu tegemine.

2. **(a)** Helitugevus Helitugevuse reguleerimine.

3. Numbriklahvid Kanali vahetu valimine.

### 4. SUBTITLE

Subtiitrite sisse- või väljalülitamine või vaigistuse ajal sisselülitamine.

#### 5. Taasesitus ja salvestamine

- $\cdot$  Esita  $\blacktriangleright$ , taasesitamiseks.
- $\cdot$  Pause II taasesituse peatamine
- $\cdot$  Stop  $\blacksquare$  taasesituse lõpetamine
- $\cdot$  Rewind  $\leftrightarrow$  tagasikerimine
- $\cdot$  Fast forward  $\rightarrow$  edasikerimine
- $\cdot$  Record  $\bullet$  salvestamise alustamine

#### 6. <mark>Netflix</mark>

Netflixi rakenduse vahetu avamine. Sisselülitatud telerist või ooterežiimil.

#### $7. \equiv$  Kanal

Kanalite nimekirjas järgmise või eelmise kanali valimine. Teksti / teleteksti järgmise või eelmise lehe avamine. Plaadil järgmise või eelmise peatüki alustamine.

#### 8. **K** Vaigistamine

Heli vaigistamine või taastamine.

#### 9. TEXT

Teksti/teleteksti avamine või sulgemine.

### <span id="page-7-0"></span> $\overline{32}$ Häälotsing

### Rakenduse allalaadimine Google Play'st

Kasutage oma Androidiga nutitelefoni või tahvelarvutit Android-teleri kaugjuhtimispuldina. Android-teleri sisus navigeerimiseks ja mängude mängimiseks vahetage hõlpsasti juhtpuldi, puutepadja ja mängupuldi režiime. Android-teleris häälotsingu käivitamiseks toksake mikrofoni või sisestage tekst klaviatuuri abil.

Alustamiseks ühendage Androidiga telefon või tahvelarvuti Android-teleriga samasse võrku või leidke oma Android-teler Bluetoothi kaudu.

Töötab kõikide Android-teleritega.

\* Android-teleri kaugjuhtimispuldi rakenduse kasutamiseks vajate Androidiga telefoni või tahvelarvutit, millel on versioon Android 4.3 või kõrgem.

### Häälotsing

#### Teleriga sidumine

Teie kaugjuhtimispuldil pole mikrofoni. Kui soovite kasutada häälotsingut, peate oma Androidiga nutitelefoni või tahvelarvutisse kõigepealt paigaldama Android-teleri kaugjuhtimispuldi rakenduse.

<span id="page-7-1"></span>**1 -** Sisestage oma Androidiga nutitelefonis või tahvelarvutis Google Play poes otsingusse "Androidteleri kaugjuhtimispult".

**2 -** Laadige alla ja paigaldage oma Androidiga nutitelefoni või tahvelarvutisse Android-teleri kaugjuhtimispuldi rakendus\*.

**3 -** Ühendage Androidiga nutitelefon või tahvelarvuti Android-teleriga samasse võrku.

**4 -** Valige oma Androidiga nutitelefonis või tahvelarvutis "PhilipsTv"\*\*, seejärel kuvab teie Android-teler ekraanile koodi.

**5 -** Android-teleriga sidumiseks sisestage kood oma Androidiga nutitelefoni või tahvelarvutisse.

\* Android-teleri kaugjuhtimispuldi rakenduse kasutamiseks vajate Androidiga telefoni või tahvelarvutit, millel on versioon Android 4.3 või kõrgem.

\*\* Teie Android-teleri nimi sõltub teleri võrgunime all määratud nimest. Eelnevalt määratud nimi on selle teleri mudelinimi.

Lisateabe saamiseks vajutage menüüs Abi värvinuppu Võtmesõnad ja valige Võrk, teleri võrgunimi.

#### Häälotsingu kasutamine

Kodumenüü ülaosas oleva ikooni  $\bigcup$  abil saate Internetis otsida videoid, muusikat vms. Saate alustada häälotsingu kasutamist igal ajal. Teksti sisestamiseks võite samuti kasutada kaugjuhtimispuldi klaviatuuri.

Häälotsingu kasutamiseks tehke järgmist.

**1 -** Häälotsingu käivitamiseks toksake oma nutitelefonis ikooni **.** 

2 - Kui ekraanil on punane ikoon  $\bigcup$ , on mikrofon aktiivne.

**3 -** Öelge valjult, mida te otsite. Tulemuste ilmumiseks võib kuluda veidi aega.

**4 -** Otsingutulemustega ekraanil saate valida soovitud üksuse.

Vt ka [www.support.google.com/androidtv](http://www.support.google.com/androidtv)

#### Häälotsingu seaded

Saate määrata keele, mida soovite häälotsingu puhul kasutada.

Häälotsingu keele määramiseks tehke järgmist.

1 - Vajutage nuppu  $\clubsuit$ , valige Kõik seaded ja vajutage nuppu OK.

- **2** Valige Androidi sätted ja vajutage nuppu OK.
- 3 Valige Eelistused >  $\oint K$ õne ja vajutage OK. **4 -** Valige keel, mida soovite kasutada ja vajutage nuppu OK.

**5 -** Ühe sammu võrra tagasi minemiseks vajutage ← BACK või menüü sulgemiseks **W**EXIT.

### 3.3 Infrapunaandur

Teler suudab vastu võtta infrapunakiirgust kasutava puldi käske. Kui kasutate sellist pulti, suunake pult teleri esiküljel oleva infrapunaanduri poole.

#### A Hoiatus

Ärge paigutage esemeid teleri infrapunaanduri ette, kuna see võib signaali blokeerida.

### <span id="page-8-0"></span>3.4 Patareid

Kui teler ei reageeri kaugjuhtimispuldi nupu vajutamisele, võivad patareid tühjad olla.

Patareide vahetamiseks avage kaugjuhtimispuldi esikülje allosas olev patareipesa.

**1 -** Libistage patareipesa kate noole suunas lahti.

**2 -** Asendage tühjenenud patareid

kahe AAA-R03-tüüpi 1,5 V patareiga. Veenduge, et patareide  $+$  ja  $-$  pool on õigesti paigaldatud.

**3 -** Pange patareipesa kate tagasi ja libistage seda, kuni kuulete klõpsu.

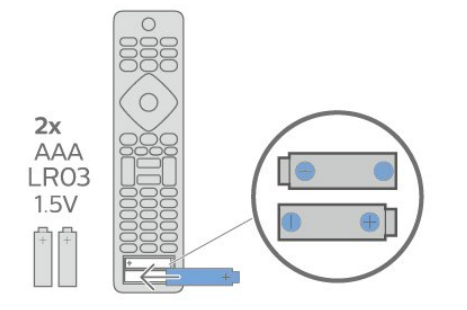

Kui te ei kasuta pulti pikema aja jooksul, eemaldage patareid.

Tööea lõppedes kõrvaldage vanad patareid kasutusest kehtivate seaduste kohaselt.

Lisateabe saamiseks valige menüüs Abi üksus Võtmesõnad ja leidke Kasutusest kõrvaldamine.

### <span id="page-8-1"></span>3.5 Puhastamine

Kaugjuhtimispult on kaetud kriimustusvastase kattega.

Kasutage kaugjuhtimispuldi puhastamiseks pehmet niisket lappi. Ärge kunagi kasutage puldi puhastamiseks selliseid aineid nagu alkohol, kemikaalid või kodupuhastusvahendid.

## <span id="page-9-0"></span> $\overline{4}$ Sisse- ja väljalülitamine

#### <span id="page-9-1"></span> $\overline{4.1}$

## Sees või ooterežiimil

Veenduge, et teler on vooluvõrku ühendatud. Ühendage kaasasolev toitejuhe teleri taga olevasse toitejuhtme sisendisse. Süttib teleri allservas olev märgutuli.

#### Sisselülitamine

Teleri sisselülitamiseks vajutage puldil nuppu **"**. Alternatiivina võite vajutada nuppu HOME . Kui teil ei õnnestu pulti leida või selle patareid tühjaks on saanud, võite teleri sisselülitamiseks kasutada ka selle taga asuvat väikest juhtkanginuppu.

#### Lülitumine ooterežiimile

Teleri ooterežiimile lülitamiseks vajutage puldi nuppu . Võite vajutada ka teleri taga asuvat väikest juhtkanginuppu.

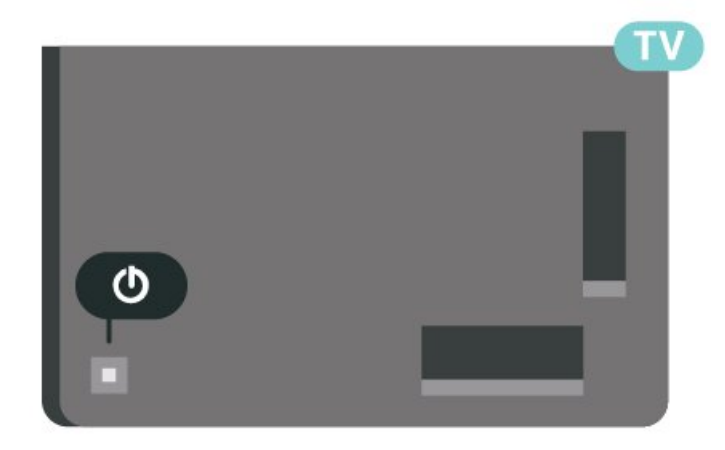

Ooterežiimis on teler endiselt vooluvõrku ühendatud, kuid kulutab väga vähe energiat.

Teleri täielikult väljalülitamiseks eemaldage toitepistik pistikupesast.

<span id="page-9-2"></span>Pistiku eemaldamisel tõmmake alati pistikust, mitte kaablist. Veenduge, et teil on alati toitepistikule ja -kaablile ning pistikupesale vaba juurdepääs.

### $\overline{42}$ Teleri klahvid

Kui kaotasite puldi või selle patareid on tühjad, saate siiski kasutada mõningaid teleri põhifunktsioone.

Põhimenüü avamiseks tehke järgmist.

**1 -** Kui teler on sisse lülitatud, vajutage põhimenüü kuvamiseks teleri tagaküljel olevat juhtkanginuppu. **2 -** Vajutage vasakule või paremale, et valida Helitugevus,  $\equiv$  Kanal või  $\equiv$  Allikad. Demorežiimi käivitamiseks valige **3** Demo.

**3 -** Helitugevuse reguleerimiseks või järgmise või eelmisele kanali valimiseks vajutage üles- või allanuppu. Allikate loendi, sh tuunerite valiku sirvimiseks vajutage üles- või allanuppu. Demorežiimi käivitamiseks vajutage juhtkanginuppu.

**4 -** Menüü kaob automaatselt.

Teleri ooterežiimile lülitamiseks valige **0** ja vajutage juhtkanginuppu.

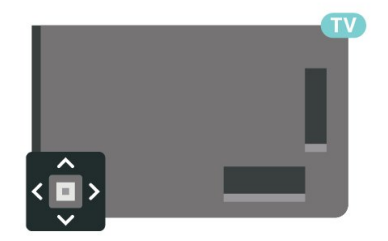

## <span id="page-10-0"></span>5 Kanalid

### <span id="page-10-1"></span> $\overline{51}$

## Kanalite paigaldamine

Lisateabe saamiseks vajutage menüüs Abi värvinuppu Võtmesõnad ja valige Kanal, antennikanalite paigaldamine või Kanal, kaabelkanalite paigaldamine.

### <span id="page-10-2"></span>5.2 Kanalite loendid

### Kanalite loendite teave

Pärast kanalite paigaldamist ilmuvad kõik kanalid kanalite loendisse. Kui vastav teave on saadaval, kuvatakse kanalid koos nime ja logoga.

Kui kanalite loend on valitud, siis kanali valimiseks vajutage noolele  $\bigwedge$  (üles) või  $\bigvee$  (alla), seejärel vajutage OK, et vaadata valitud kanalit. Selles loendis olevaid kanaleid saate häälestada ainult nuppude  $\equiv$  +  $\equiv$  - abil.

#### Kanaliikoonid

Pärast kanalite loendi automaatset värskendamist kuvatakse uute kanalite juures  $\ast$  (tärn). Kui lukustate kanali, kuvatakse selle juures  $\mathbf{\theta}$  (lukk).

#### Raadiojaamad

Kui digisaated on saadaval, paigaldatakse kanalite salvestamise ajal digiraadiokanalid. Raadiokanalit saate vahetada samamoodi nagu telekanalit. DVB-Ckaabelkanalite paigaldamisel paigutatakse raadiojaamad harilikult kohtadele alates 1001-st.

<span id="page-10-3"></span>See teler võimaldab vastu võtta DVB-standardi digitelevisiooni. Teler ei pruugi korralikult töötada osa digitelevisiooni pakkujate korral, kes ei järgi standardi nõudeid täielikult.

### Kanalite loendi avamine

Täieliku kanaliloendi kõrvalt saate valida filtreeritud loendi või ühe oma lemmikute loenditest.

Aktiivse kanaliloendi avamiseks toimige järgmiselt.

- 1 Vajutage nuppu **W**, et lülituda telerile.
- **2** Vajutage OK, et avada aktiivne kanaliloend.
- **3** Kanaliloendi sulgemiseks vajutage nupule  $\leftarrow$  BACK.

Kanaliloenditest ühe valimiseks toimige järgmiselt.

**1 -** Ekraanil avatud kanaliloendi korral vajutage

#### OPTIONS.

**2 -** Valige Kanaliloendi valimine ja vajutage nuppu OK.

**3 -** Loendite menüüst valige üks saadaolevatest kanaliloenditest ja vajutage OK.

Alternatiivina võite valida loendi nime kanaliloendi ülaosast ja vajutada loendimenüü avamiseks OK.

### Kanali otsimine

Kanali leidmiseks pikast loendist saate kasutada otsingut.

Teler võimaldab kanalit otsida kahest peamisest kanaliloendist: antenni- või kaabelkanalite seast.

Kanali otsimiseks tehke järgmist.

- 1 Vajutage nuppu **m**.
- **2** Vajutage OK, et avada aktiivne kanaliloend.
- 3 Vajutage nuppu **+ OPTIONS**.

**4 -** Valige Kanaliloendi valimine ja vajutage nuppu OK.

**5 -** Valige Filtreeri antennikanalid või Filtreeri kaabelkanalid ja vajutage OK.

**6 -** Tekstivälja avamiseks valige Otsi kanalit ja vajutage OK. Teksti sisestamiseks võite kasutada kaugjuhtimispuldi klaviatuuri (kui on olemas) või ekraaniklaviatuuri.

**7 -** Sisestage number, nimi või osa nimest ja valige Rakenda ja vajutage OK. Teler otsib valitud loendist otsinguga sobivaid kanalinimesid.

Otsingutulemused kuvatakse kanalite loendina, loendi nimi kuvatakse ülaservas. Kui valite teise kanaliloendi või sulgete otsingutulemustega loendi, lähevad otsingutulemused kaduma.

## $\overline{53}$

## Kanalite loendi sortimine

Kanalite loendit saate sortida kõigi kanalitega. Saate panna kanaliloendi näitama vaid tele- või raadiokanaleid. Antenni/kaabli kanalite loendi saate seadistada näitama tasuta või kodeeritud kanaleid.

Kõigi kanalitega loendi filtreerimiseks toimige järgmiselt.

- 1 Vajutage nuppu **IV**.
- **2** Vajutage OK, et avada aktiivne kanaliloend.
- 3 Vajutage nuppu **+ OPTIONS**.
- **4** Valige Kanaliloendi valimine ja vajutage nuppu OK.

**5 -** Valige soovitud loendi alusel kas Filtreeri antennikanalid või Filtreeri kaabelkanalid ja vajutage OK.

**6 -** Valige menüüst Suvandid soovitud filter ja vajutage aktiveerimiseks OK. Filtri nimi ilmub

kanaliloendi nime osana kanaliloendi ülaosas. **7 -** Ühe sammu võrra tagasi minemiseks vajutage  $\langle$  (vasakule) või menüü sulgemiseks  $\langle \rangle$ .

### <span id="page-11-0"></span>5.4 Kanalite vaatamine

### Kanali valimine

Telekanalite vaatamise alustamiseks vajutage nuppu **. Teler häälestub viimati vaadatud kanalile.** 

#### Kanalite vahetamine

Kanalite vahetamiseks vajutage nuppu $\equiv +$ või  $\equiv -1$ 

Kui teate kanali numbrit, sisestage see numbrinuppudega. Kui olete numbri sisestanud, vajutage kohe kanali vahetamiseks nuppu OK.

Kui internetiteave on saadaval, kuvab teler käimasoleva saate nime ja teabe ning seejärel järgmise saate nime ja teabe.

#### Eelmine kanal

Varem vaadatud kanalile naasmiseks vajutage  $n$ uppu  $\leftarrow$  BACK.

Kanaleid võib vahetada ka Kanalite loendist.

### Kanali lukustamine

#### Kanali lukustamine ja lukust vabastamine

Lastel mõne kanali vaatamise takistamiseks saate kanali lukustada. Lukustatud kanali vaatamiseks peate kõigepealt sisestama neljakohalise lapseluku PINkoodi. Te ei saa blokeerida ühendatud seadmetelt tulevaid saateid.

Kanali lukustamiseks tehke järgmist.

1 - Vajutage nuppu **m**.

**2 -** Kanalite loendi avamiseks vajutage nuppu OK. Vajaduse korral vahetage kanaliloendit.

**3 -** Valige kanal, mille soovite lukustada.

- 4 Vajutage + OPTIONS ja valige Lukusta
- kanal ning vajutage nuppu OK.

**5 -** Sisestage oma 4-kohaline PIN-kood, kui teler seda küsib. Lukustatud kanal on tähistatud lukumärgiga  $\mathbf{h}$ .

**6 -** Ühe sammu võrra tagasi minemiseks vajutage (vasakule) või menüü sulgemiseks  $\leftarrow$  BACK.

Kanali lukust vabastamiseks tehke järgmist.

1 - Vajutage nuppu **W**.

**2 -** Kanalite loendi avamiseks vajutage nuppu OK. Vajaduse korral vahetage kanaliloendit.

**3 -** Valige kanal, mille soovite lukust vabastada.

**4 -** Vajutage OPTIONS ja valige Eemalda kanali lukustus ning vajutage nuppu OK.

**5 -** Sisestage oma 4-kohaline PIN-kood, kui teler seda küsib.

**6 -** Ühe sammu võrra tagasi minemiseks vajutage < (vasakule) või menüü sulgemiseks  $\leftarrow$  BACK.

Kui lukustate või vabastate kanaleid mingis kanaliloendis, peate PIN-koodi sisestama vaid ühe korra, kuni kanaliloendi sulgete.

Lisateabe saamiseks vajutage menüüs Abi värvinuppu Võtmesõnad ja valige Lapselukk.

#### Vanemakontrolli piirang

Lastel nende eale sobimatute saadete vaatamise takistamiseks võite seada vanusepiirangu.

Digikanalite saated võivad olla vanusepiiranguga. Kui saate vanusepiirang on võrdne või kõrgem määrast, mille olete seadnud vastavalt oma lapse vanusele, siis saade blokeeritakse. Lukustatud saate vaatamiseks peate kõigepealt sisestama Vanemakontrolli piirangu koodi.

Vanusepiirangu määramiseks tehke järgmist.

**1**

- Valige **Seaded > Lapselukk >** 

Vanemakontrolli piirang ja vajutage nuppu OK. **2 -** Sisestage neljakohaline lapseluku kood. Kui te ei määranud koodi, valige Määra kood suvandis Lapselukk. Sisestage neljakohaline lapseluku kood ja kinnitage. Nüüd saate määrata vanusepiirangu. **3 -** Suvandisse Vanemakontrolli piirang naastes valige vanus ja vajutage nuppu OK. **4 -** Vajaduse korral vajutage menüü sulgemiseks korduvalt nuppu  $\zeta$  (vasakule).

Vanemakontrolli piirangu väljalülitamiseks valige Puudub. Ent mõnedes riikides peate seadma vanusepiirangu.

Mõne edastaja/operaatori puhul blokeerib teler üksnes kõrgema piiranguga saated. Vanemakontrolli piirang määratakse kõigile kanalitele.

### Kanali suvandid

#### Valikumenüü avamine

Saate kanali vaatamise ajal seadistada mõningaid suvandeid.

Olenevalt vaadatava kanali tüübist (analoog- või digikanal) või teleri sätetest on saadaval mitmeid suvandeid.

Valikumenüü avamiseks toimige järgmiselt.

1 - Vajutage kanali vaatamise ajal **+ OPTIONS**.

2 - Sulgemiseks vajutage uuesti nuppu **+ OPTIONS**.

#### **Subtiitrid**

#### Sisselülitamine

Digiprogrammides võidakse kasutada subtiitreid.

Subtiitrite kuvamiseks …

Vajutage nuppu + OPTIONS ja valige Subtiitrid.

Võite subtiitrid sisse või välja lülitada. Alternatiivina võite valida suvandi Automaatne.

#### Automaatne

Digitaalse saateedastusega on kaasas keeleteave ja edastatav saade pole teie keeles (teleris valitud keel), võimaldab teler automaatselt teie eelistatud keeles subtiitreid kuvada. Üks neist subtiitrikeeltest peab olema kaasas edastatava saatega.

Oma eelistatud subtiitrikeeli saate valida menüüs Subtiitri keel.

#### Teletekstist tulevad subtiitrid

Kui olete valinud analoogkanali, peate subtiitrid tegema iga kanali jaoks käsitsi kättesaadavaks.

**1 -** Lülituge kanalile ja vajutage teleteksti kuvamiseks nuppu TEXT.

- **2** Sisestage subtiitrite leheküljenumber, tavaliselt 888.
- **3** Vajutage teleteksti sulgemiseks uuesti nuppu TEXT.

Kui valite seda analoogkanalit vaadates menüü Subtiitrid suvandi Sees, siis esitatakse subtiitreid juhul, kui need on saadaval.

Selleks, et teada saada, kas tegemist on analoog- või digikanaliga, lülituge kanalile ja avage alammenüü Teave menüüs  $+$  OPTIONS.

#### Subtiitri keel

#### Eelistatud subtiitrite keeled

Digikanalite saated võivad olla saadaval mitmes keeles subtiitritega. Võite määrata eelistatud esmase või teisese subtiitrite keele. Kui subtiitrid on nendes keeltes olemas, siis kuvab teler valitud subtiitreid.

Esmase ja teisese subtiitrite keele määramiseks tehke järgmist.

1 - Minge  $\clubsuit$  **Come Beaded Allen in Seaded Allen in Allen in Seaded in Mingel**  $\clubsuit$ 

nuppu OK. **2 -** Valige Keeled > Põhilised

- subtiitrid või Lisasubtiitrid.
- 

**3 -** Valige soovitud keel ja vajutage nuppu OK.

**4 -** Ühe sammu võrra tagasi minemiseks vajutage nuppu (vasakule) või menüü sulgemiseks  $\leftarrow$  BACK.

#### Valige subtiitrite keel

Kui eelistatud keeltes subtiitreid pole, võite valida mõnes muus keeles subtiitrid. Kui üheski keeles subtiitreid pole saadaval, ei saa seda suvandit valida.

Kui teie eelistatud keeltes subtiitreid pole, tehke subtiitrite keele valimiseks järgmist.

1 - Vajutage nuppu **+ OPTIONS**.

**2 -** Valige Subtiitri keel ja valige üks ajutine subtiitrite keel.

#### Heli keel

#### Eelistatud helikeel

Digikanalite saated võivad olla saadaval mitme helikeelega. Võite määrata eelistatud põhi- või lisaheli keele. Kui mõnes neist keeltest on heli saadaval, lülitub teler sellele keelele.

Põhi- ja lisaheli keele määramiseks tehke järgmist.

1 - Minge  $\clubsuit$  **Begioon ja keel** ja vajutage nuppu OK. **2 -** Valige Keeled > Põhiline helivorming või Lisaheli. **3 -** Valige soovitud keel ja vajutage nuppu OK. **4 -** Ühe sammu võrra tagasi minemiseks vajutage nuppu (vasakule) või menüü sulgemiseks  $n$ uppu  $\leftarrow$  BACK.

#### Heli keele valimine

Kui eelistatud keeltes heli pole, võite valida mõnes muus keeles heli. Kui üheski keeles heli pole saadaval, ei saa seda suvandit valida.

Kui teie eelistatud keeltes heli pole, tehke heli keele valimiseks järgmist.

- 1 Vajutage nuppu **+ OPTIONS**.
- **2** Valige Heli keel ja valige üks ajutine heli keel.

#### Ühisliides

Kui paigaldasite ühte ühisliidese pesadest CAMmooduli, saate vaadata CAM-i ja operaatori teavet või muuta mõningaid CAM-iga seotud sätteid.

CAM-i teabe vaatamiseks tehke järgmist.

1 - Vajutage nuppu **ED** SOURCES.

**2 -** Valige kanali tüüp, mille puhul kasutate Teleri vaatamise korral CAM-moodulit.

- 3 Vajutage nuppu **+ OPTIONS** ja valige Ühisliides.
- **4** Valige sobiv ühisliidese pesa ja vajutage nuppu  $\sum$  (paremale).

**5 -** Valige CAM-mooduli teleoperaator ja vajutage nuppu OK. Järgnevad ekraanid on pärit televisioonioperaatorilt.

#### HbbTV sellel kanalil

Kui te soovite konkreetsel kanalil vältida juurdepääsu HbbTV lehtedele, saate blokeerida HbbTV lehed üksnes selle kanali jaoks.

#### HbbTV sisselülitamine

Valige  $\bullet$ Seaded > Üldseaded > Täpsem > HbbTV seaded > HbbTV > Sees.

#### Saadete teave

<span id="page-13-0"></span>Saate üksikasjade vaatamine

Valitud saate üksikasjade vaatamiseks...

**1 -** Valige kanal.

2 - Vajutage nuppu **+ OPTIONS**, valige Saate teave ja vajutage nuppu OK.

**3 -** Kuva sulgemiseks vajutage OK.

Alternatiivina võite vahetult vajutada nuppu  $\bullet$  INFO\* , et kuvada praeguste ja järgmiste saadete teavet. Valikus Saate teave vajutage värvinuppu 
SCHEDULED, et avada ajastatud salvestiste loend või vajutage korduvalt nuppu > (paremale), et avada telekava.

\*Kui teie juhtimispuldil on nupp **@ INFO**.

#### Mono/stereo

Analoogkanali heli saate lülitada mono- või stereoheli peale.

Et lülitada heli mono- või stereoheli peale, tehke järgmist.

- **1** Häälestuge analoogkanalile.
- 2 Vajutage nuppu **+ OPTIONS**,
- valige Mono/Stereo ja vajutage

nuppu  $\lambda$  (paremale).

- **3** Valige Mono või Stereo ja vajutage nuppu OK.
- **4** Ühe sammu võrra tagasi minemiseks vajutage nuppu (vasakule) või menüü sulgemiseks
- $n$ uppu  $\leftarrow$  BACK.

### Kanalite ümberpaigutamine

Kanaleid saate ümber paigutada (järjestust muuta) ainult jaotises Lemmikute loend.

Kanalite järjestuse muutmiseks toimige järgmiselt.

**1 -** Avage Lemmikute loend, mille soovite ümber järjestada.

2 - Vajutage nuppu **+** OPTIONS, valige Kanalite ümberpaigutamine ja vajutage nuppu OK.

**3 -** Valige jaotises Lemmikute loend kanal, mida soovite ümber järjestada ja vajutage OK. 4 - Liigutage nuppude **^** (üles) või  $\vee$  (alla) abil

kanal soovitud kohta.

**5 -** Vajutage uue asukoha kinnitamiseks nuppu OK. **6 -** Saate sama meetodiga kanaleid ümber paigutada, kuni sulgete jaotise Lemmikute loend nupuga  $\leftarrow$  BACK.

#### 5.5

## Lemmikkanalid

### Lemmikkanalite teave

Meeldivad kanalid saate koondada lemmikkanalite loendisse.

Saate lihtsaks kanalivahetuseks koondada neli erinevat lemmikkanalite loendit. Saate iga lemmikute loendi eraldi nimetada. Kanaleid saate ümber paigutada ainult lemmikute loendis.

Kui lemmikute loend on valitud, siis kanali valimiseks vajutage noolele  $\bigwedge$  (üles) või  $\bigvee$  (alla), seejärel vajutage nuppu OK, et vaadata valitud kanalit. Selles loendis olevaid kanaleid saate häälestada ainult nuppude  $\overline{w}$  +  $\overline{w}$  -abil.

### Lemmikute loendi loomine

Lemmikkanalite loendi loomiseks toimige järgmiselt.

1 - Vajutage nuppu **W**, et lülituda telerile.

**2 -** Vajutagenuppu OK, et avada aktiivne kanaliloend.

- 3 Vajutage nuppu **+ OPTIONS**.
- **4** Valige Loo lemmikute loend ja vajutage nuppu OK.

**5 -** Valige vasakul toodud loendist lemmikkanal ja vajutage nuppu OK. Kanalid lisatakse

parempoolsesse loendisse lisamise järjekorras. Toimingu tagasivõtmiseks valige kanal vasakpoolsest

loendist ja vajutage uuesti nuppu OK. **6 -** Vajaduse korral saate lemmikkanalite valimist ja lisamist jätkata.

**7 -** Kanalite lisamise lõpetamiseks vajutage nuppu  $\leftarrow$  BACK.

Teler palub teil loendi Lemmikute loend ümber nimetada. Võite kasutada ekraaniklaviatuuri.

**1 -** Praeguse nime kustutamiseks ja uue nime sisestamiseks kasutage ekraaniklaviatuuri. **2 -** Kui olete valmis, valige Sulge ja vajutage nuppu OK.

Teler lülitub äsja loodud nimekirjale Lemmikute loend.

Saate lisada korraga palju kanaleid või kopeerida kanalite loendi koos kõigi kanalitega nimekirja Lemmikute loend ja siis mittevajalikud eemaldada.

Jaotises Lemmikute loend olevad kanalid nummerdatakse uuesti.

### Kanalite vahemiku lisamine

Paljude järjest paiknevate kanalite lisamiseks jaotisse Lemmikute loend, saate kasutada funktsiooni Vali vahemik.

Kanalite vahemiku lisamiseks toimige järgmiselt.

**1 -** Avage Lemmikute loend, kuhu soovite lisada kanalite vahemiku.

2 - Vajutage nuppu + OPTIONS, valige Vali vahemik ja vajutage nuppu OK.

**3 -** Valige vasakul toodud loendist lisatava vahemiku esimene kanal ja vajutage nuppu OK.

4 - Vajutage nuppu  $\vee$  (alla), et valida lisatava vahemiku viimane kanal. Vasakpoolses loendis märgistatakse valitud kanalid.

**5 -** Vajutage nuppu OK, et selle kanalivahemiku lisamine kinnitada.

Võite nimekirja Lemmikute loend loomist alustada ka funktsioonist Vali vahemik.

### Lemmikute loendi ümbernimetamine

Ümber saate nimetada ainult nimekirja Lemmikute loend.

Nimekirja Lemmikute loend ümbernimetamiseks toimige järgmiselt.

**1 -** Avage Lemmikute loend, mille soovite ümber nimetada.

2 - Vajutage nuppu **+** OPTIONS, valige Muuda lemmikute loendi nime ja vajutage nuppu OK.

**3 -** Praeguse nime kustutamiseks ja uue nime sisestamiseks kasutage ekraaniklaviatuuri.

**4 -** Kui olete valmis, valige Sulge ja vajutage nuppu OK.

<span id="page-14-0"></span>**5 -** Kanaliloendi sulgemiseks vajutage  $n$ uppu  $\leftarrow$  BACK.

### Lemmikute loendi eemaldamine

Eemaldada saate vaid nimekirja Lemmikute loend.

Nimekirja Lemmikute loend eemaldamiseks toimige järgmiselt.

**1 -** Avage Lemmikute loend, mille soovite eemaldada.

2 - Vajutage nuppu **+ OPTIONS**, valige Eemalda lemmikute loend ja vajutage nuppu OK.

**3 -** Kinnitage lemmikute loendi eemaldamine.

**4 -** Kanaliloendi sulgemiseks vajutage

 $n$ uppu  $\leftarrow$  BACK.

### Kanalite ümberpaigutamine

Kanaleid saate ümber paigutada (järjestust muuta) ainult jaotises Lemmikute loend.

Kanalite järjestuse muutmiseks toimige järgmiselt.

**1 -** Avage Lemmikute loend, mille soovite ümber järjestada.

2 - Vajutage nuppu **+** OPTIONS, valige Kanalite ümberpaigutamine ja vajutage nuppu OK.

**3 -** Valige jaotises Lemmikute loend kanal, mida soovite ümber järjestada ja vajutage nuppu OK.

4 - Liigutage nuppude ∧(üles) või ∨(alla) abil kanal soovitud kohta.

**5 -** Vajutage uue asukoha kinnitamiseks nuppu OK. **6 -** Saate sama meetodiga kanaleid ümber

paigutada, kuni sulgete jaotise Lemmikute loend nupuga  $\leftarrow$  BACK.

### Lemmikute loend telekavas

Saate siduda telekava lemmikute loendiga.

1 - Telekanalit vaadates vajutage pikalt nuppu **: =** > Valige kanalite loend.

**2 -** Valige Lemmikute loend ja vajutage nuppu OK.

3 - Vajutage nuppu **E** TV GUIDE telekava avamiseks.

Telekavast võite vaadata teie lemmikkanalitel esitatavaid praeguseid ja tulevasi telesaateid. Teie lemmikkanalite järel kuvatakse kolm kõige enam vaadatavat kanalit teenusepakkujate vaikeloendist. Peate lisama need kanalid oma lemmikute loendisse selle töö võimaldamiseks (vt ptk "Telekava").

Telekava igal lehel näete oma lemmikkanalite loendi juures valikut "Kas teadsite". Kanal "Kas teadsite" pakub kasulikke näpunäiteid teie teleri kõigi võimaluste kasutamiseks.

### 5.6 Tekst / teletekst

### Teleteksti leheküljed

Telekanalite vaatamise ajal teksti/teleteksti avamiseks vajutage nuppu TEXT.

Teksti sulgemiseks vajutage uuesti nuppu TEXT.

#### Teleteksti lehekülje valimine

Lehekülje valimiseks tehke järgmist. . .

- **1** Sisestage numbriklahvidega lehekülje number.
- **2** Navigeerimiseks kasutage nooleklahve.
- **3** Ekraani allosas värviliselt märgitud

erifunktsioonide valimiseks vajutage värvinuppu.

#### Teleteksti alamlehed

Teleteksti iga lehekülg võib sisaldada mitmeid alamlehti. Alamlehtede numbrid kuvatakse põhilehekülje numbri kõrval oleval ribal. Alamlehe valimiseks vajutage nuppu  $\langle \rangle$ või >.

#### T.O.P.-teleteksti leheküljed

Mõned edastajad pakuvad T.O.P.-teleteksti. T.O.P.-teleteksti avamiseks teleteksti sees vajutage nuppu + OPTIONS ja valige T.O.P.-teleteksti ülevaade.

#### Teletekstist otsimine

Te saate valida sõna ja teletekstist selle sõna esinemiskohti otsida.

- **1** Avage tekstileht ja vajutage nuppu OK.
- **2** Valige nooleklahvidega sõna või number.
- **3** Vajutage uuesti nuppu OK, et kohe selle sõna või numbri järgmisele esinemiskohale liikuda.

**4 -** Järgmisele esinemiskohale liikumiseks vajutage uuesti nuppu OK.

5 - Otsingu lõpetamiseks vajutage nuppu  $\lambda$  (üles) seni, kuni midagi ei ole enam valitud.

#### Teletekst ühendatud seadmest

Mõned telekanaleid vastuvõtvad seadmed pakuvad ka teleteksti.

Teleteksti avamiseks ühendatud seadmes tehke järgmist. . .

**1 -** Vajutage nuppu ALLIKAD valige seade ja vajutage nuppu OK.

**2 -** Vajutage seadmes kanali vaatamise ajal nuppu  $+$  OPTIONS, valige suvand Kuva seadme nupud, seejärel valige nupp  $\blacksquare$  ja vajutage nuppu OK.

**3 -** Seadme nuppude peitmiseks vajutage nuppu  $\leftarrow$  BACK.

**4 -** Teleteksti sulgemiseks vajutage uuesti nuppu  $\leftarrow$  BACK.

#### Digitekst (ainult Suurbritannia)

Mõned digisaadete edastajad pakuvad oma

digitelevisiooni kanalitel püsivalt digiteksti või interaktiivset TV-d. See sisaldab tavalist teleteksti, mille puhul saab numbri-, värvi- ja nooleklahvide abil teha valikuid ja navigeerida.

Teleteksti sulgemiseks vajutage uuesti nuppu BACK .

\* Teleteksti saate avada ainult juhul, kui kanaleid paigaldatakse otse teleri sisetuunerisse ja komplekt on teleri režiimis. Kui kasutatakse digiboksi, ei ole teletekst teleri kaudu avatav. Sellisel juhul võib kasutada digiboksi teleteksti.

### Teleteksti valikud

Tekstis/teletekstis vajutage + OPTIONS, et valida järgmist.

• Lehekülje fikseerimine / Lehekülje vabastamine Alamlehtede automaatse rotatsiooni alustamine või lõpetamine.

- Kaksikekraan/täisekraan
- Telekanali ja -teksti kõrvuti kuvamiseks.
- T.O.P.-teleteksti ülevaade
- T.O.P.-teleteksti avamiseks.
- Suurendamine / Tavavaade
- Teleteksti lehe suurendamine mugavamaks lugemiseks.
- Varjatud
- Lehel oleva varjatud teabe nähtavale toomiseks.
- Alamlehtede tsükkel

Alamlehtede tsüklisse viimiseks, kui need on saadaval.

• Keel

Teletekstis kasutatavate tähemärkide rühma õigesti kuvamiseks.

• Teletekst 2.5

Teleteksti 2.5 aktiveerimiseks, et pakkuda rohkem värve ja paremat graafikat.

### Teleteksti seadistamine

#### Teleteksti keel

Mõnede digiTV edastajate puhul on saadaval mitu teleteksti keelt.

Esmase ja teisese teleteksti keele määramiseks tehke järgmist. . .

1 - Valige  $\clubsuit$  Seaded > Regioon ja keel ja vajutage nuppu  $\sum$  (parem) menüü avamiseks.

**2 -** Valige Keel > Põhiline

teletekst või Lisateletekst ja vajutage OK.

**3 -** Valige teleteksti eelistatud keeled.

**4 -** Vajaduse korral vajutage menüü sulgemiseks korduvalt nuppu  $\langle$  (vasakule).

#### Teletekst 2.5

Teletekst 2.5 pakub rohkem värve ja paremat

graafikat. Teletekst 2.5 aktiveeritakse tavalise tehasesättena.

Teletekst 2.5 väljalülitamiseks tehke järgmist.

- **1** Vajutage nuppu TEXT.
- **2** Ekraanil avatud teksti/teleteksti korral vajutage + OPTIONS
- **3** Valige Tekst 2.5 > Väljas ja vajutage OK.

**4 -** Vajaduse korral vajutage menüü sulgemiseks korduvalt nuppu < (vasakule).

### <span id="page-16-0"></span>5.7 Interaktiivne TV

### Teave iTV kohta

Interaktiivse TV korral kombineeritakse mõnedes digiülekannetes tavapärast teleprogrammi info- või meelelahutuslehtedega. Mõnel lehel võite saatele reageerida või osaleda hääletuses, võrgus osta või maksta tellitava filmiprogrammi eest.

#### HbbTV, MHEG, ...

Edastajad kasutavad erinevaid interaktiivse TV süsteeme: HbbTV (Hybrid Broadcast Broadband TV) või iTV (Interactive TV – MHEG). Interaktiivsele TV-le viidatakse mõnikord ka kui digitekstile või punasele nupule. Siiski on tegu erinevate süsteemidega.

Lisateavet saate edastaja veebilehelt.

### Mida vajate?

Interaktiivset TV-d pakutakse ainult digitelevisiooni kanalitel. Kõigi interaktiivse TV eeliste kasutamiseks vajate telerile kiiret (lairiba-) internetiühendust.

#### HbbTV

Kui telekanal pakub HbbTV lehti, peate nende lehtede vaatamiseks HbbTV teleri seadetes kõigepealt sisse lülitama.

 Seaded > Üldseaded > Täpsem > HbbTV sätted > HbbTV > Sees.

### iTV kasutamine

#### iTV lehtede avamine

Enamik kanaleid, mis pakuvad HbbTV-d või iTV-d, lasevad oma interaktiivse programmi avamiseks vajutada värvinuppu - (punane) või nuppu OK.

#### iTV lehtedel liikumine

iTV lehtedel liikumiseks saate kasutada navigeerimisia värviklahve, numbriklahve ja nuppu  $\leftarrow$  BACK. iTV lehtedel filmide vaatamiseks saate kasutada

 $k$ lahve  $\blacktriangleright$  (Esita),  $\blacksquare$  (Seiska) ja  $\blacksquare$  (Peata).

#### Digitekst (ainult Suurbritannia)

Digiteksti avamiseks vajutage nuppu TEXT. Sulgemiseks vajutage nuppu  $\leftarrow$  BACK.

#### iTV lehtede sulgemine

Enamikul iTV lehtedel on näidatud, millise nupuga saab lehte sulgeda. iTV lehe sulgemiseks valige järgmine telekanal ja vajutage nuppu  $\leftarrow$  BACK.

## <span id="page-17-0"></span> $\overline{6}$ Kanali paigaldamine

<span id="page-17-1"></span> $\overline{61}$ 

## Satelliitkanalite paigaldamine

### Teave satelliitkanalite paigaldamise kohta

#### Kuni 4 satelliiti

Sellele telerile saate paigaldada kuni 4 satelliiti (4 LNBd). Valige paigaldamise alguses salvestatavate satelliitide arv. See kiirendab paigaldamist.

#### Unicable

Antenni teleriga ühendamiseks võite kasutada Unicable'i süsteemi. Võite paigaldamise alguses valida Unicable'i ühe või kahe satelliidi jaoks.

#### MDU - mitmiksalvestusseade

Sisseehitatud satelliittuunerid toetavad Astra satelliitide MDU-d ja Eutelsati satelliidi Digiturki. Türksati MDU-d ei toetata.

### Paigaldamise alustamine

Enne paigaldamist kontrollige, et satelliitantenn oleks õigesti ühendatud ja suunatud.

Satelliitkanalite paigaldamise alustamiseks tehke järgmist.

1 - Valige **S**Seaded > Kanalid > Satelliitkanalite paigaldamine ja vajutage nuppu OK. Vajadusel sisestage PIN-kood.

**2 -** Valige Otsi satelliiti ja vajutage nuppu OK.

**3 -** Valige Otsi ja vajutage nuppu OK. Teler otsib satelliite.

**4 -** Valige Paigalda ja vajutage nuppu OK. Telekanal kuvab praeguse satelliidiseadistuse.

Kui soovite seda seadistust muuta, valige Seaded. Kui te ei soovi seadistust muuta, valige Otsing. Jätkake sammuga 5.

**5 -** Valige Paigaldussüsteemis salvestatavate satelliitide arv või valige üks Unicable'i süsteemidest. Kui valite Unicable'i, võite valida kasutajariba numbrid ja sisestada kasutajariba sagedused iga tuuneri jaoks. Mõnedes riikides saate iga LNB teatud täpsemaid seadeid reguleerida suvandis Rohkem seadeid.

**6 -** Teler otsib antenni levialasse jäävaid satelliite. Selleks võib kuluda mõni minut. Satelliidi leidmise korral kuvatakse ekraanil selle nimi ja vastuvõtutugevus.

**7 -** Kui teler leidis soovitud satelliidid, valige

#### Paigalda.

**8 -** Kui satelliit pakub Kanalite pakette, kuvab teler selle satelliidi puhul pakutavad paketid. Valige soovitud pakett. Mõned paketid pakuvad saadaolevate kanalite Kiiret või Täielikku paigaldamist, valige üks neist kahest. Teler paigaldab satelliitkanalid ja raadiojaamad.

**9 -** Satelliidi seadistuse ning paigaldatud kanalite ja raadiojaamade salvestamiseks valige Valmis.

### Satelliidi paigaldamise seaded

Satelliitkanalite paigaldamise seaded on vastavalt riigile eelnevalt määratud. Nende seadetega määratakse, kuidas teler otsib ja paigaldab satelliite ja selle kanaleid. Neid seadeid saate alati muuta.

Satelliidi paigaldamise seadete muutmiseks tehke järgmist.

**1 -** Alustage satelliitkanalite paigaldamist.

**2 -** Ekraanil, kus saate alustada satelliitide otsimist, valige Seaded ja vajutage nuppu OK.

**3 -** Valige paigaldatavate satelliitide arv või valige üks Unicable'i süsteemidest. Kui valite Unicable'i, võite valida kasutajariba numbrid ja sisestada kasutajariba sagedused iga tuuneri jaoks.

**4 -** Kui olete valmis, valige Edasi ja vajutage nuppu OK.

**5 -** Satelliitide otsimise alustamiseks ekraanile naasmiseks vajutage seadete menüüs värvinuppu Valmis .

#### Lähtestamise transponder ja LNB

Mõnedes riikides võite reguleerida lähtestamise transponderi ja iga LNB ekspertseadeid. Kasutage või muutke neid seadeid ainult siis, kui tavapärane paigaldamine nurjus. Kui teil on mittestandardsed satelliitseadmed, võite kasutada neid seadeid standardseadete tühistamiseks. Mõned teenusepakkujad võivad anda teile teatud transponderi või LNB-väärtused, mille saate siia sisestada.

### Satelliitide CAM-moodulid

Kui kasutate satelliitkanalite vaatamiseks tingimusjuurdepääsu (CAM) moodulit koos kiipkaardiga, soovitame satelliitkanaleid paigaldada siis, kui CAM-moodul on telerisse sisestatud.

Enamikku CAM-mooduleid kasutatakse kanalite dekodeerimiseks.

Uusimad CAM-moodulid (CI+ 1.3 koos kasutajaprofiiliga) võimaldavad paigaldada ise kõik satelliitkanalid telerisse. CAM-moodul laseb teil ise paigaldada oma satelliite ja kanaleid. Need CAMmoodulid mitte ainult ei paigalda ja dekodeeri kanaleid, vaid tegelevad ka korrapäraste kanali

### Kanalite paketid

Satelliidioperaatorid võivad pakkuda kanalite pakette, mis sisaldavad tasuta (vabaesitusega) kanaleid, ja võimaldavad riigile sobivat sortimist. Mõned satelliidid pakuvad tellimuspakette - tasuliste kanalite kogu.

Kui valige tellimuspaketi, võib teler paluda teil valida kiire või täieliku paigaldamise.

Valige Kiire, et paigaldada ainult paketi kanalid või valige Täielik, et installida pakett ja kõik muud saadaolevad kanalid. Tellimuspakettide puhul soovitame kiiret paigaldust. Kui teil on lisasatelliite, mis ei kuulu tellimuspaketti, siis soovitame täielikku paigaldust. Kõik paigaldatud kanalid lisatakse kanalite loendisse Kõik.

### Unicable'i seadistus

#### Unicable'i süsteem

Antenni teleriga ühendamiseks võite kasutada ühe kaabliga süsteemi, MDUd või Unicable'i\* süsteemi. Ühe kaabliga süsteem kasutab üht kaablit satelliitantenni ühendamiseks kõigi süsteemi kuuluvate satelliittuuneritega. Tavaliselt kasutatakse ühe kaabliga süsteemi korterelamutes. Unicable'i süsteemi kasutamise korral palub teler teil paigalduse ajal määrata kasutajariba numbri ja vastava sageduse. Sellesse telerisse saate Unicable'i abil paigaldada 1 või 2 satelliiti.

Kui märkate pärast Unicable'i paigaldamist, et mõned kanalid on puudu, võis Unicable'i süsteemis samaaegselt toimuda teine paigaldamine. Puuduvate kanalite paigaldamiseks korrake paigaldusprotsessi.

\* Märkus. Toetab ainult unicable'i süsteeme EN 50494.

#### Kasutajariba number

Unicable'i süsteemi puhul peavad kõik ühendatud satelliittuunerid olema nummerdatud (nt 0, 1, 2, 3 jne).

Olemasolevad kasutajaribad ja nende numbri leiate Unicable'i jaotuskarbilt. Mõnikord tähistatakse kasutajariba lühendiga UB. On olemas sellised Unicable'i jaotuskarbid, milles on 4 või 8 kasutajariba. Kui valite seadtes Unicable'i, palub teler teil määrata iga sisseehitatud satelliittuunerile ainulaadse kasutajariba numbri. Satelliittuuneril ei saa olla sama kasutajariba number nagu mõnel muul Unicable'i süsteemi kuuluval satelliittuuneril.

#### Kasutajariba sagedus

Lisaks ainulaadsele kasutajariba numbrile vajab sisseehitatud satelliitvastuvõtja valitud kasutajariba numbri sagedust. Enamasti kuvatakse need sagedused Unicable'i jaotuskarbil kasutajariba numbri kõrval.

### Kanali käsitsi värskendamine

Võite kanali värskendamist alati ise alustada.

Kanali käsitsi värskendamise alustamiseks tehke järgmist.

1 - Valige **S**Seaded > Kanalid > Satelliitkanalite paigaldamine ja vajutage nuppu OK.

**2 -** Valige Otsi kanaleid ja vajutage nuppu OK.

**3 -** Valige Kanalite värskendamine ja vajutage nuppu OK. Teler alustab värskendamist. Värskendamiseks võib kuluda mõni minut.

**4 -** Järgige ekraanile kuvatavaid juhiseid.

Värskendamiseks võib kuluda mõni minut.

**5 -** Valige Lõpeta ja vajutage nuppu OK.

### Satelliidi lisamine

Võite lisada oma praegusele satelliidipaigaldusele lisasatelliidi. Paigaldatud satelliidid ja nende kanalid jäävad muutumatuks. Mõned satelliidioperaatorid ei luba satelliiti lisada.

Lisasatelliiti tuleks käsitleda lisana - selle näol ei ole tegu põhisatelliiditellimuse ega põhisatelliidiga, mille kanalite paketti te kasutate. Tavaliselt lisaksite 4. satelliidi, kui teil on kolm satelliiti juba lisatud. Kui teil on paigaldatud neli satelliiti, võiksite kaaluda esmalt ühe eemaldamist, et oleks võimalik uut satelliiti lisada.

#### Seadistus

Kui teil on praegu paigaldatud 1 või 2 satelliiti, ei pruugi teie kehtivad paigaldusseaded võimaldada lisasatelliidi lisamist. Kui peate paigaldusseadeid muutma, tuleb kõik satelliidid uuesti paigaldada. Te ei saa kasutada funktsiooni Lisa satelliit, kui seadeid on vaja muuta.

Satelliidi lisamiseks tehke järgmist.

1 - Valige **S**Seaded > Kanalid > Satelliitkanalite paigaldamine ja vajutage nuppu OK.

**2 -** Valige Otsi satelliiti ja vajutage nuppu OK.

**3 -** Valige Lisa satelliit ja vajutage nuppu OK

. Kuvatakse praegused satelliidid.

**4 -** Valige Otsi ja vajutage nuppu OK. Teler otsib uusi satelliite.

**5 -** Kui teler leidis ühe või mitu satelliiti, valige Paigalda ja vajutage nuppu OK. Teler paigaldab leitud satelliitide kanalid.

**6 -** Kanalite ja raadiojaamade salvestamiseks valige

### Satelliidi eemaldamine

Võite eemaldada oma praegusest satelliidipaigaldusest ühe või mitu satelliiti. Satelliit eemaldatakse koos kanalitega. Mõned satelliidioperaatorid ei luba satelliiti eemaldada.

Satelliitide eemaldamiseks tehke järgmist.

1 - Valige  $\bullet$  Seaded > Kanalid > Satelliitkanalite paigaldamine ja vajutage nuppu OK.

- **2** Valige Otsi satelliiti ja vajutage nuppu OK.
- **3** Valige Eemalda satelliit ja vajutage nuppu
- OK. Kuvatakse praegused satelliidid.

**4 -** Valige satelliit ja vajutage nuppu OK, et märkida need eemaldamiseks või eemaldada märgistus.

**5 -** Vajaduse korral vajutage menüü sulgemiseks korduvalt nuppu  $\zeta$  (vasakule).

### Käsitsi installimine

Käsitsi paigaldamine on mõeldud kogenud kasutajatele.

Käsitsi paigaldamist saate kasutada uute kanalite kiireks lisamiseks satelliittransponderilt. Te peate teadma transponderi sagedust ja polarisatsiooni. Teler paigaldab kõik kõnealuse transponderi kanalid. Kui transponder oli paigaldatud varem, teisaldatakse kõik selle kanalid – endised ja uued – kõikide kanalite loendi lõppu.

Te ei saa käsitsi paigaldamist kasutada, kui peate muutma satelliitide arvu. Sel juhul peate suvandi Paigalda satelliidid abil tegema täieliku paigalduse.

Transponderi paigaldamiseks tehke järgmist.

1 - Valige **S**eaded > Kanalid > Satelliitkanalite paigaldamine ja vajutage nuppu OK.

**2 -** Valige Käsitsi paigaldamine ja vajutage menüüsse sisenemiseks nuppu  $\sum$  (paremale). **3 -** Kui teil on paigaldatud rohkem kui üks satelliit, valige LNB, millele soovite kanaleid lisada.

**4 -** Määrake vajaminev polarisatsioon.

Kui Sümbolikiiruse režiim on seatud Käsitsirežiimi, saate sisestada Sümbolikiiruse all toodud sümbolikiiruse käsitsi.

**5 -** Sageduse reguleerimiseks vajutage

nooli  $\land$  (üles) või  $\lor$  (alla) ning valige Valmis.

**6 -** Valige Otsi ja vajutage OK. Ekraanil kuvatakse signaali tugevus.

**7 -** Kui soovite uue transponderi kanalid salvestada, valige Salvesta ja seejärel vajutage nuppu OK.

**8 -** Vajaduse korral vajutage menüü sulgemiseks korduvalt nuppu  $\langle$  (vasakule).

### Lähtestamise transponder ja LNB

Mõnedes riikides võite reguleerida lähtestamise transponderi ja iga LNB ekspertseadeid. Kasutage või muutke neid seadeid ainult siis, kui tavapärane paigaldamine nurjus. Kui teil on mittestandardsed satelliitseadmed, võite kasutada neid seadeid standardseadete tühistamiseks. Mõned teenusepakkujad võivad anda teile teatud transponderi või LNB-väärtused, mille saate siia sisestada.

#### LNB vool

LNB voolu seadeks on vaikimisi seatud Automaatne.

#### 22 kHz toon

Tooni seadeks on vaikimisi seatud Automaatne.

#### Madal LO sagedus / kõrge LO sagedus

Kohaliku ostsillaatori (LO) sagedusteks on seatud standardväärtused. Reguleerige väärtusi üksnes erandlike seadmete korral, mis vajavad teistsuguseid väärtusi.

### Probleemid

#### Teler ei suuda soovitud satelliite leida või paigaldab sama satelliiti kaks korda

• Kontrollige, et paigaldamise alguses oleks Seadete all määratud õige satelliitide arv. Võite seadistada teleri otsima ühte, kahte või 3/4 satelliiti.

#### Kahe peaga LNB ei suuda leida teist satelliiti

• Kui teler leiab ühe satelliidi, kuid ei suuda leida teist, pöörake antenni mõne kraadi võrra. Suunake antenn nii, et esimesel satelliidil oleks kõige tugevam signaal. Kontrollige esimese satelliidi signaalitugevuse näidikut ekraanil. Kui esimene satelliit on seadistatud tugevaima signaali peale, valige teise satelliidi leidmiseks Otsi uuesti.

• Kontrollige, et seadeteks oleks määratud Kaks satelliiti.

#### Paigaldamise seadete muutmine ei lahendanud probleemi

• Kõik seaded, satelliidid ja kanalid salvestatakse alles paigaldamise lõpus, kui olete lõpetanud.

#### Kõik satelliitkanalid on kadunud.

• Unicable'i süsteemi kasutamisel kontrollige, et määrasite Unicable'i seadetes mõlemale sisseehitatud tuunerile kaks ainulaadset kasutajariba numbrit. Võib juhtuda, et mõni muu Unicable'i süsteemi satelliitvastuvõtja kasutab sama kasutajariba numbrit.

#### Tundub, et mõned satelliitkanalid on kanalite

#### loendist kadunud.

• Kui tundub, et osa satelliitkanaleid on kadunud või ümber paigutatud, siis võis edastaja muuta nende kanalite transponderi asukohta. Kanalite asukoha taastamiseks kanalite loendis võiksite proovida kanalite paketti värskendada.

#### Mul ei saa satelliiti eemaldada

• Tellimuspakettide puhul ei ole võimalik satelliiti eemaldada. Satelliidi eemaldamiseks peate uuesti läbi tegema täieliku paigalduse ja valima teise paketi.

#### Mõnikord on vastuvõtt nõrk

• Kontrollige, kas satelliitantenn on kindlalt kinnitatud. Tugev tuul võib antenni liigutada.

• Lumi ja vihm võivad signaali nõrgendada.

### <span id="page-20-0"></span>6.2 Antenni paigaldamine

### Värskenda kanaleid

#### Kanali automaatne värskendamine

Kui võtate vastu digikanaleid, saate valida seadistuse, mille korral värskendab teler automaatselt neid kanaleid.

Teler värskendab kanaleid ja salvestab uued kanalid kord päevas (kell 07.00). Uued kanalid salvestatakse kanalite loendisse ja tähistatakse märgiga  $\ast$ . Signaalita kanalid eemaldatakse. Kanalite automaatseks värskendamiseks peab teler olema ooterežiimil. Võite automaatse kanali värskendamise välja lülitada.

Automaatse värskendamise väljalülitamiseks tehke järgmist.

1 - Valige  $\bullet$  Seaded > Kanalid > Antenni/kaabli paigaldamine või Antenni paigaldamine ja vajutage nuppu OK.

- **2** Vajadusel sisestage PIN-kood.
- **3** Valige Automaatne kanali värskendamine ja vajutage nuppu OK.
- **4** Valige Väljas ja vajutage nuppu OK.

**5 -** Ühe sammu võrra tagasi minemiseks vajutage nuppu (vasakule) või menüü sulgemiseks  $\leftarrow$  BACK.

Uute kanalite leidmisel või kanalite värskendamisel või eemaldamisel kuvatakse teleri käivitamisel teade. Et see teade ei ilmuks iga kanali värskenduse järel, saate selle välja lülitada.

Teate väljalülitamiseks tehke järgmist.

1 - Valige **S**eaded > Kanalid > Antenni/kaabli paigaldamine või Antenni paigaldamine ja vajutage nuppu OK.

**2 -** Vajadusel sisestage PIN-kood.

**3 -** Valige Kanali värskendusteade ja vajutage nuppu OK.

**4 -** Valige Väljas ja vajutage nuppu OK.

**5 -** Ühe sammu võrra tagasi minemiseks vajutage nuppu (vasakule) või menüü sulgemiseks vajutage nuppu  $\leftarrow$  BACK.

Mõnes riigis värskendatakse kanaleid automaatselt teleri vaatamise ajal või siis, kui teler on ooterežiimil.

#### Kanali käsitsi värskendamine

Võite kanali värskendamist alati ise alustada.

Kanali käsitsi värskendamise alustamiseks tehke järgmist.

1 - Valige **S**Seaded > Kanalid > Antenni/kaabli paigaldamine või Antenni paigaldamine ja vajutage nuppu OK.

- **2** Vajadusel sisestage PIN-kood.
- **3** Valige Otsi kanaleid ja vajutage nuppu OK.
- **4** Valige Alusta ja vajutage nuppu OK.

**5 -** Valige Digikanalite värskendamine, valige Edasi ja vajutage nuppu OK.

**6 -** Digikanalite värskendamiseks valige Start ja vajutage OK. Selleks võib kuluda mõni minut.

**7 -** Ühe sammu võrra tagasi minemiseks

vajutage (vasakule) või menüü sulgemiseks  $\leftarrow$  BACK.

### Kanalite uuesti paigaldamine

#### Paigaldage kõik kanalid uuesti

Võite kõik kanalid uuesti paigaldada ja jätta muud teleri seaded muutmata.

Kui määratud on PIN-kood, peate selle enne kanalite uuesti paigaldamist sisestama.

Kanalite uuesti paigaldamiseks tehke järgmist.

1 - Valige **S**tSeaded > Kanalid > Antenni/kaabli paigaldamine või Antenni paigaldamine ja vajutage nuppu OK.

- **2** Vajadusel sisestage PIN-kood.
- **3** Valige Otsi kanaleid ja vajutage nuppu OK.
- **4** Valige Alusta ja vajutage nuppu OK.

**5 -** Valige Kanalite uuesti paigaldamine, valige

Edasi ja vajutage nuppu OK.

**6 -** Valige riik, kus te praegu viibite, ja vajutage nuppu OK.

**7 -** Valige Edasi ja vajutage nuppu OK.

**8 -** Valige soovitud paigalduse tüüp - Antenn (DVB-

T) või Kaabel (DVB-C) - ja vajutage nuppu OK.

**7 -** Valige Edasi ja vajutage nuppu OK.

**10 -** Valige soovitud kanalite tüüp - Digi- ja analoogkanalid või Ainult digikanalid - ja vajutage nuppu OK.

**7 -** Valige Edasi ja vajutage nuppu OK. **12 -** Digikanalite värskendamiseks valige Start ja vajutage nuppu OK. Selleks võib kuluda mõni minut. **13 -** Ühe sammu võrra tagasi minemiseks vajutage (vasakule) või menüü sulgemiseks  $\leftarrow$  BACK.

#### Teleri uuesti installimine

Võite teleri täielikult uuesti seadistada. Teler on täielikult uuesti seadistatud.

Teleri täielikult uuesti seadistamiseks tehke järgmist.

1 - Valige **S**eaded > Üldseaded > Teleri uuesti installimine ja vajutage nuppu OK.

**2 -** Vajadusel sisestage PIN-kood.

**3 -** Valige Jah ja vajutage kinnituseks OK.

**4 -** Teler installitakse täiesti uuesti. Kõik seaded lähtestatakse ja paigaldatud kanalid asendatakse. Paigaldamiseks võib kuluda mõni minut.

**5 -** Ühe sammu võrra tagasi minemiseks vajutage nuppu (vasakule) või menüü sulgemiseks  $n$ uppu  $\leftarrow$  BACK.

### DVB-sätted

#### DVB-T või DVB-C vastuvõtt

Kanalite paigaldamisel, vahetult enne kanaliotsingut, valisite antenni (DVB-T) või kaabli (DVB-C). Antenn DVB-T otsib maapealseid analoogkanaleid ja digitaalseid DVB-T/T2 kanaleid. Kaabel (DVB-C) otsib analoog- ja digikanaleid, mida pakub kaabellevivõrgu DVB-C operaator.

#### DVB-C-kanalite paigaldamine

Lihtsamaks kasutamiseks on DVB-C-le määratud automaatsed seaded.

Kui teie DVB-C operaator annab teile spetsiaalsed DVB-C väärtused, võrgu ID või võrgusageduse, sisestage need väärtused paigaldamise ajal, kui teler palub teil seda teha.

#### Kanalinumbrite vastuolu

Mõnes riigis võib erinevatel telekanalitel olla sama kanalinumber. Seadistamise ajal näitab teler kanalinumbrite vastuolude loendit. Mitme kanaliga numbri puhul peate valima kanali, mille soovite salvestada.

#### Võrgu sagedusrežiim

Kui kavatsete telekanalite otsimiseks kasutada Sageduse skannimisel Kiirotsingu meetodit, valige Automaatne režiim. Teler kasutab ühte eelnevalt määratud võrgu sagedustest (või lähtestamiskanalit), mida kasutavad enamik teie riigi kaabliteenuse

#### pakkujaid.

Kui saite kanalite otsimiseks kindla võrgusageduse väärtuse, valige Käsitsirežiim.

#### Võrgu sagedus

Kui Võrgu sagedusrežiim on seatud Käsitsirežiimi, saate siia sisestada kaabliteenuse operaatorilt saadud sümbolikiiruse väärtuse. Kasutage väärtuse sisestamiseks numbriklahve.

#### Sageduse skannimine

Valige kanalite otsingu meetod. Saate valida kiirema Kiirotsingu meetodi ja kasutada eelnevalt määratud seadeid, mida kasutavad enamik teie riigi kaabliteenuse operaatoritest.

Kui selle tulemusena ei paigaldata ühtegi kanalit või mõned kanalid on puudu, saate valida laiendatud Täisotsingu meetodi. See meetod võtab kanalite otsimiseks ja paigaldamiseks rohkem aega.

#### Sagedussammu suurus

Teler otsib kanaleid 8 Mhz suuruste sammudena.

Kui selle tulemusena ei leita kanaleid või mõned kanalid on puudu, saate otsida väiksemate 1 MHz suuruste sammudega. 1 MHz sammude kasutamine kanalite otsimiseks ja paigaldamiseks võtab rohkem aega.

#### Digikanalid

Kui teate, et teie kaabliteenuse operaator ei paku digikanaleid, saate digikanalite otsimise vahele jätta.

#### Analoogkanalid

Kui teate, et teie kaabliteenuse operaator ei paku analoogkanaleid, saate analoogkanalite otsimise vahele jätta.

#### Tasuta/kodeeritud

Kui teil on tellitud tasulised teleteenused ja tingimusjuurdepääsu (CAM) moodul, valige Vaba + skrambleeritud. Kui te pole tellinud tasulisi kanaleid või teenuseid, võite valida Ainult vabad kanalid.

Lisateabe saamiseks vajutage menüüs Abi värvinuppu Võtmesõnad ja valige CAM, tingimusjuurdepääsu moodul.

### Vastuvõtu kvaliteet

<span id="page-22-0"></span>Võite vaadata digikanali kvaliteeti ja signaalitugevust. Kui teil on oma antenn, võite seda vastuvõtu parandamiseks ümber paigutada.

Digikanali vastuvõtu kvaliteedi kontrollimiseks tehke järgmist.

#### **1 -** Valige kanal.

2 - Valige **S**Seaded > Kanalid > Antenni/kaabli paigaldamine või Antenni paigaldamine ja vajutage nuppu OK. Vajadusel sisestage PIN-kood.

**3 -** Valige Digikanal: Vastuvõtutest ja vajutage OK. **4 -** Valige Otsi ja vajutage OK. Kuvatakse selle kanali digivastuvõtt.

**5 -** Selle sageduse signaalikvaliteedi kontrollimiseks valige Otsi ja vajutage OK. Ekraanil kuvatakse katsetulemus. Vastuvõtu parandamiseks võite antenni ümber paigutada või kontrollida ühendusi. **6 -** Võite sagedust ka ise muuta. Valige ükshaaval sageduse number ja kasutage väärtuse muutmiseks nuppe  $\bigwedge$  (üles) või  $\bigvee$  (alla). Vastuvõtu uuesti

testimiseks valige Otsi ja vajutage OK.

**7 -** Vajaduse korral vajutage menüü sulgemiseks korduvalt nuppu  $\triangle$  (vasakule).

### Käsitsi installimine

Analoogtelekanaleid saate ükshaaval käsitsi seadistada.

Analoogkanalite käsitsi paigaldamiseks tehke järgmist.

1 - Valige **C**Seaded > Kanalid > Antenni/kaabli paigaldamine või Antenni paigaldamine ja vajutage nuppu OK. Vajadusel sisestage PIN-kood.

**2 -** Valige Analoogkanal: käsitsi paigaldamine ja vajutage nuppu OK.

#### • Süsteem

Telerisüsteemi seadistamiseks valige Süsteem. Valige riik või maailmajagu, kus hetkel olete ja vajutage nuppu OK.

#### • Otsi kanalit

Kanali leidmiseks valige Otsi kanalit ja vajutage nuppu OK. Saate ise sisestada sageduse kanali leidmiseks või lasta teleril kanalit otsida. Vajutage  $n$ uppu  $\lambda$  (paremale), et valida Otsing ja vajutage nuppu OK kanali automaatselt otsimiseks. Leitud kanal kuvatakse ekraanile ja kui vastuvõtt on nõrk, vajutage uuesti nuppu Otsi. Kui soovite kanali salvestada, valige Valmis ja vajutage nuppu OK.

#### • Salvesta

Te saate kanali salvestada praeguse kanalinumbriga või uue kanalina.

Valige Salvesta praegune kanal või Salvesta uue kanalina ja vajutage nuppu OK. Hetkeks kuvatakse uue kanali number.

Neid samme korrake seni, kuni olete kõik saadaolevad analoogkanalid leidnud.

### $\overline{63}$ Kanaliloendi koopia

#### Tutvustus

Kanalite loendi koopia on mõeldud edasimüüjatele ja kogenud kasutajatele.

Kanalite loendi koopia abil saate kopeerida ühte telerisse salvestatud kanalid teise sama tootesarja Philipsi telerisse. Kanalite loendi kopeerimisel väldite aeganõudvat kanaliotsingut, sest saate telerisse laadida eelseadistatud kanalite loendi. Kasutage vähemalt 1 GB USB-mälupulka.

#### Nõuded

- Mõlemad telerid on sama aasta mudelivalikust.
- Mõlemal teleril on sama riistvaratüüp. Kontrollige
- riistvara tüüpi teleri tagaküljel asuvalt tüübisildilt.
- Mõlemal teleril on ühilduvad tarkvaraversioonid.

#### Praegune kanali versioon

Kanalite loendi praeguse versiooni kontrollimiseks …

1 - Valige **C**Seaded > Kanalid,

valige Kanaliloendite koopia, valige Praegune versioon ja vajutage nuppu OK.

**2 -** Sulgemiseks vajutage nuppu OK.

Praegune tarkvara versioon

Teleri praeguse tarkvara versiooni kontrollimiseks tehke järgmist.

1 - Valige **S**eaded > Tarkvara uuendamine ja menüüsse sisenemiseks vajutage

nuppu  $\sum$  (paremale).

**2 -** Valige Praeguse tarkvara teave ja vajutage nuppu OK.

**3 -** Kuvatakse versioon, avalikustamisteatised ja valmistamise kuupäev. Kuvatakse ka Netflixi ESN number, kui see on saadaval.

**4 -** Vajaduse korral vajutage menüü sulgemiseks korduvalt nuppu  $\triangle$  (vasakule).

### Kanalite loendi kopeerimine

Kanalite loendi kopeerimiseks tehke järgmist.

**1 -** Lülitage teler sisse. Sellesse telerisse peaks olema paigaldatud kanalid.

**2 -** Ühendage USB-mälupulk.

3 - Valige  $\bullet$  Seaded > Kanalid > Kanalite loendi koopia ja vajutage nuppu OK.

**4 -** Valige Kopeerige USB-seadmesse ja vajutage nuppu OK. Kanalite loendi kopeerimiseks võidakse teilt paluda lapseluku PIN-koodi sisestamist.

**5 -** Kui kopeerimine on valmis, eemaldage USB-

mälupulk.

**6 -** Vajaduse korral vajutage menüü sulgemiseks korduvalt nuppu  $\triangle$  (vasakule).

Nüüd saate laadida kopeeritud kanalite loendi teise Philipsi telerisse.

### Kanalite loendi versioon

Kanaliloendi praeguse versiooni kontrollimiseks tehke järgmist.

1 - Valige **Steaded > Kanalid** ja menüüsse sisenemiseks vajutage nuppu  $\sum$  (paremale). **2 -** Valige Kanaliloendi koopia ja valige Praegune versioon, seejärel vajutage nuppu OK. **3 -** Vajaduse korral vajutage menüü sulgemiseks

korduvalt nuppu  $\langle$  (vasakule).

### Kanalite loendi üleslaadimine

#### Seadistamata teleritesse

Olenevalt sellest, kas teler on juba seadistatud või mitte, peate kasutama erinevat kanalite loendi üleslaadimise viisi.

#### Kanalite laadimine seadistamata telerisse

**1 -** Installimise alustamiseks ühendage toitepistik seinakontakti ja valige keel ning riik. Kanalite otsimise võite vahele jätta. Lõpetage paigaldamine. **2 -** Ühendage USB-mälupulk, millel on teise teleri kanalite loend.

**3 -** Kanalite loendi üleslaadimise alustamiseks vajutage nuppu  $\bigotimes$ Seaded > Kanalid > Kanalite loendi koopia > Telerisse kopeerimine ja vajutage nuppu OK. Vajadusel sisestage PIN-kood. **4 -** Teler annab teada, kui kanalite loend on edukalt telerisse kopeeritud. Eemaldage USB-mälupulk.

Seadistatud teleritesse

Olenevalt sellest, kas teler on juba seadistatud või mitte, peate kasutama erinevat kanalite loendi üleslaadimise viisi.

#### Juba seadistatud telerisse

**1 -** Kontrollige teleri riigi sätet. (Selle seade kontrollimiseks vt ptk "Kõikide kanalite uuesti paigaldamine". Käivitage see toiming, kuni jõuate riigi seadeni. Vajutage nuppu  $\leftarrow$  BACK paigaldamise tühistamiseks.)

Kui riik on õige, jätkake juhisega 2. Kui riik ei ole õige, peate paigaldamist otsast peale alustama. Vt ptk "Kõikide kanalite uuesti paigaldamine" ja alustage paigaldamist. Valige õige riik ja jätke kanaliotsing vahele. Lõpetage paigaldamine. Kui olete lõpetanud, jätkake juhisega 2. **2 -** Ühendage USB-mälupulk, millel on teise teleri kanalite loend.

**3 -** Kanalite loendi üleslaadimise alustamiseks valige

Seaded > Kanalid > Kanalite loendi

koopia > Telerisse kopeerimine ja vajutage nuppu OK. Vajadusel sisestage PIN-kood.

**4 -** Teler annab teada, kui kanalite loend on edukalt telerisse kopeeritud. Eemaldage USB-mälupulk.

## <span id="page-24-0"></span>7 Seadmete ühendamine

#### <span id="page-24-1"></span>7.1

## Teave ühenduste kohta

### Ühenduvusjuhend

Ühendage seade teleriga alati parima võimaliku ühendusega. Kasutage ka kvaliteetseid kaableid, et pilti ja heli kvaliteetselt edastada.

Seadme ühendamisel tunneb teler selle tüübi ära ja määrab igale seadmele õige tüübinimetuse. Soovi korral saate tüübinimetust muuta. Kui seadmele on määratud õige tüübinimetus, lülitub teler menüüs Allikad seadmele lülitudes automaatselt parimale sättele.

Antenniport

Kui teil on digiboks (digivastuvõtja) või salvestusseade, ühendage antennikaablid nii, et antennisignaal läbiks enne telerisse jõudmist digiboksi ja/või salvestusseadme. Nii saavad antenn ja digiboks saata salvestusseadmesse salvestamiseks võimalikke lisakanaleid.

### HDMI pordid

#### HDMI kvaliteet

HDMI- ühendusel on parim pildi- ja helikvaliteet. Ühe HDMI- kaabliga edastatakse nii heli- kui ka videosignaali. Kasutage HDMI-kaablit telesignaali edastamiseks.

Et tagada parima kvaliteediga edastus, kasutage kiiret HDMI-kaablit ja ärge kasutage pikemat HDMI-kaablit kui 5 m.

Kui HDMI-ga ühendatud seade ei tööta korralikult, valige mõni teine HDMI Ultra HD seadistus ja proovige, kas see lahendab probleemi. Lisateabe saamiseks vajutage menüüs Abi värvinuppu Võtmesõnad ja valige HDMI Ultra HD.

#### Kopeerimiskaitse

HDMI-kaablid toetavad HDCP 2.2 (lairiba-digisisu kaitse). HDCP on kopeerimiskaitse signaal, mis takistab sisu kopeerimist DVD- või Blu-ray-plaadilt. Seda nimetatakse ka DRM-iks (digiõiguste haldus).

#### HDMI ARC

Kõigil teleri HDMI-portidel on HDMI ARC (helitagastuskanal).

Kui seadmel (tavaliselt kodukinosüsteemil) on samuti HDMI ARC port, ühendage see teleri suvalise HDMIpordiga. HDMI ARC pordi kasutamisel ei pea te ühendama lisahelikaablit, mis edastab telepildi helisignaali kodukinosüsteemi. HDMI ARC ühenduse kaudu edastatakse mõlemat signaali.

Võite ühendada kodukinosüsteemi selle teleri suvalise HDMI-pordiga, kuid ARC-d saab kasutada korraga vaid ühe seadme ja ühendusega.

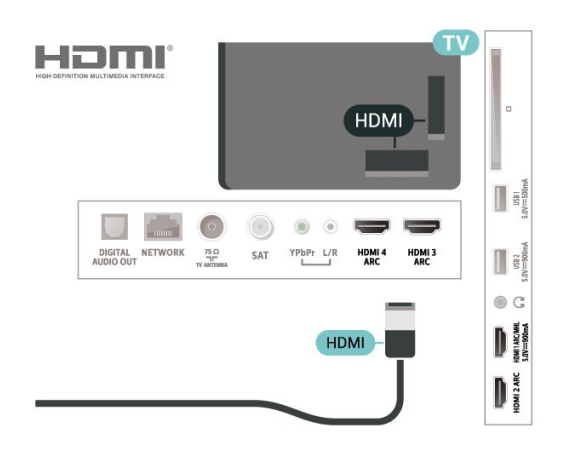

#### HDMI MHL

HDMI MHL-i abil saate edastada oma Androidi nutitelefoni või tahvelarvuti ekraanil nähtava teleriekraanile.

Teleri HDMI 1 ühendus hõlmab MHL 2,0 (kõrgeraldusega mobiililingi) tehnoloogiat.

See juhtmeühendus võimaldab suurepärast stabiilsust ja ribalaiust, madalt latentsust, juhtmevaba interferentsi puudumist ja tasemel heli taasesitust. Lisaks laeb MHL-ühendus teie nutitelefoni või tahvelarvuti akut. Kui teler on ooterežiimis, siis ühendatud mobiiliseadet ei laeta.

Uurige, milline passiivne MHL-kaabel sobib teie mobiiliseadmele. Täpsemalt peate leidma kaabli, mille ühes otsas on teleri HDMI-pistik ja teises teie nutitelefoni või tahvelarvutiga sobiv pistik.

MHL, Mobile High-Definition Link ja MHL-i logo on MHL, LLC kaubamärgid või registreeritud kaubamärgid.

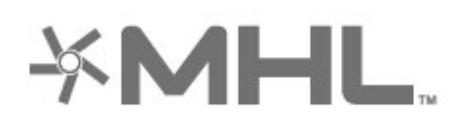

#### HDMI CEC - EasyLink

HDMI- ühendusel on parim pildi- ja helikvaliteet. Ühe HDMI- kaabliga edastatakse nii heli- kui ka videosignaali. Kasutage HDMI-kaablit kõrglahutusega (HD) telesignaalide edastamiseks. Et tagada parima kvaliteediga edastus, kasutage kiiret HDMI-kaablit ja ärge kasutage pikemat HDMI-kaablit kui 5 m.

Saate teleriga ühendatud HDMI CEC-ühilduvusega seadet teleri puldiga juhtida.

EasyLink HDMI CEC peab olema sisse lülitatud nii teleris kui ka ühendatud seadmes.

EasyLinki sisselülitamine

 $\bullet$  Seaded > Üldseaded > EasyLink > EasyLink > Sees.

Juhtige HDMI CEC-ühilduvusega seadmeid teleri kaugjuhtimispuldi abil.

 $\bigstar$  Seaded > Üldseaded > EasyLink > EasyLink kaugjuhtimispult > Sees.

#### Märkus.

• EasyLink ei pruugi teiste tootjate seadmetega toimida.

• Erinevad tootjad nimetavad HDMI CEC funktsiooni erinevalt. Järgnevalt mõned näited: Anynet, Aquos Link, Bravia Theatre Sync, Kuro Link, Simplink ja Viera Link. Kõigi tootjate süsteemid ei ühildu EasyLinkiga täielikult. HDMI CEC süsteemide nimed on nende omanike omand.

### <span id="page-25-0"></span> $\overline{72}$ CAM koos kiipkaardiga - CI+

### $Cl<sup>+</sup>$

Sellel teleril on CI+ tingimusliku juurdepääsu valmidus.

Funktsiooniga CI+ võite vaadata teie piirkonna digitelevisiooni edastaja HD-saateid, nt filme ja spordisaateid. Teleoperaator on need programmid skrambleerinud ja need saab ettemakstud CI+ mooduliga deskrambleerida.

CI+ mooduli (tingimusliku juurdepääsu moodul, CAM) ja selle juurde kuuluva kiipkaardi saate digitelevisiooni edastajalt tasuliste kanalite tellimisel. Nendel kanalitel

on kõrgetasemeline kopeerimiskaitse.

Lisateavet tellimistingimuste kohta saate digitelevisiooni operaatorilt.

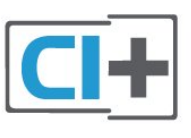

### Kiipkaart

CI+ mooduli (tingimusliku juurdepääsu moodul, CAM) ja selle juurde kuuluva kiipkaardi saate digitelevisiooni edastajalt tasuliste kanalite tellimisel.

Sisestage kiipkaart CAM-moodulisse. Lugege operaatorilt saadud juhiseid.

CAM-mooduli telerisse sisestamiseks tehke järgmist.

**1 -** Õige sisestamissuund on märgitud CAMmoodulile. Väär sisestamine võib nii CAM-moodulit kui ka telerit kahjustada.

**2 -** Lükake CAM-moodul, esikülg teie poole suunatud, ettevaatlikult teleri tagaküljel pessa COMMON INTERFACE (ÜHISLIIDES).

**3 -** Lükake CAM-moodul nii kaugele kui võimalik. Jätke püsivalt pessa.

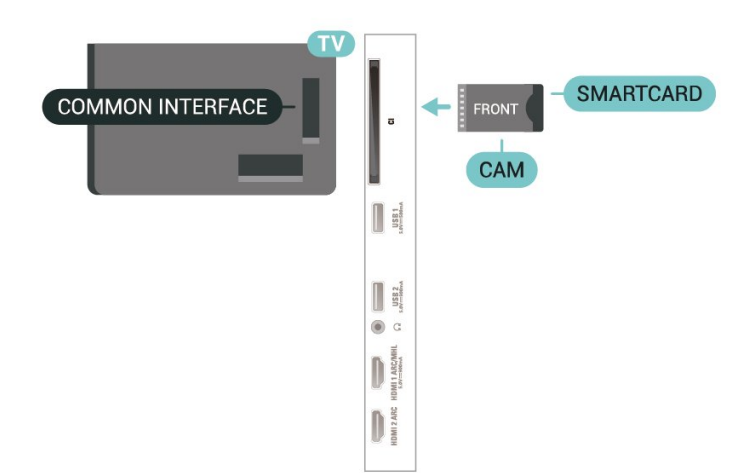

Teleri sisselülitamisel võib CAM-mooduli aktiveerimiseks kuluda mõni minut. Kui CAM-moodul on sisestatud ja tasu makstud (tellimismeetodid võivad olla erinevad), võite vaadata neid skrambleeritud kanaleid, mida toetab CAM-kiipkaart.

CAM-moodul ja kiipkaart on mõeldud üksnes teie telerile. CAM-mooduli eemaldamisel ei saa te enam vaadata skrambleeritud kanaleid, mida toetab CAMmoodul.

### Salasõnad ja PIN-koodid

Mõnede CAM-moodulite puhul peate kanalite vaatamiseks sisestama PIN-koodi. Soovitame CAMmooduli PIN-koodi määramisel kasutada sama koodi, mida kasutate teleri lukustusest vabastamiseks.

CAM-moodulile PIN-koodi määramiseks tehke järgmist.

1 - Vajutage nuppu **Ex** SOURCES.

**2 -** Valige kanali tüüp, mille puhul kasutate Teleri vaatamise korral CAM-moodulit.

3 - Vajutage nuppu **+ OPTIONS** ja valige Ühisliides. **4 -** Valige CAM-mooduli teleoperaator. Järgnevad ekraanid on pärit televisioonioperaatorilt. Järgige ekraanil olevaid juhiseid, et valida PIN-koodi määramine.

### <span id="page-26-0"></span>7.3 Kodukinosüsteem (HTS)

### Ühendamine HDMI ARC-iga

<span id="page-26-1"></span>Ühendage kodukinosüsteem teleriga HDMI-kaabli abil. Võite ühendada Philipsi Soundbari või sisseehitatud plaadimängijaga kodukinosüsteemi.

#### HDMI ARC

Kui kodukinosüsteemil on HDMI ARC ühendus, võite ühendada selle teleri mis tahes HDMIühendusega. HDMI ARC kasutamisel pole vaja ühendada lisahelikaablit. HDMI ARC ühenduse kaudu edastatakse mõlemat signaali.

Kõigil teleri HDMI-ühendustel on helitagastuskanali (ARC) signaal. Kui olete kodukinosüsteemi ühendanud, saadab teler ARC signaali vaid sellesse HDMI-ühendusse.

#### Heli ja video sünkroonimine

<span id="page-26-2"></span>Kui heli ei sobi ekraanil esitatava pildiga, võite enamikus plaadimängijaga kodukinosüsteemides määrata heli ja pildi sobitamiseks viivituse.

### Ühendamine HDMI-ga

Ühendage kodukinosüsteem teleriga HDMI-kaabli abil. Võite ühendada Philipsi Soundbari või sisseehitatud plaadimängijaga kodukinosüsteemi.

Kui kodukinosüsteemil pole HDMI ARC ühendust, lisage teleheli edastamiseks kodukinosüsteemi optiline helikaabel (Toslink).

#### <span id="page-26-3"></span>Heli ja video sünkroonimine

Kui heli ei sobi ekraanil esitatava pildiga, võite enamikus plaadimängijaga kodukinosüsteemides määrata heli ja pildi sobitamiseks viivituse.

### Kodukinosüsteemi heliprobleemid

#### Vali kahinaga heli

Kui vaatate videot teleri külge ühendatud USBmälupulgalt või arvutist, võib teie kodukinosüsteemist kostuv heli olla moonutatud. Selline heli on kuulda, kui audio- või videofailil on DTS heli, aga kodukinosüsteemil puudub DTS heli töötlus. Probleemi saab korda, kui seadistate teleri seade Digiväljundi vormindus seadele Stereo.

#### Valige **\*Seaded**

> Heli > Täpsem > Digitaalväljundi vorming.

#### Heli puudub

Kui te ei kuule oma kodukinosüsteemi telerist heli, kontrollige, kas ühendasite HDMI-kaabli kodukinosüsteemi HDMI ARC ühenduse külge. Kõik teleri HDMI-ühendused on HDMI ARC ühendused.

### 7.4

## Nutitelefonid ja tahvelarvutid

Nutitelefoni või tahvelarvuti teleriga ühendamiseks saate kasutada juhtmeta või juhtmega ühendust.

#### Juhtmevaba

Juhtmeta ühenduse loomiseks laadige oma nutitelefoni või tahvelarvutisse oma lemmikrakenduste poest Philipsi rakendus TV Remote.

#### Juhtmega

Juhtmega ühenduse loomiseks kasutage teleri taga olevat HDMI 1 MHL ühendust.

### 7.5 Blu-ray-mängija

Ühendage Blu-ray-mängija teleriga kiire HDMI-kaabli abil.

Kui Blu-ray-mängijal on funktsioon EasyLink HDMI CEC, võite Blu-ray-mängijat teleri puldi abil juhtida.

Lisateabe saamiseks vajutage menüüs Abi värvinuppu Võtmesõnad ja valige EasyLink HDMI CEC.

### 7.6 DVD-mängija

Kasutage DVD-mängija ja teleri ühendamiseks HDMIkaablit.

Kui DVD-mängija on ühendatud HDMI-ga ja toetab funktsiooni EasyLink HDMI CEC, saate mängijat teleri puldi abil juhtida.

EasyLinki kohta lisateabe saamiseks vajutage menüüs Abi värvinuppu - Võtmesõnad ja valige EasyLink HDMI CEC.

Y Pb Pr - komponentvideo on kvaliteetne ühendus.

YPbPr-ühendust võib kasutada kõrglahutusliku (HD) telesignaali edastamiseks.

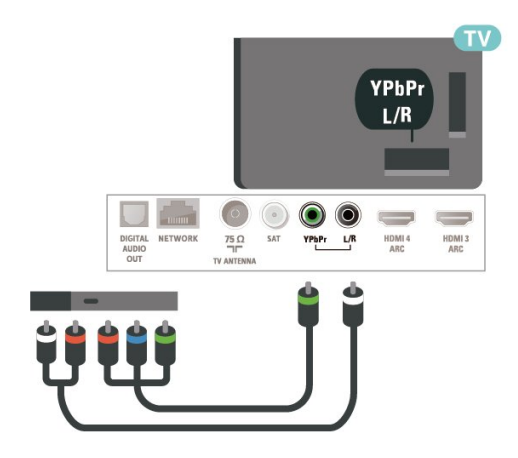

### <span id="page-27-0"></span>7.7 Bluetooth

### Seadme sidumine

Konkreetse teabe sidumise ja juhtmeta seadme tegevusraadiuse kohta leiate seadme kasutusjuhendist. Veenduge, et teleri Bluetoothi seade on sisse lülitatud.

<span id="page-27-1"></span>Pärast juhtmevaba mängupuldi sidumist saate seda kasutada. Kui seade on seotud, ei pea te seda uuesti siduma, v.a juhul, kui eemaldate seadme.

Bluetooth-seadme teleriga sidumiseks tehke järgmist.

**1 -** Lülitage Bluetooth-seade sisse ja asetage teleri tegevusraadiusesse.

2 - Valige  $\clubsuit$  Seaded > Juhtmevaba ja

võrgustikud ja menüüsse sisenemiseks vajutage nuppu  $\lambda$  (paremale).

**3 -** Valige Bluetooth > Otsi Bluetooth-seadet ja vajutage OK.

**4 -** Valige Alusta ja vajutage nuppu OK. Järgige ekraanil olevaid juhiseid. Seade seotakse teleriga ja teler salvestab ühenduse andmed. Kui on seotud maksimaalsel arvul seadmeid, võib osutuda vajalikuks mõni seotud seade lahti ühendada.

**5 -** Valige seadme tüüp ja vajutage OK.

**6 -** Vajaduse korral vajutage menüü sulgemiseks korduvalt nuppu < (vasakule).

\* Teie teler ei toeta Bluetoothbassikõlarit/-kõlareid/-kõrvaklappe.

\*\* Heliriba, kõlari ja teiste heliseadmete kasutamiseks on vaja HDMI-ühendust.

### Valige seade

Juhtmevaba seadme valimiseks toimige järgmiselt.

1 - Valige **S**eaded > Juhtmevaba ja võrgustikud ja vajutage nuppu OK.

**2 -** Valige Bluetooth> Otsi Bluetooth-seadet ja vajutage nuppu OK.

**3 -** Valige loendist juhtmeta seade ja vajutage OK.

**4 -** Vajaduse korral vajutage menüü sulgemiseks korduvalt nuppu  $\triangle$  (vasakule).

### Seadme eemaldamine

Te saate juhtmeta Bluetooth-seadme külge või lahti ühendada. Samuti saate juhtmeta Bluetooth-seadme eemaldada. Kui eemaldate Bluetooth-seadme, seotakse seade lahti.

Juhtmeta seadme eemaldamiseks või lahtiühendamiseks tehke järgmist.

1 - Valige **S**Seaded > Juhtmevaba ja võrgustikud ja vajutage nuppu OK.

**2 -** Valige Bluetooth > Eemalda

Bluetooth-seade ja vajutage OK.

**3 -** Valige loendist juhtmeta seade ja vajutage OK.

- **4** Valige Ühenda lahti või Eemalda ja vajutage nuppu OK.
- **5** Valige OK ja vajutage kinnitamiseks nuppu OK.

**6 -** Vajaduse korral vajutage menüü sulgemiseks korduvalt nuppu  $\triangleleft$  (vasakule).

### $\overline{78}$ Kõrvaklapid

Võite ühendada kõrvaklapid teleri tagaküljel olevasse porti  $\Omega$ . See on 3,5 mm miniport. Kõrvaklappide helitugevust saate reguleerida eraldi.

Helitugevuse reguleerimiseks tehke järgmist.

1 - Vajutage nuppu  $\clubsuit$ , valige Kõrvaklappide helitugevus ja vajutage nuppu OK.

2 - Väärtuse reguleerimiseks vajutage nooli **^** (üles) või  $\vee$  (alla).

**3 -** Vajaduse korral vajutage menüü sulgemiseks korduvalt nuppu  $\langle$  (vasakule).

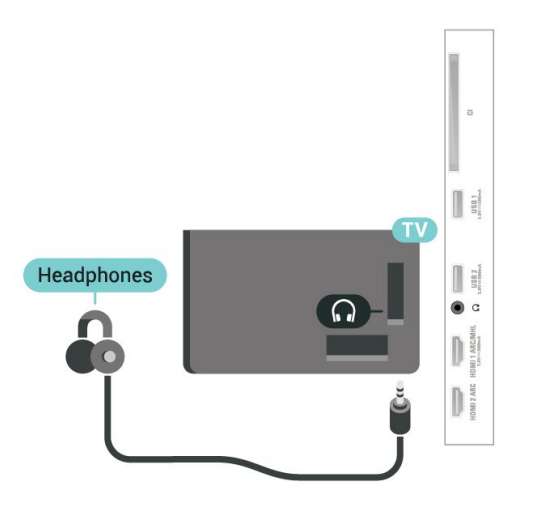

### <span id="page-28-1"></span><span id="page-28-0"></span>7.9 Mängukonsool

### HDMI

Parima kvaliteediga ühenduse loomiseks ühendage mängukonsool kiire HDMI-kaabliga teleri külge.

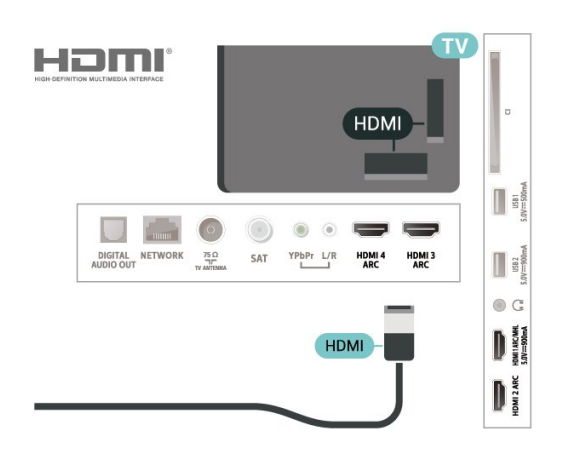

### Y Pb Pr

Ühendage mängukonsool komponentvideokaabli (Y Pb Pr) ja L/R-helikaabliga teleri külge.

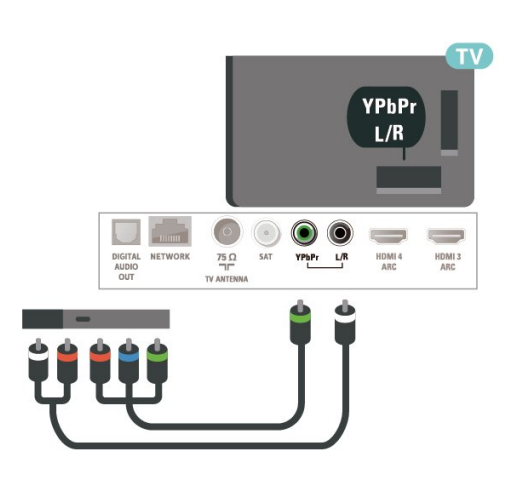

### $\overline{710}$ USB-kõvaketas

### Mida vajate?

Kui ühendate USB-kõvaketta, saate peatada või salvestada digitaalseid telesaateid (DVB-saated või sarnased).

Minimaalne kõvakettaruum

• Seiskamine

Saate seiskamiseks vajate USB 2.0 ühilduvusega kõvaketast, millel on vähemalt 4 GB kettaruumi.

• Salvestamine

Saate seiskamiseks ja salvestamiseks vajate vähemalt 250 GB kettaruumi.

USB-kõvaketta paigaldamise kohta lisateabe saamiseks vajutage menüüs Abi värvinuppu Võtmesõnad ja valige USB-kõvaketas, paigaldamine.

### Paigaldamine

Enne ülekande seiskamist või salvestamist peate ühendatud USB-kõvaketta vormindama. Vormindamisel eemaldatakse USB-kõvakettalt kõik failid.

**1 -** Ühendage USB-kõvaketas ühte teleri küljel olevasse USB-porti. Ärge ühendage teist USB-seadet vormindamise ajal teise USB-porti.

**2 -** Lülitage USB-kõvaketas ja teler sisse.

**3 -** Kui teler on häälestatud digitelevisiooni kanalile, vajutage nuppu II (Paus). Kui püüate saadet seisata, alustatakse vormindamist.

Järgige ekraanile kuvatavaid juhiseid.

Kui USB-kõvaketas on vormindatud, jätke see teleriga ühendatuks.

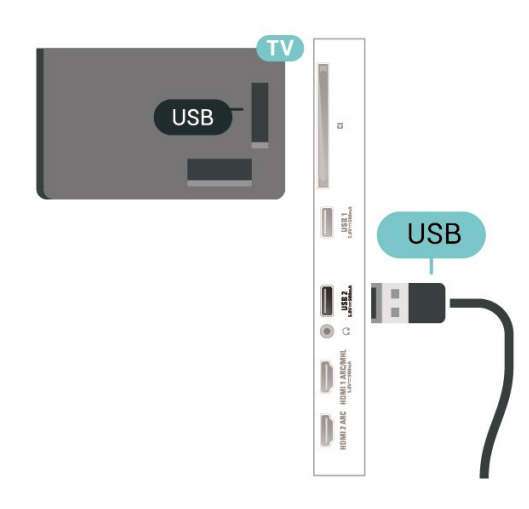

#### <span id="page-29-0"></span>Hoiatus

Kuna USB-kõvaketas on vormindatud kasutamiseks ainult selle teleriga, ei saa selle salvestisi mõnes muus teleris või arvutis kasutada. Ärge kopeerige ega muutke USB-kõvakettale salvestatud faile ühegi arvutirakendusega. Muidu rikute oma salvestised. Pärast mõne muu USB-kõvaketta vormindamist kustutatakse eelmiselt USB-kõvakettalt andmed. Telerisse paigaldatud USB-kõvaketas tuleb arvutis kasutamiseks ümber vormindada.

### Vormindamine

Enne saate seiskamist või salvestamist või rakenduste salvestamist peate ühendama ja vormindama USBkõvaketta. Vormindamisel eemaldatakse USBkõvakettalt kõik failid. Kui soovite saateid salvestada Internetist pärit telekava andmetega, peate enne USBkõvaketta paigaldamist kõigepealt seadistama internetiühenduse.

#### Hoiatus

Kuna USB-kõvaketas on vormindatud kasutamiseks ainult selle teleriga, ei saa selle salvestisi mõnes muus teleris või arvutis kasutada. Ärge kopeerige ega muutke USB-kõvakettale salvestatud faile ühegi arvutirakendusega. Muidu rikute oma salvestised. Pärast mõne muu USB-kõvaketta vormindamist kustutatakse eelmiselt USB-kõvakettalt andmed. Telerisse paigaldatud USB-kõvaketas tuleb arvutis kasutamiseks ümber vormindada.

\* Väiksema kui 2 TB USB-kõvaketta ühendamine.

USB-kõvaketta vormindamiseks toimige järgmiselt.

**1 -** Ühendage USB-kõvaketas teleri küljel olevasse USB-porti. Ärge ühendage teist USB-seadet vormindamise ajal teise USB-porti.

**2 -** Lülitage USB-kõvaketas ja teler sisse.

**3 -** Kui soovite kasutada teenuseid Pause TV ja salvestamine, valigeSalvestised, vastasel korral valige rakenduste salvestamiseks Rakendused. Järgige

ekraanile kuvatavaid juhiseid.

**4 -** Vormindamise käigus eemaldatakse kõik failid ja andmed.

**5 -** Kui USB-kõvaketas on vormindatud, jätke see teleriga ühendatuks.

Lisateabe saamiseks vajutage menüüs nuppu Abi värvinuppu Võtmesõnad ja valige Pause TV, Salvestamine või Rakendused.

### 7.11 USB-klaviatuur

### Ühendamine

Teleril teksti sisestamiseks ühendage USB-klaviatuur (USB-HID-tüüpi).

Kasutage ühendamiseks üht USB-porti.

### Konfigureerimine

#### Klaviatuuri paigaldamine

USB-klaviatuuri paigaldamiseks lülitage teler sisse ja ühendage USB-klaviatuur ühe teleri küljes oleva USB-pordiga. Kui teler klaviatuuri esimest korda tuvastab, võite valida klaviatuuri paigutuse ja valikut katsetada. Kui valite klaviatuuri esmaseks paigutuseks kirillitsa või kreeka paigutuse, saate valida ka teise, ladina tähtedel põhineva klaviatuuri paigutuse.

Klaviatuuri paigutuse muutmiseks pärast paigutuse valimist tehke järgmist.

1 - Valige **Seaded > Üldseaded** ja menüüsse sisenemiseks vajutage nuppu  $\sum$  (paremale). **2 -** Valige USB-klaviatuuri seaded ja klaviatuuri seadistuse alustamiseks vajutage nuppu OK.

### Spetsiaalklahvid

#### Nupud teksti sisestamiseks

- Sisestusklahv = OK
- Tagasilükkeklahv = kustutab kursori ees asuva tähemärgi
- Nooleklahvid = tekstivälja piires navigeerimine
- Kui seadistatud on klaviatuuri teine paigutus,

vajutage klaviatuuri paigutuse vahetamiseks korraga klahve Ctrl + tühikuklahv.

#### Klahvid rakenduste ja veebilehtede kasutamiseks

- Tab ja Shift Tab = järgmine ja eelmine
- Home = lehe algusesse kerimine
- End = lehe lõppu kerimine
- Page Up = ühe lehe võrra ülespoole liikumine
- Page Down = ühe lehe võrra allapoole liikumine
- $\cdot$  + = ühe astme võrra sissesuumimine
- - = ühe astme võrra väljasuumimine
- $·$  = veebilehe paigutamine vastavalt ekraani laiusele

### <span id="page-30-0"></span>7.12 USB-mälupulk

Ühendatud USB-mäluseadmelt saate vaadata fotosid või esitada muusikat ja filme.

Sisestage USB-mälupulk sisselülitatud teleri ühte USB-porti.

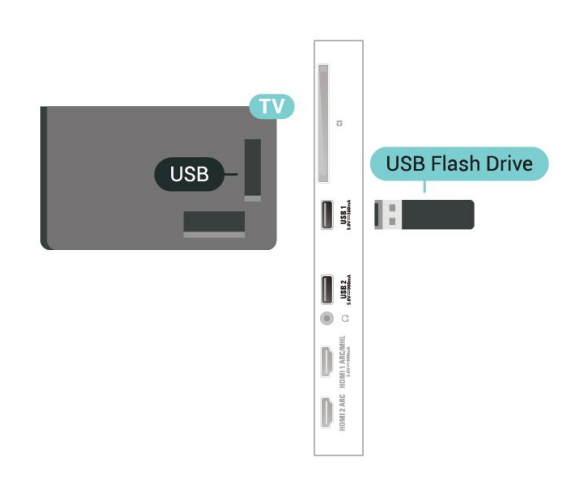

<span id="page-30-2"></span>Teler tuvastab mälupulga ja avab selle sisu kuvava loendi.

Kui sisuloendit ei kuvata automaatselt, vajutage nuppu **za SOURCES** ja valige USB.

USB-mälupulga sisu vaatamise lõpetamises vajutage nuppu EXIT või valige muu toiming.

USB-mälupulga ühenduse katkestamiseks võite selle igal ajal välja tõmmata.

#### Ultra HD USB-ga

Saate vaadata fotosid Ultra HD resolutsiooniga ka ühendatud USB-seadme või mälupulgaga. Kui fotode resolutsioon on kõrgem, vähendab teler resolutsiooni Ultra HD tasemeni.

USB-mälupulga sisu vaatamise või esitamise kohta lisateabe saamiseks vajutage menüüs Abi värvinuppu Võtmesõnad ja valige Fotod, videod ja muusika.

### <span id="page-30-1"></span>7.13 Fotokaamera

<span id="page-30-3"></span>Digikaameras olevate fotode vaatamiseks võite ühendada kaamera teleriga.

Kasutage ühendamiseks ühte teleri küljes olevat USB-porti. Pärast ühendamist lülitage kaamera sisse.

Kui sisuloendit ei kuvata automaatselt, vajutage

#### nuppu **S** SOURCES ja valige USB.

Võib juhtuda, et teie kaamera tuleb seadistada sisu edastamisega sisuedastusprotokolliga (PTP). Lisateavet saate fotokaamera kasutusjuhendist.

#### Ultra HD USB-ga

Saate vaadata fotosid Ultra HD resolutsiooniga ka ühendatud USB-seadme või mälupulgaga. Kui fotode resolutsioon on kõrgem, vähendab teler resolutsiooni Ultra HD tasemeni. Ühegi USB-ühenduse kaudu ei saa mängida Ultra HD videosid.

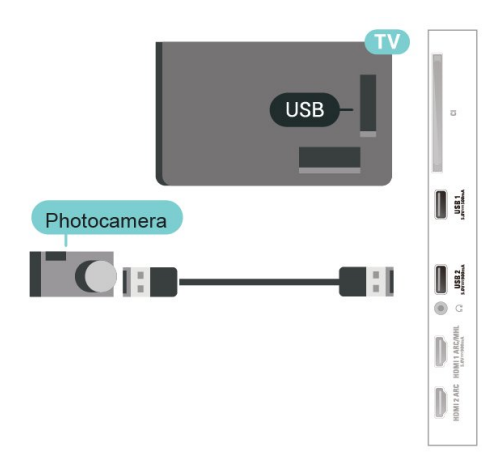

Fotode vaatamise kohta lisateabe saamiseks vajutage menüüs Abi värvinuppu – Võtmesõnad ja valige Fotod, videod ja muusika.

### 7.14 Videokaamera

Parima kvaliteediga ühenduse loomiseks ühendage mängukonsool HDMI-kaabliga teleri külge.

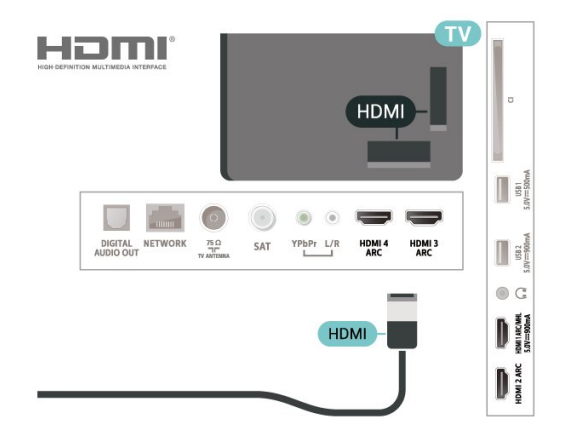

### 7.15 Arvuti

### Ühendamine

Võite arvuti teleriga ühendada ja kasutada telerit arvutimonitorina.

#### HDMI-ühendus

Ühendage arvuti ja teler HDMI-kaabliga.

#### Ühendus DVI ja HDMI vahel

Võite kasutada DVI-HDMI-adapterit (müüakse eraldi), et ühendada arvuti HDMI-porti ja L/R-helikaabel (3,5 mm minipistik) teleri tagaküljel olevasse porti AUDIO IN L/R.

## <span id="page-32-0"></span> $\overline{8}$ Ühendage oma Android-teler

#### <span id="page-32-1"></span>8.1

## Võrk ja internet

### Koduvõrk

Philips Android TV kõigi võimaluste kasutamiseks peab teie teleril olema internetiühendus.

Ühendage teler koduvõrku kiire internetiühenduse abil. Saate oma teleri võrguruuteriga ühendada juhtmevabalt või juhtme abil.

### Loo võrguühendus

#### Juhtmeta ühendus

#### Mida vajate?

Teleri juhtmeta ühendamiseks internetiga vajate internetiühendusega Wi-Fi-ruuterit.

Kasutage kiiret internetiühendust (lairibaühendust).

#### Ühenduse loomine

#### Ühenduse loomine - juhtmevaba

 Seaded> Juhtmevaba ja võrgustikud > Juhtmega või Wi-Fi > Loo ühendus võrguga > Juhtmevaba.

**1 -** Klõpsake leitud võrkude loendis oma juhtmeta võrgul. Kui teie võrku pole loendis, sest võrgu nimi on varjatud (lülitasite SSID saatmise ruuteris välja), valige võrgu nime käsitsi sisestamiseks Lisa uus võrk. **2 -** Olenevalt ruuteri tüübist sisestage krüptimisvõti - WEP, WPA või WPA2. Kui olete juba selle võrgu krüptimisvõtme sisestanud, võite klõpsata kohe ühenduse loomiseks nuppu OK.

**3 -** Kui ühendamine õnnestus, kuvatakse teade.

#### Ühenduse loomine - WPS

#### $\bullet$  Seaded > Juhtmevaba ja võrgustikud > Juhtmega või Wi-Fi > Loo ühendus võrguga > WPS.

Kui teie ruuteril on WPS, võite luua ruuteriga otseühenduse skannimata. Kui teie juhtmeta võrgus on krüptimissüsteemi WEP kasutavaid seadmeid, siis te WPS-i kasutada ei saa.

**1 -** Minge ruuteri juurde, vajutage nuppu WPS ja

- naaske kahe minuti jooksul teleri juurde.
- **2** Valige ühenduse loomiseks Ühenda.
- **3** Kui ühendamine õnnestus, kuvatakse teade.

#### Ühenduse loomine - PIN-koodiga WPS

Seaded > Juhtmevaba või

võrgustikud > Juhtmega või Wi-Fi > Loo ühendus võrguga > PIN-koodiga WPS.

Kui teie ruuteril on PIN-koodiga WPS, võite luua ruuteriga otseühenduse skannimata. Kui teie juhtmeta võrgus on krüptimissüsteemi WEP kasutavaid seadmeid, siis te WPS-i kasutada ei saa.

**1 -** Kirjutage üles ekraanil kuvatud kaheksakohaline PIN-kood ja sisestage see arvutis ruuteri tarkvarasse. Teavet selle kohta, kuidas sisestada PIN-koodi ruuteri tarkvarasse, leiate ruuteri kasutusjuhendist.

**2 -** Valige ühenduse loomiseks Ühenda.

**3 -** Kui ühendamine õnnestus, kuvatakse teade.

#### Probleemid

#### Juhtmeta võrku ei leitud või see on häiritud

• Läheduses asuvad mikrolaineahjud, DECT-telefonid või muud Wi-Fi 802.11b/g/n seadmed võivad juhtmeta võrku häirida.

• Veenduge, et võrgu tulemüürid lubavad juurdepääsu teleri juhtmeta ühendusele.

• Kui juhtmeta võrk ei toimi kodus õigesti, proovige juhtmega võrgu paigaldamist.

#### Internet ei toimi

• Kui teler on ruuteriga korralikult ühendatud,

kontrollige internetiühenduse olemasolu.

#### Arvuti ja internetiühendus on aeglased

• Juhtmeta võrgu ruuteri kasutusjuhendist leiate teavet majasisese tööraadiuse, edastuskiiruse ja teiste signaalikvaliteeti mõjutavate tegurite kohta.

• Kasutage ruuteriga kiiret internetiühendust (lairibaühendust).

#### **DHCP**

• Kui ühendamine ebaõnnestus, võite kontrollida ruuteri DHCP (dünaamilise hostikonfiguratsiooni protokolli) seadeid. DHCP peaks olema sisse lülitatud.

Lisateabe saamiseks vajutage menüüs Võtmesõnad ja valige Veaotsing.

#### Juhtmega ühendamine

#### Mida vajate?

Teleri ühendamiseks internetiga vajate internetiühendusega võrguruuterit. Kasutage kiiret internetiühendust (lairibaühendust).

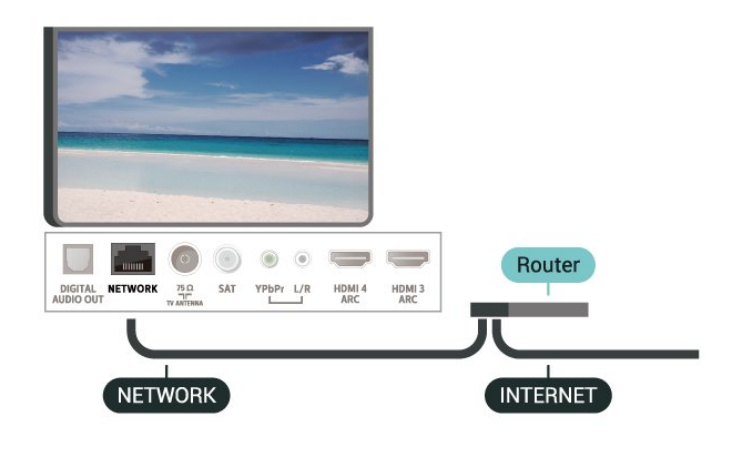

#### Ühenduse loomine

**■ Kiirmenüü** > Sagedased seaded > Juhtmevaba ja võrgustikud > Juhtmega või Wi-Fi > Loo ühendus võrguga > Juhtmega.

**1 -** Ühendage ruuter teleriga võrgukaabli (Etherneti kaabli\*\*) abil.

- **2** Veenduge, et ruuter on sisse lülitatud.
- **3** Teler otsib pidevalt võrguühendust.
- **4** Kui ühendamine õnnestus, kuvatakse teade.

Kui ühendamine ebaõnnestus, võite kontrollida ruuteri DHCP seadeid. DHCP peaks olema sisse lülitatud.

\*\* Elektromagnetilise ühilduvuse eeskirjade täitmiseks kasutage varjestatud FTP 5E-kategooria 5E Etherneti kaabel.

### Võrguseaded

#### Vaata võrgu seadeid

Seaded > Juhtmevaba ja võrgustikud > Juhtmega või Wi-Fi > Vaata võrgu seadeid.

Siin näete kõiki kehtivaid võrguseadeid. IP- ja MACaadress, signaali tugevus, kiirus, krüptimismeetod jne.

#### Võrgu konfiguratsioon - staatiline IP-aadress

Seaded > Juhtmevaba ja võrgustikud > Juhtmega või Wi-Fi > Võrgu konfiguratsioon > Staatiline IP.

Kui olete kogenud kasutaja ja soovite seadistada võrgu staatilise IP-aadressiga, valige teleris Staatiline IP.

Võrgu konfiguratsioon - staatilise IP konfigureerimine

 Seaded > Juhtmevaba ja võrgustikud > Juhtmega või Wi-Fi > Võrgu konfiguratsioon > Staatilise IP konfigureerimine.

**1 -** Valige Staatilise IP konfigureerimine ja seadistage ühendus.

**2 -** Saate määrata numbri IP-

aadressi, võrgumaski, võrguvärava, DNS 1 või DNS 2 jaoks.

#### Sisselülitamine Wi-Fi-ga (WoWLAN)

Seaded > Juhtmevaba ja võrgustikud > Juhtmega või Wi-Fi > Sisselülitamine Wi-Fi-ga (WoWLAN).

Saate selle teleri sisse lülitada oma nutitelefonist või tahvelarvutist, kui teler on ooterežiimis. Seade Lülitage sisse koos Wi-Fi-ga (WoWLAN-iga) peab olema sisse lülitatud.

#### Lülita sisse Chromecastiga

 $\bullet$  Seaded > Juhtmevaba ja

võrgustikud > Juhtmega või Wi-Fi > Sisselülitamine Chromecastiga.

Lülitage sisse, et lubada selle teleri sisselülitamine teie mobiilses seadmes läbi Chromecasti rakenduse. Teleri energiatarve ooterežiimil on suurem, kui see on sisse lülitatud. Wi-Fi (WoWLAN) seadistus peab olema sisse lülitatud enne, kui muudate seadistust Sisselülitamine Chromecastiga.

#### Wi-Fi ühenduse sisselülitamine

Seaded > Juhtmevaba ja võrgustikud > Juhtmega või Wi-Fi > Wi-Fi sees/väljas.

Saate oma teleri Wi-Fi ühenduse sisse või välja lülitada.

#### Digitaalmeedia visualiseerija – DMR

 $\bullet$  Seaded > Juhtmevaba ja võrgustikud > Juhtmega või Wi-Fi > Digitaalmeedia visualiseerija – DMR.

Kui teie meediumifaile ei saa teleris esitada, kontrollige, kas digitaalmeedia visualiseerija on sisse lülitatud. Tehaseseadena on DMR sisse lülitatud.

#### Teleri võrgunimi

 $\bullet$  Seaded > Juhtmevaba ja võrgustikud > Juhtmega või Wi-Fi > TV-võrgu nimi.

Kui teil on koduvõrgus mitu telerit, saate anda telerile ainulaadse nime.

#### Sisemälu kustutamine

Seaded > Juhtmevaba ja võrgustikud > Juhtmega või Wi-Fi > Kustuta interneti mälu.

Funktsioon "Kustuta interneti mälu" võimaldab kustutada Philipsi serveri registreerimise ja vanemakontrolli seaded, videolaenutuse rakenduse sisselogimisteabe, kõik Philipsi lemmikrakendused, interneti järjehoidjad ja varem külastatud lehed. Interaktiivsed MHEG-rakendused võivad teleris kasutada ka küpsiseid. Needki failid kustutatakse.

### <span id="page-34-0"></span> $\overline{82}$ Google'i konto

### Logi sisse

<span id="page-34-1"></span>Philips Android TV täielike funktsioonide nautimiseks võite Google'isse oma Google'i kontoga sisse logida.

Sisselogides saate mängida oma lemmikmänge telefoni, tahvelarvuti ja teleri vahel. Samuti saate kohandatud video- ja muusikasoovitusi teleri avakuvale ning ka ligipääsu YouTube'i, Google Play'sse ja muudele rakendustele.

#### Logi sisse

Kasutage teleris Google'isse sisselogimiseks oma olemasolevat Google'i kontot. Google'i konto koosneb e-posti aadressist ja salasõnast. Kui teil veel pole Google'i kontot, kasutage selle loomiseks tavavõi tahvelarvutit (accounts.google.com). Google Play mängude mängimiseks vajate Google+ profiili. Kui te ei loginud sisse teleri algse seadistuse käigus, saate alati hiljem sisse logida.

Pärast teleri seadistamist sisselogimiseks tehke järgmist.

1 - Valige  $\clubsuit$  > Androidi seaded ja vajutage nuppu OK.

2 - Vajutage (alla) ja valige Isiklik > Lisa konto ja vajutage OK.

**3 -** Vajutage OK menüüs LOGI SISSE.

**4 -** Sisestage ekraaniklaviatuuri abil oma e-posti aadress and vajutage klahvi OK.

**5 -** Sisestage salasõna ja vajutage sisselogimiseks sama väikest klahvi OK.

**6 -** Vajaduse korral vajutage menüü sulgemiseks korduvalt nuppu  $\triangleleft$  (vasakule).

### Androidi seaded

Saate seadistada ja vaadata mitmeid Androidi seadeid või teavet. Võite leida telerisse paigaldatud rakenduste loendi ja neile vajaliku mäluruumi. Saate määrata keele, mida soovite häälotsingu puhul kasutada. Saate konfigureerida ekraaniklaviatuuri ja lubada rakendustel kasutada teie asukohta. Tutvuge erinevate Androidi seadetega. Nende seadete kohta lisateabe saamiseks võite avada

[www.support.google.com/androidtv](http://www.support.google.com/androidtv)

Nende seadete avamiseks tehke järgmist.

#### 1 - Valige **St Seaded > Androidi seaded** ja vajutage nuppu OK.

**2 -** Tutvuge erinevate Androidi seadetega.

**3 -** Vajadusel vajutage menüü sulgemiseks  $n$ uppu  $\leftarrow$  BACK.

### $\overline{R}$ Avakuva

### Teave avakuva kohta

Oma Androidiga teleri eeliste nautimiseks ühendage teler Internetiga.

Sarnaselt Androidiga nutitelefoni või tahvelarvutiga on avakuva teie teleri keskmeks. Sellel saate otsustada, mida soovite vaadata, sirvides meelelahutuse võimalusi rakendustes ja reaalaja telesaadetes. Teie avalehel on kanalid, mis võimaldavad teil oma lemmikrakenduste suurepärast sisu. Saate lisada ka kanaleid või otsida uusi rakendusi sisu rikastamiseks.

Avakuva on korraldatud kanalitena...

#### Rakendused

Teie lemmikrakendused on paigaldatud esimesse ritta. Sellest reast leiate samuti teleri rakendused, näiteks Philips TV Collection, TV vaatamine, Telekava, Meedia ja muud. Lisarakendusi võite leida rakenduste lehelt, mida saab avada, klõpsates rakenduste ikoonil rakenduste rea vasakus lõpus. Rakenduste lehel saate lisada ka rakendusi lemmikute hulka.

Rakenduste lehel on näha kõik paigaldatud rakendused, mis tulevad koos teleriga, ja rakendused, mida olete ise paigaldanud rakendusest Philips TV Collection või Google Play™ poest.

#### Kanal Play Next

Avalehel kanali Play Next kõrval näidatakse alati teavet, mida vaadata. Alustage vaatamist kohast, kus vaatamine jäi pooleli ja saage teateid uute seeriate kohta kanalis Play Next. Vajutage ja hoidke nuppu Select filmil või telesaatel selle lisamiseks kanalile Play Next.

#### Google Play Movies ja TV-kanal

Rentige sellel kanalil filme või telesaateid rakendusest Google Play Movies & TV.

#### Abikanal

See kanal sisaldab "Kuidas teha "" õppevideoid, mis õpetavad lahti pakkima, välisseadmeid ühendama, kanalit paigaldama jne.

#### YouTube'i kanal

See kanal sisaldab teie soovitatud tellimusi või populaarseid YouTube'i videoid.

#### Kanalite kohandamine

Klõpsake nupul CUSTOMIZE CHANNELS kanalite lisamiseks avakuvale ja nende eemaldamiseks avakuvalt.

Vt ka www.support.google.com/androidtv

### Avakuva avamine

Avakuva ja selle üksuse avamiseks toimige järgmiselt.

1 - Vajutage nuppu  $\bigcirc$  HOME.

**2 -** Valige üksus ja vajutage selle avamiseks või käivitamiseks nuppu OK.

**3 -** Vajutage jätkuvalt nuppu BACK või vajutage nuppu  $\triangle$  HOME avakuvale naasmiseks.

Avakuva avamisel peatub taustarakendus/sisu taasesitamine. Jätkamiseks peate avakuval valima rakenduse või sisu.

<span id="page-35-0"></span>8.4

## Philipsi rakendus TV Collection

### Esiletõstetud rakenduste leht

Kõik teie parimad rakendused on saadaval rakenduses Philips TV Collection, jaotises Esiletõstetud rakendused. Käivitage see, kasutades reklaami rakenduste reas.

Philips TV Collectioni rakendused on loodud spetsiaalselt telerile. Philips TV Collectioni rakenduste allalaadimine ja paigaldamine on tasuta. Philips TV Collectioni rakendused võivad riigiti või piirkonniti erineda. Rakendus Philips TV Collection sisaldab ka uute rakenduste soovitusi ja muud.

Mõned Philips TV Collectioni rakendused on eelnevalt teie telerisse paigaldatud. Muude Philips TV Collectioni rakenduste paigaldamiseks palutakse teil nõustuda kasutustingimustega. Võite privaatsussätteid vastavalt oma eelistustele seadistada.

Rakenduste paigaldamiseks rakendusest Philips TV Collection…

1 - Vajutage nuppu **4** HOME.

**2 -** Valige Philips TV Collection ja vajutage nuppu

OK. See avab esiletõstetud rakenduste sektsiooni.

3 - Valige vahekaart "Kõik" ja vajutage nuppu OK. See kuvab kõik rakendused, mis on kasutajale kättesaadavad, k.a paigaldatud rakendused.

**4 -** Sirvige rakendused läbi ja valige rakenduse ikoon, mida soovite paigaldada ning vajutage nuppu OK. See avab rakenduse infolehe.

**5 -** Rakenduse paigaldamiseks valige nupp Paigalda ja vajutage nuppu OK.

Paigaldatud rakendus asub rakenduste lehel. mida saab avada Androidi avalehelt, vajutades rakenduste ikooni rakenduste rea vasakus otsas.

### Kasutustingimused

Philips TV Collectioni rakenduste paigaldamiseks ja kasutamiseks peate nõustuma kasutustingimustega. Kui te ei nõustunud nende tingimustega teleri algse seadistuse käigus, saate alati hiljem nendega nõustuda. Kasutustingimustega nõustumisel on mõned rakendused kohe kättesaadavad ja te saate muude rakenduste paigaldamiseks sirvida Philips TV Collectionit.

Kasutustingimustega nõustumiseks pärast teleri seadistamist tehke järgmist.

1 - Vajutage nuppu  $\bigcirc$  HOME, valige **vertherally** TV Collection ja vajutage nuppu OK. Valikumenüü sulgemiseks vajutage uuesti nuppu Valikud. **2 -** Saate valida Kasutustingimused, seejärel vajutage lugemiseks nuppu OK.

**3 -** Valige Nõustu ja vajutage nuppu OK. Te ei saa seda nõusolekut tagasi võtta.

4 - Menüü sulgemiseks vajutage nuppu  $\leftarrow$  BACK.

### Privaatsussätted

Saate muuta Philips TV Collectioni rakenduste teatud privaatsusseadeid.

- Saate lubada tehnilise statistika saatmist Philipsile.
- Saate lubada personaalseid soovitusi.
- Saate lubada küpsiseid.

• Saate sisse lülitada lapseluku 18-aastastele või vanematele mõeldud rakenduste jaoks.

Philips TV Collectioni privaatsusseadete määramiseks tehke järgmist.

1 - Vajutage nuppu △ HOME, valige **¥ Philips TV** Collection ja vajutage nuppu OK. Valikumenüü sulgemiseks vajutage uuesti nuppu Valikud.

**2 -** Saate valida Privaatsuspoliitika, seejärel vajutage nuppu OK.
**3 -** Valige kõik seadistused ükshaaval ja vajutage nende lubamiseks või keelamiseks nuppu OK. Iga seadisuse kohta saate lugeda lisateavet.

4 - Menüü sulgemiseks vajutage nuppu  $\leftarrow$  BACK.

## ब Rakendused

#### $\overline{91}$

## Teave rakenduste kohta

Leiate kõik lemmikrakendused kodumenüü reast Rakendused.

Sarnaselt teie nutitelefonis või tahvelarvutis olevatele rakendustele pakuvad teleris olevad rakendused konkreetseid funktsioone rikkalikuks teleri vaatamiselamuseks. Nendeks rakendusteks on muuhulgas YouTube, mängud, videokauplused või ilmateated. Saate kasutada internetibrauseri rakendust Internetis surfamiseks.

Rakendused võivad pärineda rakendusest Philips TV Collection või Google Play™ poest. Alustuseks on teie telerisse eelnevalt paigaldatud mõned praktilised rakendused.

Rakenduste paigaldamiseks rakendusest Philips TV Collection või Google Play™ poest peab teleril olema internetiühendus. Rakendusest Philips TV Collection pärinevate rakenduste kasutamiseks peate nõustuma kasutustingimustega. Google Play rakenduste ja Google Play™ poe kasutamiseks peate sisse logima Google'i kontoga.

## 9.2 Google Play

## Filmid ja TV

Google Play Movies & TV kaudu saate teleris vaatamiseks laenutada või osta filme või telesaateid.

#### Mida vajate?

- Teie teleril peab olema internetiühendus.
- Te peate teleris Google'i kontoga sisse logima.

• Lisage oma Google'i kontole krediitkaart filmide ja telesaadete ostmiseks.

Filmi või telesaate laenutamiseks või ostmiseks tehke järgmist.

- 1 Vajutage nuppu **△ HOME**.
- **2** Valige Google Play Movies & TV.
- **3** Valige film või telesaade ja vajutage nuppu OK.

**4 -** Valige soovitud ost ja vajutage nuppu OK. Teid suunatakse läbi ostuprotseduuri.

Laenutatud või ostetud filmi või telesaate vaatamiseks tehke järgmist.

- 1 Vajutage nuppu  $\bigcirc$  HOME.
- **2** Valige Google Play Movies & TV.

**3 -** Valige film või telesaade oma kogust rakenduses, valige nimetus ja vajutage nuppu OK.

**4 -** Võite kasutada ka puldi nuppe (peata), II (seiska), ← (keri tagasi) või ▶ (keri edasi).

**5 -** Rakenduse Movies & TV peatamiseks vajutage korduvalt nuppu  $\leftarrow$  BACK või vajutage nuppu EXIT.

Kui rakendust ei ole teie avakuval, saate selle lisada rakenduste lehe kaudu või üksuse Lisa rakendus lemmikute hulka rakenduste real. Mõned Google Play tooted ja funktsioonid pole saadaval kõikides riikides.

Leidke rohkem teavet lehelt: support.google.com/androidtv

## Muusika

Tänu Google Play Musicule saate teleris esitada oma lemmikmuusikat.

Tänu Google Play Musicule saate oma arvutis või mobiilseadmes osta uut muusikat. Või saate teleris sisse logida igal pool ligipääsetava Google Play Musicu tellimiseks. Te võite ka esitada muusikat, mida te juba omate ja olete arvutisse salvestanud.

#### Mida vajate?

- Teie teleril peab olema internetiühendus.
- Te peate teleris Google'i kontoga sisse logima.
- Lisage oma Google'i kontole krediitkaart muusika tellimiseks.

Google Play Musicu käivitamiseks tehke järgmist.

- 1 Vajutage nuppu  $\bigcirc$  HOME.
- **2** Valige Google Play Music.
- **3** Valige soovitud muusikapala ja vajutage nuppu OK.
- **4** Rakenduse Music peatamiseks vajutage korduvalt nuppu  $\leftarrow$  BACK või vajutage nuppu **W** EXIT.

Kui rakendust ei ole teie avakuval, saate selle lisada rakenduste lehe kaudu või üksuse Lisa rakendus lemmikute hulka rakenduste real. Mõned Google Play tooted ja funktsioonid pole saadaval kõikides riikides.

Leidke rohkem teavet lehelt: support.google.com/androidtv

## Mängud

Tänu Google Play Gamesile saate teleris mänge mängida. Võrguühendusega või ilma.

Saate näha, mida teie sõbrad hetkel mängivad, või liituda mänguga ja võistelda. Saate jälgida oma saavutusi või alustada sealt, kus pooleli jäite.

#### Mida vajate?

• Teie teleril peab olema internetiühendus.

• Te peate teleris Google'i kontoga sisse logima. • Lisage oma Google'i kontole krediitkaart uute mängude ostmiseks.

Uute mängurakenduste valimiseks ja telerisse paigaldamiseks käivitage rakendus Google Play Games. Mõned mängud on tasuta. Kuvatakse teade, kui konkreetse mängu mängimiseks on vaja mängupulti.

Google Play Game'i käivitamiseks või peatamiseks tehke järgmist.

- 1 Vajutage nuppu **Q** HOME.
- **2** Valige Google Play mängud.

**3 -** Valige mängimiseks mäng või paigaldamiseks uus mäng ja vajutage nuppu OK.

**4 -** Kui olete valmis, vajutage korduvalt nuppu BACK või vajutage nuppu **EXIT** või peatage rakendus spetsiaalse väljumis-/peatamisnupu abil.

Kui rakendust ei ole teie avakuval, saate selle lisada rakenduste lehe kaudu või üksuse Lisa rakendus lemmikute hulka rakenduste real. Mõned Google Play tooted ja funktsioonid pole saadaval kõikides riikides.

Leidke rohkem teavet lehelt: support.google.com/androidtv

## Google Play pood

Google Play poest saate alla laadida ja paigadada uusi rakendusi. Mõned rakendused on tasuta.

#### Mida vajate?

- Teie teleril peab olema internetiühendus.
- Te peate teleris Google'i kontoga sisse logima.

• lisage oma Google'i kontole krediitkaart rakenduste ostmiseks;

Uue rakenduse paigaldamiseks tehke järgmist.

- 1 Vajutage nuppu  $\bigcirc$  HOME.
- **2** Valige Google Play Store ja vajutage nuppu OK.
- **3** Valige soovitud rakendus ja vajutage nuppu OK.

**4 -** Google Play poe sulgemiseks vajutage korduvalt

nuppu  $\leftarrow$  BACK või vajutage nuppu **m** EXIT.

#### Vanemlik järelevalve

Google Play poes saate peita rakendusi vastavalt kasutajate/ostjate eale. Ea valimiseks või muutmiseks peate sisestama PIN-koodi.

Vanemliku järelevalve seadistamiseks tehke järgmist.

- 1 Vajutage nuppu  $\bigcirc$  HOME.
- **2** Valige Google Play pood ja vajutage nuppu OK.
- **3** Valige Sätted > Vanemlik järelevalve.
- **4** Valige soovitud iga.
- **5** Sisestage taotluse korral PIN-kood.

**6 -** Google Play poe sulgemiseks vajutage korduvalt nuppu  $\leftarrow$  BACK või vajutage nuppu  $\blacksquare$  EXIT.

Kui rakendust ei ole teie avakuval, saate selle lisada rakenduste lehe kaudu või üksuse Lisa rakendus

lemmikute hulka rakenduste real. Mõned Google Play tooted ja funktsioonid pole saadaval kõikides riikides.

Leidke rohkem teavet lehelt: support.google.com/androidtv

## Maksed

Teleris Google Play's makse tegemiseks peate lisama oma Google'i kontole makseviisi - krediitkaardi (väljaspool Ameerika Ühendriike). Kui ostate filmi või telesaate, võetakse summa sellelt krediitkaardilt maha.

Krediitkaardi lisamiseks tehke järgmist.

**1 -** Minge arvutis lehele [accounts.google.com](http://accounts.google.com) ja logige sisse selle Google'i kontoga, mida kasutate teleris Google Playga.

**2 -** Google'i kontole kaardi lisamiseks minge lehele [wallet.google.com](http://wallet.google.com).

**3 -** Sisestage krediitkaardi andmed ja nõustuge tingimustega.

#### $\overline{93}$

## Rakenduse käivitamine või peatamine

Võite käivitada rakenduse avakuvalt.

Rakenduse käivitamiseks tehke järgmist.

- 1- Vajutage nuppu  $\bigcirc$  HOME.
- **2** Kerige allapoole rakenduste reani, valige soovitud rakendus ja vajutage nuppu OK.

**3 -** Rakenduse peatamiseks vajutage korduvalt nuppu  $\leftarrow$  BACK või vajutage nuppu **m** EXIT või peatage rakendus spetsiaalse väljumis-/peatamisnupu abil.

Avakuva avamisel peatub taustarakendus/sisu taasesitamine. Jätkamiseks peate avakuval valima rakenduse või sisu.

#### $\overline{94}$

## Rakenduste lukustamine

## Teave rakenduse lukustamiste kohta

Te saate lastele sobimatud rakendused lukustada. Te saate rakenduste galeriis olevad 18-aastastele ja vanematele mõeldud rakendused lukustada või luua kodumenüüs piiranguga profiili.

#### 18+

18-aastastele ja vanematele mõeldud rakenduse lukustus küsib PIN-koodi, kui üritate käivitada

18-aastastele ja vanematele mõeldud rakendust. See lukustus kehtib üksnes Philipsi rakenduste galeriist saadavatele 18-aastastele ja vanematele mõeldud rakenduste puhul.

#### Piiranguga profiil

Saate luua ümberkorraldatud profiili kodumenüü jaoks, kus on saadaval üksnes teie lubatud rakendused. Piiranguga profiili loomiseks ja selle sisselülitamiseks peate sisestama PIN-koodi.

#### Google Play pood - täisiga

Google Play poes saate peita rakendusi vastavalt kasutajate/ostjate eale. Ea valimiseks või muutmiseks peate sisestama PIN-koodi. Iga määrab, millised rakendused on paigaldamiseks saadaval.

## 18-aastastele ja vanematele mõeldud rakenduste lukustamine

Te saate Philipsi rakenduste galeriis olevad 18-aastastele ja vanematele mõeldud rakendused lukustada. See seade kontrollib 18+ reitingu seadet Philipsi rakenduste galerii privaatsusseadetes.

18-aastastele ja vanematele mõeldud rakenduste lukustamiseks tehke järgmist.

1 - Valige **St Seaded > Lapselukk**, valige Rakenduse lukustamine ja vajutage nuppu OK.

**2 -** Valige Sees ja vajutage nuppu OK.

**3 -** Vajaduse korral vajutage menüü sulgemiseks korduvalt nuppu  $\langle$  (vasakule).

Lisateabe saamiseks vajutage menüüs Abi värvinuppu Võtmesõnad ja valige Lapselukk, Rakenduse lukustamine.

## Piiranguga profiil

#### Teave piiranguga profiili kohta

Te saate piirata teatud rakenduste kasutamise, lülitades teleri piiranguga profiilile. Kodumenüüs kuvatakse üksnes teie lubatud rakendusi. Piiranguga profiili väljalülitamiseks vajate PIN-koodi.

Kui teler on lülitatud piiranguga profiilile, ei saa te ...

• otsida või avada rakendusi, mille juures on märge "Pole lubatud";

• avada Google Play poodi;

• osta Google Play Movies & TV või Google Play Games kaudu;

• kasutada kolmandate isikute rakendusi, mis ei kasuta Google'i sisselogimist.

Kui teler on lülitatud piiranguga profiilile, saate ...

• vaadata Google Play Movies & TV kaudu juba

laenutatud või ostetud sisu;

• mängida Google Play Games kaudu juba ostetud ja paigaldatud mänge;

- pääseda ligi järgmistele sätetele: Wi-Fi võrk, Kõne ja Kasutushõlbustus;
- lisada Bluetooth-tarvikuid.

Teleris olev Google'i konto jääb sisselogituks. Piiranguga profiili kasutamine ei muuta Google'i kontot.

#### Seadistamine

Piiranguga profiili loomiseks tehke järgmist.

1 - Valige **S**Seaded > Androidi seaded ja vajutage nuppu OK.

2 - Vajutage (alla) ja valige Isiklik > Turvalisus ja piirangud ja vajutage nuppu OK.

- **3** Valige Piiranguga profiil ja vajutage nuppu OK.
- **4** Valige Seaded ja vajutage nuppu OK.
- **5** Sisestage PIN-kood puldiklaviatuuriga.
- **6** Valige Lubatud rakendused ja vajutage OK.

**7 -** Valige saadaolevate rakenduste loendis rakendus ja vajutage selle rakenduse lubamiseks või keelamiseks nuppu OK.

**8 -** Ühe sammu võrra tagasi minemiseks vajutage nuppu BACK või menüü sulgemiseks nuppu EXIT.

Nüüd saate sisestada piiranguga profiili.

PIN-koodi abil saate alati muuta PIN-koodi või muuta lubatud või keelatud rakenduste loendit.

#### Sisene

Piiranguga profiili sisenemiseks (sellele lülitumiseks) tehke järgmist.

1 - Valige **S**Seaded > Androidi seaded ja vajutage nuppu OK.

2 - Vajutage v (alla) ja valige Isiklik > Turvalisus ja piirangud ja vajutage nuppu OK.

**3 -** Valige Piiranguga profiili sisenemine ja vajutage nuppu OK.

- **4** Sisestage PIN-kood puldiklaviatuuriga.
- **5** Ühe sammu võrra tagasi minemiseks vajutage nuppu BACK või menüü sulgemiseks

nuppu EXIT.

Saate näha, millal piiranguga profiili sisenetakse, kui ikoon ilmub avakuvale. Kerige alla kuni

reani  $\bullet$  Seaded ja seejärel paremasse serva.

#### Kustuta

Piiranguga profiili kustutamiseks tehke järgmist.

1 - Valige **S**Seaded > Androidi seaded ja vajutage nuppu OK.

2 - Vajutage (alla) ja valige Isiklik > Turvalisus ja piirangud ja vajutage nuppu OK.

**3 -** Valige Piiranguga profiili kustutamine ja vajutage nuppu OK.

**4 -** Sisestage PIN-kood. Teler kustutab piiranguga profiili.

#### $95$

## Rakenduste haldamine

Kui peatate rakenduse ja naasete kodumenüüsse, siis rakendust tegelikult ei peatata. Rakendus töötab endiselt taustal, et olla selle uuesti käivitamisel hõlpsalt kättesaadav. Sujuvalt toimimiseks peavad paljud rakendused salvestama veidi teavet teleri vahemällu. Võib-olla oleks hea peatada rakendus täielikult või kustutada konkreetse rakenduse vahemälu andmed, et optimeerida rakenduste üldist toimimist ja vähendada Android-teleri mälu kasutust. Kõige parem on eemaldada ka rakendused, mida te enam ei kasuta.

## $96$ Salvestamine

Te saate vaadata, kui palju mäluruumi - teleri sisemälu - te kasutate rakenduste, muusika jne jaoks. Saate näha, kui palju vaba ruumi on teil uute rakenduste paigaldamiseks veel alles. Kui rakenduste töö muutub aeglaseks või tekivad nendega probleemid, kontrollige mäluruumi.

Et näha, kui palju mäluruumi te kasutate, tehke järgmist.

1 - Valige **S**Seaded > Androidi seaded ja vajutage nuppu OK.

**2 -** Valige Seade > Salvestamine ja lähtestamine ja vajutage nuppu OK.

**3 -** Vaadake teleri mälu kasutust.

**4 -** Ühe sammu võrra tagasi minemiseks vajutage nuppu BACK või menüü sulgemiseks nuppu EXIT.

#### USB-kõvaketas

Kui ühendate USB-kõvaketta, saate kasutada seda teleri mälu laiendusena rohkemate rakenduste salvestamiseks. Lubage kasutada USB-kõvaketast teleri lisamäluna vormindamise ajal. Teler üritab salvestada uusi rakendusi kõigepealt USBkõvakettale. Mõned rakendused ei võimalda USBkõvakettale salvestamist.

Olemasolevate andmete siirdamiseks valige Kõik seaded > Androidi seaded > Seade> Salvestamine ja lähtestamine ja valige USB-kõvaketas.

## $\overline{10}$ Internet

## $\overline{10.1}$ Käivitage Internet

Saate teleris Internetti sirvida. Võite vaadata mis tahes veebisaiti, kuid enamik neist pole ette valmistatud teleekraanil vaatamiseks.

• Mõned lisandprogrammid (nt programmid veebilehtede või videote vaatamiseks) pole teleris saadaval.

- Te ei saa neid faile saata ega alla laadida.
- Veebisaite kuvatakse lehthaaval ja täisekraanil.

Veebisirvija käivitamiseks tehke järgmist.

- 1 Vajutage nuppu  $\bigcirc$  HOME.
- **2** Valige Rakendused > Interneti brauser ja vajutage nuppu OK.

**3 -** Sisestage internetiaadress ja valige kinnitamiseks.

- **4** Interneti sulgemiseks vajutage
- nuppu △ HOME või nuppu **w** EXIT.

\* Märkus. Kui Interneti brauser ei asu teie rakenduste real, saate rakenduse lisamiseks vajutada ikoonile + rea lõpus.

## $\overline{10.2}$ Interneti suvandid

Mõned lisad on saadaval interneti puhul.

Lisade avamiseks tehke järgmist.

**1 -** Kui veebisait on avatud, vajutage

 $n$ uppu  $+$  OPTIONS.

**2 -** Valige üks üksustest ja vajutage nuppu OK.

- Lingi avamine uuel vahekaardil. Lingi avamiseks uuel vahekaardil.
- Aktiivse vahekaardi sulgemine. Aktiivse vahekaardi sulgemiseks.
- Lisa kiirvalimisse: Uue Interneti-aadressi
- sisestamiseks.
- Lisa järjehoidjatesse: Lehekülje järjehoidjatesse lisamine.
- Lehekülje turvalisus: Praeguse lehe turvataseme vaatamiseks.
- Uus privaatne vahekaart: Uue privaatse vahekaardi avamine ja privaatne sirvimine.
- Seaded: Suumi, teksti suuruse, kasutushõlbustuse režiimi, püsivalt menüüriba kuvamise ja (sirvimise) ajaloo tühjendamise seaded
- Abi: Internetibrauseri teave
- Välju veebibrauserist: Sulgege veebibrauser

## $\overline{11}$ Teleri menüü

### 11.1

## Teave teleri menüü kohta

Kui telerit ei saa ühendada internetti, saate kasutada kodumenüüna Teleri menüüd.

Teleri menüüst leiate kõik teleri funktsioonid.

## $\overline{112}$

## Teleri menüü avamine

Teleri menüü ja selle üksuse avamiseks toimige järgmiselt.

1 - Teleri menüü avamiseks vajutage **.** 

**2 -** Valige üksus ja vajutage selle avamiseks või käivitamiseks OK.

**3 -** Teleri menüü sulgemiseks midagi käivitamata vajutage nupule  $\leftarrow$ BACK.

## $\overline{12}$ Allikad

#### $\overline{121}$

## Seadmele lülitumine

Allikate loendist saate lülituda ükskõik millisele ühendatud seadmele. Saate lülituda teleri vaatamiseks tuunerile, avada ühendatud USB-pulga sisu või vaadata ühendatud USB-kõvakettale tehtud salvestisi. Saate lülituda ühendatud seadmetele nende saadete vaatamiseks, digitaalvastuvõtjale või Blu-ray-mängijale.

Ühendatud seadmele lülitumiseks tehke järgmist.

**1 -** Allikamenüü avamiseks vajutage nuppu SOURCES .

**2 -** Valige üks üksus allikate loendist ja vajutage nuppu OK. Teler kuvab seadme saate või sisu. **3 -** Menüü sulgemiseks vajutage uuesti nuppu SOURCES.

#### Esitamine ühe vajutusega

Kui teler on ooterežiimis, saate oma teleri kaugjuhtimispuldiga valida plaadimängija. Nii plaadimängija kui ka teleri sisselülitamiseks ooterežiimilt ja plaadi esitamise alustamiseks vajutage teleri kaugjuhtimispuldil nuppu  $\blacktriangleright$  (esita). Seade peab olema ühendatud HDMI-kaabliga ja nii teleri kui ka seadme HDMI CEC funktsioon peab olema sisse lülitatud.

#### $12.2$

## Teleri sisendi suvandid

Mõned teleri sisendseadmed pakuvad kindlaid sätteid.

Konkreetse teleri sisendi suvandite seadistamiseks tehke järgmist.

1 - Vajutage nuppu **3 SOURCES**.

**2 -** Valige loendis teleri sisend ja vajutage nuppu OK.

**3 - Vajutage nuppu + OPTIONS**. Siin saate seadistada valitud teleri sisendi suvandeid.

**4 -** Valikumenüü sulgemiseks vajutage uuesti  $n$ uppu  $+$  OPTIONS.

Võimalikud suvandid ...

#### Juhtseadised

Selle suvandi abil võite ühendatud seadet teleri puldiga juhtida. Seade peab olema ühendatud HDMIkaabliga ja nii teleri kui ka seadme HDMI CEC funktsioon peab olema sisse lülitatud.

#### Seadme teave

Avage see suvand ühendatud seadme teabe vaatamiseks.

## $\overline{123}$ Seadme nimi ja tüüp

Kui ühendate uue seadme teleriga ja teler tuvastab seadme, saate määrata ikooni, mis vastab seadme tüübile. Kui ühendate seadme HDMI-kaabli ja HDMI CEC abil, tuvastab teler seadme tüübi automaatselt ning seade saab vastava ikooni.

Seadme tüübiga määratakse pildi- ja heliseaded, eraldusvõime, erisätted või asukoht menüüs Allikad. Te ei pea muretsema parimate sätete pärast.

#### Tüübi ümbernimetamine või muutmine

Te saate alati muuta ühendatud seadme nime või tüüpi. Otsige allikamenüüs seadme nimest paremal olevat ikooni +. Mõned teleri sisendallikad ei luba nime muuta.

#### Seadme tüübi muutmiseks tehke järgmist.

**1 -** Valige allikamenüüs seade ja vajutage nuppu OPTIONS .

**2 -** Ekraaniklaviatuuri peitmiseks vajutage nuppu  $\leftarrow$  BACK.

**3 -** Kõigi saadaolevate seadme tüüpide leidmiseks vajutage  $\vee$  (alla). Valige soovitud tüüp ja vajutage nuppu OK.

**4 -** Kui soovite lähtestada seadme tüübi algsele ühenduse tüübile, valige Lähtesta ja vajutage OK.

**5 -** Selle menüü sulgemiseks valige Sulge ja vajutage nuppu OK.

#### Seadme nime muutmiseks tehke järgmist.

**1 -** Valige allikamenüüs seade ja vajutage nuppu OPTIONS .

**2 -** Praeguse nime kustutamiseks ja uue nime sisestamiseks kasutage

ekraaniklaviatuuri. Kinnitamiseks vajutage nuppu  $\vee$ . **3 -** Ekraaniklaviatuuri peitmiseks vajutage nuppu

#### $\leftarrow$  BACK.

**4 -** Kui soovite lähtestada seadme nime algsele ühenduse nimele, valige Lähtesta ja vajutage nuppu OK.

**5 -** Selle menüü sulgemiseks valige Sulge ja vajutage nuppu OK.

## $\frac{12.4}{2.4}$ Ühenduste uuesti skannimine

Allikamenüü viimati ühendatud seadmetega ajakohastamiseks saate kõiki teleri ühendusi uuesti skannida.

Ühenduste uuesti skannimiseks tehke järgmist.

**1 -** Allikamenüü avamiseks vajutage nuppu SOURCES .

2 - Vajutage nuppu**^** (üles), et valida

ikoon  $\boldsymbol{G}$  allikamenüü paremalt ülaservast.

**3 -** Ühenduste skannimise alustamiseks vajutage nuppu OK. Hiljuti ühendatud seadmed lisatakse allikamenüüsse.

## 13 Võrgud

## $13.1$ Võrk

Lisateabe saamiseks vajutage menüüs Abi värvinuppu Võtmesõnad ja valige teleri võrku ühendamise kohta lisateabe saamiseks Võrk.

## $\overline{132}$ Bluetooth

## Seadme sidumine

Lisateabe saamiseks vajutage menüüs Abi värvinuppu Võtmesõnad ja valige juhtmeta seadmete sidumise kohta lisateabe saamiseks Bluetooth, sidumine.

## Valige seade

Lisateabe saamiseks vajutage menüüs Abi värvinuppu Võtmesõnad ja valige juhtmeta seadme valimise kohta lisateabe saamiseks Bluetooth, vali seade.

## Seadme eemaldamine

Lisateabe saamiseks vajutage menüüs Abi värvinuppu Võtmesõnad ja valige juhtmeta Bluetoothi seadme lahtisidumise (eemaldamise) kohta lisateabe saamiseks Bluetooth, eemalda seade.

## Bluetooth sees või väljas

Juhtmeta Bluetooth-seadmete ühendamiseks veenduge, et Bluetooth on sisse lülitatud.

Bluetoothi sisselülitamiseks tehke järgmist.

1 - Valige  $\clubsuit$  > Juhtmevaba ja

võrgustikud ja vajutage nuppu OK.

**2 -** Valige Bluetooth > Bluetooth sisse/välja ja vajutage OK.

**3 -** Valige Sees või Väljas ja vajutage nuppu OK.

**4 -** Vajaduse korral vajutage menüü sulgemiseks korduvalt nuppu < (vasakule).

## $\overline{14}$ Seaded

### $\frac{1}{41}$ Pilt

## Pildiseaded

#### Pildi stiil

#### Stiili valimine

Seaded > Kõik seaded > Pilt > Pildi stiil.

Pildi lihtsaks seadistamiseks võite valida eelmääratud pildistiili.

• Isiklik - esmakordsel käivitamisel määratud pildieelistused.

- Elav parim päevavalguses vaatamiseks
- Loomulik loomuliku pildi seaded
- $\cdot$   $\blacksquare$  Tavaline parim energiat säästev seadetehaseseade
- Kino parim filmide vaatamiseks
- Mäng parim mängimiseks
- Monitor\*– ideaalne arvutipildi kuvamiseks
- **EL-**päev ISF-kalibreerimiseks
- · **EL-**öö ISF-kalibreerimiseks

\* HDR-i ei toetata monitori režiimis. Teler suudab esitada HDR-videot monitori režiimis, kuid HDR-i töötlemist ei rakendata.

Kui teler võtab vastu HDR-signaali, valige üks alltoodud pildistiil:

- HDR Isiklik
- HDR Elav
- HDR Loomulik
- HDR Film
- HDR Mäng
- · **E**-päev ISF-kalibreerimiseks
- · **B**-öö ISF-kalibreerimiseks

#### Stiili taastamine

- **1** Valige pildistiil, mida soovite taastada.
- **2** Vajutage värvinuppu Taasta stiil ja vajutage OK. Stiil taastatakse.

#### Stiili kohandamine

Kõik kohandatud pildiseaded, nagu näiteks Värv või Kontrastsus, salvestatakse hetkel valitud Pildistiili menüüs. See võimaldab teil iga stiili kohandada. Vaid stiilis Isiklik on võimalik salvestada seaded iga menüüs Allikad oleva allika puhul eraldi.

Värv, kontrastsus, teravus, heledus

Et reguleerida pildi värvust, tehke järgmist.

#### Seaded > Pilt > Värv.

Pildi värviküllastuse väärtuse muutmiseks vajutage nooli  $\land$  (üles) või  $\lor$  (alla).

#### Et reguleerida pildi kontrastsust, tehke järgmist.

#### $\triangle$  Seaded  $>$  Pilt  $>$  Kontrastsus.

Pildi kontrastsuse väärtuse muutmiseks vajutage nooli  $\bigwedge$  (üles) või  $\bigvee$  (alla).

Kontrastsuse vähendamisega saate vähendada teleri energiatarvet.

Et reguleerida pildi teravust, tehke järgmist.

#### $\bullet$  Seaded > Pilt > Teravus.

Pildi teravuse väärtuse muutmiseks vajutage nooli  $\bigwedge$  (üles) või  $\bigvee$  (alla).

#### Heleduse seadistamine

#### $\bullet$  Seaded > Pilt > Heledus.

Pildisignaali ereduse taseme muutmiseks vajutage nooli  $\land$  (üles) või  $\lor$  (alla).

Märkus. Kui seadistada eredus referentsväärtusest (50) oluliselt eemale, võib kontrastsus väheneda.

## Täpsemad pildiseaded

#### Värviseaded

Täpsemad värviseaded

- Seaded > Kõik seaded
- > Pilt > Täpsem > Värv.

#### Värvivõimenduse seadistamine

- Seaded > Kõik seaded
- > Pilt > Täpsem > Värv > Värvitäiustus.

Valige Maksimaalne, Keskmine või Minimaalne, et määrata värvide intensiivsuse ja heledavärviliste detailide tase.

#### Värvihaarde seadistamine

 Seaded > Kõik seaded > Pilt > Täpsem > Värv > Värvihaare.

Valige värvihaarde tüübi seadistamiseks kas suvand

Harilik või Lai.

Eelseadistatud värvitemperatuuri valimine

#### Seaded > Kõik seaded

> Pilt > Täpsem > Värv > Värvi temperatuur.

Valige Tavaline, Soe või Külm, et määrata endale sobivaim värvitemperatuur.

#### Värvitemperatuuri kohandamine

 Seaded > Kõik seaded > Pilt > Täpsem > Värv > Värvi kohandatud temperatuur.

Valige Kohandatud värvitemperatuur, kui soovite ise värvitemperatuuri seadistada. Väärtuse reguleerimiseks vajutage nooli  $\land$  (üles) või  $\vee$  (alla). WP tähendab valget punkti ja BL musta taset. Samuti võite valida selles menüüs ühe eelnevalt määratud seadetest.

#### ISF-värviseaded

#### Teave ISF-i kohta

ISF®-kalibreerimisega saate oma telerit võimalikult hästi kasutada. Kutsuge ISF-kalibreerimise ekspert koju, et leida telerile parimad pildiseaded. Võtke ISF-kalibeerimiseks ühendust oma edasimüüjaga.

Kalibreerimise eelised on järgmised.

- Pilt on selgem ja teravam.
- Heledad ja tumedad osad on detailsemad.
- Mustad toonid on sügavamad ja tumedamad.
- Värvid on puhtamad ja kvaliteetsemad.

• Optimeerige pildi välimus oma koju sobivaks nii päevastes kui öistes tingimustes.

ISF-kalibreerimise ekspert salvestab ja lukustab ISFseaded kahe pildistiilina.

Kui ISF-kalibeerimine on lõpule viidud, vajutage nuppu  $\triangle$ Seaded > Kõik seaded > Pilt > Pildi stiil > **EE** Päev või **EE** Öö. Teleri vaatamiseks ereda valgusega valige **EI** päev või hämaras Öö.

#### Värvikontroll (toon, küllastus ja intensiivsus)

#### Seaded > Pilt > Täpsem > Värv > Värvi juhikud.

Vajutage nooli  $\bigwedge$  (üles) või  $\bigvee$  (alla), et seadistada tooni, küllastuse ja intensiivsuse väärtusi, või valige Taasta kõik, et taastada kõik vaikeväärtused.

#### Seaded > Pilt > Täpsem > Värv > Ainult RGB režiim.

Valige Punane, Roheline või Sinine, et lülitada pilt ainult valitud värvile, või valige Väljas, et RGB-režiim välja lülitada.

#### Täpsemad kontrastsusseaded

Kontrastsuse režiimid

#### $\bullet$

Seaded > Pilt > Täpsem > Kontrastsus > Kontras tsuse režiim.

Valige Tavaline, Pildile optimeeritud või Energiasäästlikkusele optimeeritud, et teler seadistaks kontrastsust automaatselt parimale voolutarbele või pildielamusele, või valige Väljas, et seadistamine välja lülitada.

#### HDR seaded

Kui vaatate HDR-is salvestatud saateid, puudub vajadus HDR-ile skaleerida ja HDR-i seadistus pole saadaval. Teler võimaldab HDR-saateid esitada HDMIühenduse, internetiallika või ühendatud USBmäluseadme kaudu.

Kui vaatate HDR-is (suur dünaamiline vahemik) salvestatud saateid, lülitub teler automaatselt HDRrežiimile ja annab sellest vastavalt märku.

HDR-ülesskaleerimise valik ei ole saadaval. Teler võimaldab HDR-saateid esitada HDMI 1 või HDMI 2 ühenduse, televõrgu, internetiallika või ühendatud USB-mäluseadme kaudu.

\* Toetatakse ainult standardeid HDR10 ja Hybrid Log Gamma HDR.

HDR-ülesskaleerimine, kõrge heledustase ja HDR-i konverteerimine

 Seaded > Kõik seaded > Pilt > Täpsem > Kontrastsus > HDR-i ülesskaleerimine / kõrge heledustase / HDR-i konverteerimine.

Valige Sees suurendada pildi eredust ja kontrastsust. Pildi heledamad ja tumedamad osad on palju eredamad ning suurema kontrastsusega. HDRülesskaleerimine hoiab värvid rikkalike ja külluslikena. Seadistage HDR-i konverteerimise taset või vaadake demot live-videona.

#### Märkus.

• Funktsioon on saadaval, kui tuvastatakse SDRsignaal (standardne dünaamiline vahemik).

• Pole saadaval, kui videosisu toetab HDR-i.

#### HDR Premium

## Seaded > Kõik

seaded > Pilt > Täpsem > Kontrastsus > HDR Premium.

Valige HDR Premium, et nautida tipptasemel kontrastsust ja eredust.

Märkus. Funktsioon on saadaval, kui tuvastatakse HDR-signaal (suur dünaamiline vahemik).

#### Täiuslik kontrastsus

#### $\mathbf{\hat{a}}$

Seaded > Pilt > Täpsem > Kontrastsus > Täiuslik kontrastsus.

Valige Maksimaalne, Keskmine või Minimaalne tase, millel teler täiustab automaatselt pildi tumedates, keskmistes ja heledates alades olevaid detaile.

Video kontrastsus, Gamma

#### Video kontrastsus

#### ☆

Seaded > Pilt > Täpsem > Kontrastsus > Video kontrastsus.

Video kontrastsuse taseme reguleerimiseks vajutage nooli  $\land$  (üles) või  $\lor$  (alla).

#### Gamma

#### ☆

Seaded > Pilt > Täpsem > Kontrastsus > Gamm a.

Pildi heleduse ja kontrastsuse mittelineaarse seadistuse muutmiseks vajutage nooli  $\sim$  (üles) või  $\vee$  (alla).

#### Valgusandur

#### $\mathbf{\hat{a}}$

Seaded > Pilt > Täpsem > Kontrastsus > Valgus andur.

Valige Sees, et seadistada pildiseadeid automaatselt vastavalt ruumi valgustingimustele.

#### Täpsemad teravusseaded

#### Ülikõrge lahutusvõime

 Seaded > Pilt > Täpsem > Teravus > Ülisuur lahutusvõime.

Valige Sees, et lülitada sisse suurepärane teravus ridade servadel ja detailidel.

#### Pildi puhastamine

#### Müravähendus

 Seaded > Pilt > Täpsem > Pildi puhastamine > Müravähendus.

Valige Maksimaalne, Keskmine või Minimaalne, et määrata videosisust müra eemaldamise tase. Müra on enamasti nähtav väikeste liikuvate punktidena ekraanil oleval pildil.

#### MPEG-artefakti vähendamine

Seaded > Pilt > Täpsem > Pildi puhastamine > MPEG-artefakti vähendamine.

Valige Maksimaalne, Keskmine või Minimaalne, et määrata digitaalses videosisus olevate artefaktide vähendamise tase.

MPEG artefaktid on enamasti nähtavad väikeste plokkide või sakiliste servadena ekraanil oleval pildil.

#### Liikumise seaded

#### Perfect Natural Motion

Liikumise stiilid

#### $\mathbf{r}$

Seaded > Pilt > Täpsem > Liikumine > Liikumise stiilid.

Liikumise stiilid pakuvad optimeeritud liikumise seadistusrežiime erinevate videosisu tüüpide jaoks.

Valige üks liikumise stiilidest, et nautida paremat vaatamiselamust.

(Film, Spordivõistlused, Tavaline, Sujuv, Isiklik)

Ei ole saadaval allnimetatud juhtudel.

- $\cdot \bullet$  Seaded > Pilt > Pildi stiil > Monitor
- $\cdot$   $\bullet$  Seaded > Pilt > Pildi stiil > Mäng.

#### Perfect Natural Motion

#### $\mathbf{\hat{n}}$

Seaded > Pilt > Täpsem > Liikumine > Täiuslik loomulik liikumine.

Perfect Natural Motion muudab liikumise sujuvaks ja

#### loomulikuks.

Valige Maksimaalne, Keskmine või Minimaalne, et määrata filmides liikumisel tekkiva värina vähendamise tase. Valige Minimaalne või Väljas, kui ekraanil liikuval pildil tekib müra.

Märkus. Saadaval vaid siis, kui seadistuse Liikumise stiilid seadeks on valitud Isiklik.

#### Perfect Clear Motion

#### $\mathbf{\hat{r}}$

Seaded > Pilt > Täpsem > Liikumine > Täiuslik loomulik liikumine.

Perfect Clear Motion muudab liikumise sujuvaks ja loomulikuks.

Valige Maksimaalne, Keskmine või Minimaalne, et määrata filmides liikumisel tekkiva värina vähendamise tase. Valige Minimaalne või Väljas, kui ekraanil liikuval pildil tekib müra.

Märkus. Saadaval vaid siis, kui seadistuse Liikumise stiilid seadeks on valitud Isiklik.

## Pildivorming

Kui pilt ei täida tervet ekraani, kui üla- või allossa või mõlemale küljele ilmuvad mustad ribad, võite pilti seadistada, et see täidaks terve ekraani.

Ühe terve ekraani täitmiseks mõeldud põhiseade valimiseks tehke järgmist.

**1 -** Telekanali vaatamisel

valige **Seaded > Pildivorming > Täida** ekraan, Mahuta ekraanile, Laiekraan ja Originaal ja vajutage nuppu OK.

**2 -** Vajaduse korral vajutage menüü sulgemiseks korduvalt nuppu  $\langle$  (vasakule).

• Täida ekraan - pilti suurendatakse automaatselt nii, et see täidab kogu ekraani. Pilti moonutatakse minimaalselt ja subtiitrid jäävad nähtavaks. See ei sobi arvutisisendi kasutamisel. Mõne äärmiselt erineva pildivormingu puhul võivad mustad ribad endiselt nähtaval olla.

• Mahuta ekraanile - pilti suumitakse ekraani täitmiseks automaatselt ilma moonutuseta. Mustad ribad võivad jääda nähtavale. See ei sobi arvutisisendi kasutamisel.

• Laiekraan - pilti suumitakse automaatselt, et see sobituks laiekraanile.

• Originaal - pilti suumitakse automaatselt, et see sobituks laiekraanile.

Pildi käsitsi vormindamiseks tehke järgmist.

1 - Telekanali vaatamisel valige **\***Seaded > Pildivorming > Täpsem ja vajutage nuppu OK. **2 -** Pildi reguleerimiseks kasutage suvandeid Nihuta, Suumi ja Venita.

**3 -** Või valige Võta tagasi, et naasta pildiseade juurde, mis oli valitud suvandi Pildi kuvasuhe avamisel.

• Nihuta – klõpsake pildi nihutamiseks nooltel. Pilti saate nihutada üksnes siis, kui seda on suurendatud.

• Suumi – klõpsake sissesuumimiseks nooltel.

• Venita – klõpsake pildi vertikaalselt või horisontaalselt venitamiseks nooltel.

• Võta tagasi – valige naasmiseks pildivormingusse, millega alustasite.

### Kiired pildiseaded

Esmakordsel paigaldamisel määrasite mõned pildiseaded paari lihtsa sammuga. Saate neid samme korrata Kiirete pildiseadete abil. Nende sammude läbimiseks veenduge, et teler saab häälestada telekanalile või näidata saadet ühendatud seadmest.

Pildi seadistamiseks mõne lihtsa sammuga tehke järgmist.

1 - Valige **Seaded > Pilt** ja menüüsse

sisestamiseks vajutage nuppu  $\sum$  (paremale).

- **2** Valige Kiired pildisätted ja vajutage OK.
- **3** Valiku tegemiseks kasutage navigatsiooninuppe.
- **4** Vajaduse korral vajutage menüü sulgemiseks korduvalt nuppu  $\triangleleft$  (vasakule).

#### 14.2

Heli

## Helistiil

#### Stiili valimine

Seaded > Kõik seaded > Heli > Heli stiil.

Heli lihtsaks reguleerimiseks võite kasutada helistiili abil eelmääratud seadeid.

- Algne kõige neutraalsem heliseade
- Kino parim filmide vaatamiseks
- Muusika parim muusika kuulamiseks
- Mäng parim mängimiseks
- Uudised parim kõne kuulamiseks
- Ekspertrežiim ligipääs täpsematele heliseadetele. Stiili taastamine
- **1** Valige helistiil mida soovite taastada.

**2 -** Vajutage värvinuppu Taasta stiil ja vajutage OK. Stiil taastatakse.

## Ekspertseaded

#### DTS TruSurround

 Seaded > Kõik seaded > Heli > Ekspertrežiimi seaded > DTS TruSurround.

DTS TruSurroundi taseme reguleerimiseks vajutage nooli  $\land$  (üles) või  $\lor$  (alla).

#### Selge dialoog

 Seaded > Kõik seaded > Heli > Ekspertrežiimi seaded > Selge dialoog > Sees.

Valige suvand "Sees", et nautida täiustatud helikvaliteediga kõneprogrammi.

#### Ekvalaiser

 Seaded > Kõik seaded > Heli > Ekspertrežiimi seaded > Ekvalaiser.

Ekvalaiseri taseme reguleerimiseks vajutage nooli  $\land$  (üles) või  $\lor$  (alla).

### Kõrvaklappide helitugevus

#### Kõrvaklappide helitugevus

Seaded > Heli > Kõrvaklappide helitugevus.

Ühendatud kõrvaklappide helitugevuse eraldi muutmiseks vajutage nooli  $\land$  (üles) või  $\lor$  (alla).

## Teleri paigutus

#### $\bigstar$  Seaded > Heli > Teleri paigutus.

Valige Teleri alusel või Seinal, et saavutada seadistuse abil parim võimalik heli taasesitus.

## Täpsemad heliseaded

#### Helitugevuse reguleerimine

#### Automaatne helitugevus

Seaded > Kõik seaded

> Heli > Täpsem > Automaatne helitugevus.

Valige robustse ja ühtlase väljundi saavutamiseks DTS TruVolume.

Valige mugavama ja vaiksema kuulamiskogemuse jaoks Öörežiim.

#### Helitugevuse deltaväärtus

 Seaded > Kõik seaded > Heli > Täpsem > Delta helitugevus.

Teleri kõlarite helitugevuse deltaväärtuse reguleerimiseks vajutage nooli  $\land$  (üles) või  $\lor$  (alla).

#### Heliväljundi seaded

Seaded > Heli > Täpsem > Heliväljund.

Seadistage teler esitama heli telerist või ühendatud helisüsteemist.

Saate valida, kus te soovite teleri heli kuulata ja kuidas soovite seda kontrollida.

• Teleri kõlarid välja valimisel lülitate teleri kõlarid püsivalt välja.

• Kui valite Teleri kõlarid, on teleri kõlarid alati sees.

Kui heliseade on ühendatud HDMI CEC-i abil, valige HDMI-helisüsteem. Teler lülitab oma kõlarid välja, kui seade esitab heli.

#### Digitaalväljundi seaded

Optilistele ja HDMI ARC helisignaalidele on saadaval digitaalväljundi seaded.

#### Digiväljundi vormindus

Seaded > Heli > Täpsem > Digitaalne väljundvorming.

Seadke teleri heli väljundsignaal kodukinosüsteemi helitöötlusfunktsioonide jaoks sobivaks.

• Stereo (pakkimata): Kui teie heli taasesitusseadmetel ei ole mitmekanalilist helitöötlemist, valige oma heli taasesitusseadmete jaoks ainult stereoheli edastamiseks.

• Mitme kanaliga: Valige mitme kanaliga heli edastamiseks (kokkusurutud mitme kanali helisignaal) või stereoheli oma heli taasesitusseadmete jaoks.

• Mitme kanaliga (möödaviik): Valige oma heli taasesitusseadmesse või kodukinosüsteemi edastamiseks Dolby Digital Plus või DTS sisu.

- Veenduge, et teie heli taasesitussüsteem toetab Dolby Atmos funktsiooni.

- SPDIF väljund (DIGITAL AUDIO OUT) lülitatakse välja Dolby Digital Plus sisu edastamisel.

#### Digiväljundi ühtlustamine

Seaded > Heli > Täpsem > Digiväljundi ühtlustamine.

Seadistage digitaalse heliväljundiga (SPDIF) või HDMIga ühendatud seadme helitugevuse taset.

• Valjema helitugevuse saavutamiseks valige Rohkem.

• Pehmema helitugevuse saavutamiseks valige Vähem.

#### Digiväljundi viivitus

Seaded > Heli > Täpsem > Digitaalväljundi viivitus.

Mõne kodukinosüsteemi puhul tuleb heli ja pildi sünkroonimiseks reguleerida heli viivitust. Kui teie kodukinosüsteemile on määratud heliviivitus, valige Väljas.

#### Digiväljundi nihe (saadaval vaid siis, kui Digiväljundi viivitus on Sees)

Seaded > Heli > Täpsem > Digiväljundi nihe.

Kui te ei saa nihet kodukinosüsteemis määrata, võite heli teleri kaudu sünkroonida. Võite määrata nihke, mis kompenseerib kodukinosüsteemis teleheli töötlemiseks kuluva aja. Nihet võite reguleerida 5 ms võrra. Maksimaalne säte on 60 ms.

## $\frac{1}{4}$ Ambilighti seaded

## Ambilighti sisse- või väljalülitamine

#### Ambilighti väljalülitamine

Vajutage nuppu **I** AMBILIGHT ja valige Väljas. Samuti võite väljalülitamiseks vajutada nuppu Seaded > Ambilight > Ambilighti stiil > Väljas.

## Ambilighti stiil

Saate valida Ambilighti järgimise stiili.

Seaded > Ambilight > Ambilighti stiil.

#### Video järgimine

 Seaded > Ambilight > Ambilighti stiil > Järgige videot.

Valige üks stiilidest, mis järgib teleri ekraanil oleva pildi dünaamikat.

- Tavaline parim igapäevaseks teleri vaatamiseks
- Loomulik järgib pilti või heli võimalikult tõetruult
- Jalgpall ideaalne jalgpallimängudeks
- Elav parim päevavalguses vaatamiseks
- Mäng parim mängimiseks
- Mugavus ideaalne vaikseks õhtuks
- Lõõgastumine parim lõõgastava efekti andmiseks

#### Heli järgimine

 Seaded > Ambilight > Ambilighti stiil > Järgige heli.

Valige üks stiilidest, mis järgib heli dünaamikat.

- Lumina segab helidünaamika kokku video värvidega
- Colora põhineb helidünaamikal
- Retro põhineb helidünaamikal
- Spectrum põhineb helidünaamikal
- Scanner põhineb helidünaamikal
- Rhytm põhineb helidünaamikal

• Party - kõigi heli järgimise stiilide segu, üksteise järel

#### Värvi järgimine

 Seaded > Ambilight > Ambilighti stiil > Järgige värvi.

Valige üks eelseadistatud värvistiil.

- Kuum laava punase värvi varjundid
- Sügav vesi sinise värvi varjundid
- Värske loodus rohelise värvi varjundid
- **B** Soe valge staatiline värv
- Külm valge staatiline värv

#### Jälgimislipp

 $\bullet$  Seaded > Ambilight > Ambilighti stiil > Jälgimislipp.

Laske Ambilightil kujutada valitud riigilippu.

#### Järgi rakendust

 Seaded > Ambilight > Ambilighti stiil > Järgige rakendust.

See funktsioon on saadaval vaid siis, kui juhite Ambilighti rakenduse abil.

## Ambilighti heledus, küllastus

#### **Heledus**

 $\bullet$  Seaded > Ambilight > Heledus.

Ambilighti heleduse taseme muutmiseks vajutage nooli  $\bigwedge$  (üles) või  $\bigvee$  (alla).

#### Küllastus

 $\bullet$  Seaded > Ambilight > Küllastus.

Ambilighti küllastuse taseme muutmiseks vajutage nooli  $\bigwedge$  (üles) või  $\bigvee$  (alla).

## Ambilight + toon

#### Konfigureerimine

 Seaded > Ambilight > Ambilighti+toon > Konfigureeri.

Seadistage Philipsi toonivalgustid järgima Ambilighti värve.

#### Väljalülitamine

#### Ambilight+tooni väljalülitamine

#### ₩

Seaded > Ambilight > Ambilight+toon > Väljalülit amine.

#### Sulandumine

#### $\bullet$  Seaded >

Ambilight > Ambilighti+toon > Sulandumine.

Vajutage nooli  $\bigwedge$  (üles) või  $\bigvee$  (alla), et seadistada, kui täpselt järgivad toonilambid Ambilighti.

#### Salongivalgustus+toon

Kui paigaldasite Ambilight+toon, saate lasta toonilampidel järgida Ambilighti salongivalgustust. Tänu Philipsi toonilampidele on salongivalgustuse efekt nähtav kogu ruumis.

#### Toonilampide sisse-/väljalülitamine

#### $\mathbf{\hat{a}}$

Seaded > Ambilight > Ambilight+toon > Salongiva lgus+toon.

Konfiguratsiooni vaatamine või lähtestamine

Saate vaadata Ambilight+toon, võrgu, silla ja lampide kehtivat seadistust

 $\bullet$  Seaded > Ambilight > Ambilight+toon > Vaata konfiguratsiooni

### Ambilight+toon kehtiva seadistuse lähtestamine

#### ☆

Seaded > Ambilight > Ambilight+toon > Taasta konfiguratsioon

## Täpsemad Ambilighti seaded

Saate neutraliseerida värvitud seina mõju Ambilighti värvidele

Seaded > Ambilight > Täpsem > Seina värv.

Valige teleri taga oleva seina värv ja teler kohandab Ambilighti värve nii, et need vastaksid soovitule.

#### **B** ISF-i häälestus

Seaded > Ambilight > Täpsem > **ISF-i** häälestus.

ISF-kalibreerimise ekspert häälestab ja lukustab teie eelistatud värvi Ambilighti jaoks. Kui ISFkalibreerimine on valmis, valige  $\bigstar$  Seaded > Ambilight > Ambilighti stiil > Värvi järgimine > **ISS** Soe valge ISF-häälestamise kasutamiseks Ambilighti jaoks.

Määrake, kas Ambilight lülitub teleri väljalülitamisel kohe välja või kustub aeglaselt.

Seaded > Ambilight > Täpsem > Teleri väljalülitamine > Aeglaselt kustumine / ohene väljalülitumine.

## $\frac{1}{4.4}$ Ökoseaded

Energiasäästu taseme määramine

Seaded > Ökoseaded > Energiasääst.

Valige Maksimaalne, Keskmine või Minimaalne, et määrata erinevad energiasäästu tasemed, või valige Väljas, et energiasäästurežiim välja lülitada.

#### Ekraani väljalülitamine energia säästmiseks

Seaded > Ökoseaded > Ekraan välja.

Valige käsk Lülita ekraan välja ja teleri ekraan lülitub välja. Ekraani uuesti sisselülitamiseks vajutage ükskõik millist kaugjuhtimispuldi nuppu.

#### Sisseehitatud keskkonnavalguse sensori sisselülitamine

Seaded > Ökoseaded > Valgusandur.

Valgussensor vähendab ümbritseva valgusandur teleri eredust, kui valgus hämardub. Sisseehitatud valgusandur reguleerib automaatselt pildi ruumi valgustingimustele vastavaks.

#### Teleri väljalülitamise taimeri seadistamine

Seaded > Ökoseaded > Väljalülitamise taimer.

Väärtuse reguleerimiseks vajutage nooli  $\land$  (üles) või  $\vee$  (alla). Väärtus 0 (väljas) blokeerib automaatse väljalülitamise.

Valige Väljalülituse taimer ja teler lülitub energia säästmiseks automaatselt välja.

\* Kui teler võtab vastu signaali, kuid te ei vajuta nelja tunni vältel puldi nuppe, lülitub teler automaatselt välja.

\* Kui teleril puudub signaal ja puldi nuppe ei vajutata 10 minuti jooksul, lülitub teler automaatselt välja.

\* Kui kasutate telerit monitorina või kasutate teleri vaatamiseks digivastuvõtjat (digiboks, STB) ja teleri kaugjuhtimispulti ei vaja, blokeerige automaatne väljalülitamine, seades väärtuseks 0.

## $\frac{1}{4.5}$ Üldseaded

## USB-kõvaketas

Enne kanalilt saadete salvestamist tuleb läbida USBkõvaketta seadistamine ja vormindamine.

Seaded > Üldseaded > USB-kõvaketas.

Enne saate seiskamist või salvestamist või rakenduste salvestamist peate ühendama ja vormindama USBkõvaketta. Vormindamisel eemaldatakse USBkõvakettalt kõik failid. Kui soovite saateid salvestada Internetist pärit telekava andmetega, peate enne USBkõvaketta paigaldamist kõigepealt seadistama internetiühenduse.

#### Hoiatus

Kuna USB-kõvaketas on vormindatud kasutamiseks ainult selle teleriga, ei saa selle salvestisi mõnes muus teleris või arvutis kasutada. Ärge kopeerige ega muutke USB-kõvakettale salvestatud faile ühegi arvutirakendusega. Muidu rikute oma salvestised. Pärast mõne muu USB-kõvaketta vormindamist kustutatakse eelmiselt USB-kõvakettalt andmed. Telerisse paigaldatud USB-kõvaketas tuleb arvutis kasutamiseks ümber vormindada.

USB-kõvaketta vormindamiseks toimige järgmiselt.

**1 -** Ühendage USB-kõvaketas ühte teleri küljel olevasse USB-porti. Ärge ühendage teist USB-seadet vormindamise ajal teise USB-porti.

**2 -** Lülitage USB-kõvaketas ja teler sisse.

**3 -** Kui soovite kasutada teenuseid Pause TV ja salvestamine, valigeSalvestised, vastasel korral valige rakenduste salvestamiseks Rakendused. Järgige ekraanile kuvatavaid juhiseid.

**4 -** Vormindamise käigus eemaldatakse kõik failid ja andmed.

**5 -** Kui USB-kõvaketas on vormindatud, jätke see teleriga ühendatuks.

### USB-klaviatuuri seaded

#### Võite määrata paigaldatud USB-klaviatuuri paigutuse.

Seaded > Üldseaded > USB-klaviatuuri seaded.

Ühendage USB-klaviatuur ühte teleri küljes olevasse USB-porti. Kui teler klaviatuuri esimest korda tuvastab, võite valida klaviatuuri paigutuse ja valikut katsetada.

## Kodu või kauplus

Valige oma teleri asukoht

 $\bullet$  Seaded > Üldseaded > Asukoht.

Kui valite Kaupluse seadistuse, seatakse pildistiiliks uuesti Elav ja saate seadistada kaupluse sätteid. Kaupluse režiim on mõeldud kauplusesiseste kampaaniate jaoks.

### Kaupluse seadistus

#### Kaupluse seadete seadistamine

Seaded > Üldseaded > Kaupluse seadistamine.

Kui teler on seadistatud režiimi Kauplus, saate seadistada spetsiaalse demo kättesaadavuse kaupluses kasutamiseks.

Pildi ja heli seadistamine

 $\bullet$  Seaded > Üldseaded > Kaupluse seadistamine > Pilt ja heli.

Valige pildi- ja heliseadete jaoks kas Kauplusele optimeeritud või Kohaldatud.

Logo ja ribareklaami seadistamine

 $\bullet$  Seaded > Üldseaded > Kaupluse seadistamine > Logod ja ribareklaam.

Seadistage, et kuvada funktsioonide logosid ja ribareklaame.

Režiimi "Demonstreeri mind" ja "Ambilighti demonstratsioon" automaatne käivitamine

 $\bigstar$  Seaded > Üldseaded > Kaupluse seadistamine

> Demonstreeri mind-automaatkäivitus / Ambilighti demonstratsiooni automaatkäivitus.

Lülitage režiim "Demonstreeri mind" või "Ambilighti demonstratsioon" välja.

## EasyLink - HDMI CEC

Saate teleriga ühendatud HDMI CEC-ühilduvusega seadet teleri puldiga juhtida.

EasyLink HDMI CEC peab olema sisse lülitatud nii teleris kui ka ühendatud seadmes.

EasyLinki sisselülitamine

#### **C** Seaded

> Üldseaded > EasyLink > EasyLink > Sees.

Juhtige HDMI CEC-ühilduvusega seadmeid teleri kaugjuhtimispuldi abil.

 $\bullet$  Seaded > Üldseaded > EasyLink > EasyLinkkaugjuhtimispult > Sees.

#### Märkus.

• EasyLink ei pruugi teiste tootjate seadmetega toimida.

• Erinevad tootjad nimetavad HDMI CEC funktsiooni erinevalt. Järgnevalt mõned näited: Anynet, Aquos Link, Bravia Theatre Sync, Kuro Link, Simplink ja Viera Link. Kõigi tootjate süsteemid ei ühildu EasyLinkiga täielikult. HDMI CEC süsteemide nimed on nende omanike omand.

## HDMI Ultra HD

Kui ühendate HDMI-seadme ja soovite teleris Ultra HD signaaliga sisu mängida, ei pruugi see ettenähtud viisil toimida või võib esineda pildi- või helimoonutusi. Sellise seadme tõrkumise vältimiseks saate seadistada signaali kvaliteedi seadmele sobivale tasemele.

#### Seadistage signaali kvaliteet iga HDMI-pesa jaoks eraldi.

 $\bullet$  Seaded > Üldseaded > HDMI Ultra HD > HDMI 1&2 > Standardne, Optimaalne, väljas.

Sätete muutmiseks valige esmalt HDMI-allikas. Valige Optimaalne, et lubada 4K Ultra HD ja HDR-i sisu (4K60 4:4:4, 4K60 10-bit HDR) jaoks kõrgeima kvaliteediga HDMI-signaal.

Valige Standardne või Väljas, kui pilt või heli on moonutatud.

### Täpsem

HbbTV sätted - Hybrid Broadcast Broadband TV

HbbTV sisselülitamine

 Seaded > Üldseaded > Täpsem > HbbTV seaded > HbbTV > Sees.

#### HbbTV ajaloo jälgimise väljalülitamine

 Seaded > Üldseaded > Täpsem > HbbTV seaded > HbbTV jälgimine > Väljas.

#### HbbTV küpsiste eemaldamine

 $\bigoplus$  Seaded > Üldseaded > Täpsem > HbbTV seaded > HbbTV küpsised > Sees.

## CAM-i profiili nimi

Määrake paigaldatud CI+/CAM-moodulile profiili nimi.

 $\bullet$  Seaded > Üldseaded > CAM-profiili nimi.

## Teleri seaded ja teleri uuesti installimine

Kõigi teleri seadete taastamine algväärtustele

Seaded > Üldseaded > Tehaseseaded.

Teleri täielik taaspaigaldamine ja teleri oleku taastamine seisundisse, milles see oli esmakordsel sisselülitamisel.

Seaded > Üldseaded > Teleri taaspaigaldamine.

Sisestage PIN-kood ja valige Jah ning teler paigaldatakse täiesti uuesti.

Kõik seaded lähtestatakse ja paigaldatud kanalid asendatakse.

Paigaldamiseks võib kuluda mõni minut.

## $\overline{14.6}$ Kella, regiooni- ja keeleseaded

### Keel

Seaded > Regioon ja keel > Keel.

#### Teleri menüü ja sõnumite keele muutmine

Seaded > Regioon ja keel > Keel > Menüü keel.

#### Eelistatud helisüsteemi keele seadistamine

 Seaded > Regioon ja keel > Keel > Põhiline heli, Lisaheli.

Digitaalsete telekanalite saateid võidakse edastada mitmes keeles heliga. Võite määrata eelistatud põhivõi lisaheli keele. Kui nendes keeltes heli on saadaval, lülitub teler emmale-kummale keelele.

#### Eelistatud subtiitrite keele seadistamine

Seaded > Regioon ja keel > Keel > Põhilised subtiitrid, Lisasubtiitrid.

Digikanalite saated võivad olla saadaval mitmes keeles subtiitritega. Võite määrata eelistatud esmase või teisese subtiitrite keele. Kui subtiitrid on nendes keeltes olemas, siis kuvab teler valitud subtiitreid.

#### Eelistatud teleteksti keele seadistamine

Seaded > Regioon ja keel > Keel > Põhiline teletekst, Lisateletekst.

Mõnede digitelevisiooni edastajate puhul saab valida mitme teleteksti keele vahel.

## Kell

Seaded > Regioon ja keel > Kell.

#### Kellaaja automaatne õigeks seadmine

Seaded > Regioon ja keel > Kell > Automaatne kellarežiim.

• Teleri kella standardseadistus on Automaatne. Aja teave saadakse UTC-st (koordineeritud universaalaeg) edastatud teabest. • Kui kellaaeg ei ole täpne, seadke teleri kell režiimile Riigist sõltuv.

#### Kellaaja käsitsi õigeks seadmine

 $\bullet$  Seaded > Regioon ja keel > Kell > Automaatne kellarežiim > Manuaalne.

Seaded > Regioon ja keel > Kell> Kuupäev, kellaaeg.

Väärtuse muutmiseks minge eelmisesse menüüsse ja valige Kuupäev ja Kellaaeg.

#### Märkus.

• Kui ükski automaatseadetest ei kuva kellaaega täpselt, võite aja seada käsitsi.

• Samas, kui te siiski planeerite salvestusi vastavalt telekavale, soovitame kellaaega ja kuupäeva käsitsi mitte muuta.

Oma regiooni ajavööndi või ajanihke määramine

Seaded > Regioon ja keel > Kell > Ajavöönd.

Seadistage teler nii, et see lülitub pärast eelnevalt määratud aega automaatselt ooterežiimile.

Seaded > Regioon ja keel > Kell > Unetaimer.

## $14.7$

## Androidi seaded

Seaded > Androidi seaded.

Vaadake installitud rakenduste loendit, kontrollige lisarakenduste allalaadimiseks saadaolevat vaba ruumi või eemaldage rakendus.

#### $\frac{1}{48}$

## Kasutushõlbustuse seaded

Seaded > Kõik seaded > Kasutushõlbustus.

Kasutushõlbustuse sisselülitamisel on teler valmis kasutamiseks kurtide, vaegkuuljate, pimedate ja vaegnägijate poolt.

#### Kasutushõlbustuse seadete sisselülitamine

 Seaded > Kõik seaded > Kasutushõlbustus > Kasutushõlbustus > Sees.

#### Kasutushõlbustus vaegkuuljatele

 Seaded > Kõik seaded > Kasutushõlbustus > Vaegkuuljad > Sees.

- Mõned digitelekanalid edastavad vaegkuuljatele kohandatud eriheli ja subtiitreid.
- Kui see funktsioon on sisse lülitatud, lülitub teler automaatselt kohandatud helile ja subtiitritele, kui need on saadaval.

#### Kasutushõlbustus pimedatele või vaegnägijatele

 Seaded > Kõik seaded > Kasutushõlbustus > Helikirjeldus > Helikirjeldus > Sees.

Digitelekanalid võivad edastada erilist helikommentaari, mis kirjeldab ekraanil toimuvat.

 Seaded > Kõik seaded > Kasutushõlbustus > Heli kirjeldus > Segatud heli, heliefektid, kõne.

• Segatud heli abil võite muuta tavalist helitugevust ja helikommentaaride helitugevust. Väärtuse reguleerimiseks vajutage nooli  $\land$  (üles) või  $\lor$  (alla). • Audioefektide sisselülitamisega rakenduvad helikommentaari lisaheliefektid, näiteks stereo või heli hajutamine.

• Valige Kõne, et määrata kõne eelistus: Kirjeldav või Subtiitrid.

## $\frac{1}{14.9}$ Lukustuse seaded

### Koodi määramine ja muutmine

Uue koodi määramine või muudetud koodi lähtestamine

Seaded > Lapselukk > Määra kood, Muuda koodi.

Lapseluku koodi kasutatakse kanalite või saadete lukustamiseks või lukust vabastamiseks.

#### Märkus.

Kui olete PIN-koodi unustanud, võite kehtiva koodi tühistada (kasutades koodi 8888) ja määrata uue koodi.

### Telesaate lukustamine

Vanusepiiranguga saadetele minimaalse vanuse seadmine

Seaded > Lapselukk > Vanemakontrolli reiting.

## Rakenduse lukustamine

#### Lukustuse määramine Philipsi rakendustele

Seaded > Lapselukk > Rakenduse lukk.

Te saate lastele sobimatud rakendused lukustada. Saate Philipsi rakendustes olevad 18-aastastele ja vanematele mõeldud rakendused lukustada või luua kodumenüüs piiranguga profiili.

18+

18-aastastele ja vanematele mõeldud rakenduse lukustus küsib PIN-koodi, kui üritate käivitada 18-aastastele ja vanematele mõeldud rakendust. See lukustus kehtib üksnes Philipsi rakenduste galeriist saadavatele 18-aastastele ja vanematele mõeldud rakenduste puhul.

#### Piiranguga profiil

Saate luua ümberkorraldatud profiili kodumenüü jaoks, kus on saadaval üksnes teie lubatud rakendused. Piiranguga profiili loomiseks ja selle sisselülitamiseks peate sisestama PIN-koodi.

#### Google Play pood - täisiga

Google Play poes saate peita rakendusi vastavalt kasutajate/ostjate eale. Ea valimiseks või muutmiseks peate sisestama PIN-koodi. Iga määrab, millised rakendused on paigaldamiseks saadaval.

## CAM-i lukk

#### Salvestamiseks CAM-i PIN-koodi määramine

 $\bullet$  Seaded > Lapselukk > CAM PIN.

## 15 Videod, fotod ja muusika

#### 15.1

## Arvutist või võrgumälust

Võite vaadata fotosid või esitada muusikat või videoid koduvõrgus olevast arvutist või võrgumälust.

Teler ja arvuti või võrgumälu peavad olema samas koduvõrgus. Peate installima arvutisse või võrgumällu meediaserveri tarkvara. Teie meediaserver peab olema seatud faile teleriga jagama. Teler kuvab teie failid ja kaustad nii, nagu need on meediaserveris korraldatud või nagu need on arvutis või võrgumälus korrastatud.

Teler ei toeta arvutist või võrgumälust voogedastatavate videote subtiitreid.

Kui meediaserver toetab failide otsimist, on otsinguväli saadaval.

Nende failide arvutis sirvimiseks ja esitamiseks tehke järgmist.

1 - Vajutage nuppu **II** SOURCES, valige  $\alpha$ Võrk ja vajutage nuppu OK.

2 - Valige **& SimplyShare seadmed** ja vajutage

nuppu > (paremale), et valida vajaminev seade.

**3 -** Kui on ühendatud SimplyShare'i seade,

asendatakse üksus SimplyShare seadmed ühendatud seadme nimetusega.

**4 -** Saate oma faile sirvida ja esitada.

**5 -** Videote, fotode ja muusika esitamise

lõpetamiseks vajutage nuppu **EXIT.** 

### $15.2$

## Lemmikute menüü

Kausta või faili lisamine lemmikute menüüsse 1 - Vajutage nuppu **II** SOURCES,

valige **II USB** ja vajutage nuppu OK.

**2 -** Valige USB-seadmed ja valige mõni kaust või fail.

**3 -** Vajutage nuppu Lemmikuks märkimine (roheline), et lisada valitud kaust või fail lemmikute menüüsse.

#### Vaadake lemmikfaile

1 - Vajutage nuppu **3 SOURCES**, valige **II USB** ja vajutage nuppu OK.

2 - Valige **C** Favourites.

**3 -** Saate vaadata kõiki nimekirjas olevaid lemmikfaile.

### 15.3

## Menüü Populaarsed ja Viimati esitatud

Vaadake kõige populaarsemaid faile või tühjendage loend

1 - Vajutage nuppu **II** SOURCES,

valige USB ja vajutage nuppu OK.

**2 -** Valige USB-seadmed ja

valige  $\bigstar$  Populaarsed.

**3 -** Valige mõni fail ja vajutage klahvi OK, et vaadata faile või vajutage klahvi - Tühjenda kõik, et loend tühjendada.

Vaadake viimati esitatud faile

1 - Vajutage nuppu **II** SOURCES.

valige USB ja vajutage nuppu OK.

2 - Valige ■ USB-seadmed ja valige ▶ Viimati esitatud.

**3 -** Valige mõni fail ja vajutage klahvi OK, et vaadata faile või vajutage klahvi - Tühjenda kõik, et loend tühjendada.

## $15.4$

## USB-ühenduse kaudu

Võite vaadata fotosid või esitada muusikat või videoid ühendatud USB-mälupulgalt või -kõvakettalt.

Ühendage USB-mälupulk või -kõvaketas sisselülitatud teleri USB-porti. Teler tuvastab seadme ja esitab meediafailid loendis.

Kui failide loend ei ilmu automaatselt ...

1 - Vajutage nuppu **3 SOURCES**,

valige USB ja vajutage nuppu OK.

**2 -** Valige USB-seadmed ja vajutage nuppu  $\sum$  (paremale), et valida vajaminev USBseade.

**3 -** Võite sirvida oma faile kaustastruktuuris, mille olete kettal loonud.

**4 -** Vajutage nuppu Esita kõik, et esitada kõik failid USB-kaustast, või vajutage klahvi - Märgi lemmikuks, et lisada valitud kaust lemmikute menüüsse - Lemmikud.

**5 -** Videote, fotode ja muusika esitamise lõpetamiseks vajutage nuppu **EXIT**.

#### Hoiatus

Kui püüate saadet seisata või salvestada ja USBkõvaketas on ühendatud, palub teler teil USBkõvaketas vormindada. Vormindamisel kustutatakse kõik USB-kõvakettal olevad failid.

## 15.5 Esitage oma videosid

## Videote esitamine

#### Videokausta avamine

1 - Vajutage nuppu **= SOURCES**. valige **II USB** ja vajutage nuppu OK. 2 - Valige **II** USB-seadmed ja vajutage nuppu > (paremale), et valida vajaminev USBseade.

3 - Valige Videod; saate vajutada klahvi- Märgi lemmikuks, et lisada videokaust lemmikute menüüsse  $\bullet$  Lemmikud

Video esitamine

1 - Vajutage nuppu **SOURCES**, valige **II USB** ja vajutage nuppu OK. 2 - Valige **II** USB-seadmed ja vajutage nuppu > (paremale), et valida vajaminev USBseade.

**3 -** Valige Videod ja valige üks video; saate vajutada klahvi - Esita kõik, et esitada kõik kaustas olevad failid, või vajutada klahvi - Märgi lemmikuks, et lisada valitud video lemmikute menüüsse

 $\bullet$  Lemmikud.

#### Juhtriba

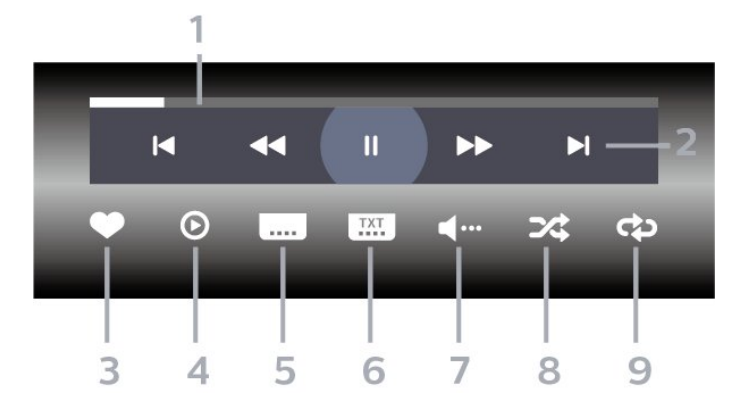

- **1** Edenemisriba
- **2** Esitamise juhtriba
- $\blacksquare$ : liikuge kaustas olevale eelmisele videole
- $\blacktriangleright$  : liikuge kaustas olevale järgmisele videole
	- : tagasikerimine
	- $\rightarrow$  : kiire edasikerimine
	- : esituse seiskamine
- **3** Märgi lemmikuks
- **4** Esita kõik videod
- **5** Subtiitrid: subtiitrite sisse- või väljalülitamine või vaigistuse ajal sisselülitamine.
- **6** Subtiitri keel: subtiitrite keele valimine
- **7** Heli keel: heli keele valimine

**8 -** Juhuesitus: failide esitamine juhuslikus järjestuses

**9 -** Korda: kõikide selles kaustas olevate videote

esitamine ühe korra või korduvalt

## Video suvandid

Videofailide sirvimine...

- Loend/pisipildid vaade loendi või pisipiltide kujul
- Juhuesitus failide esitamine juhuslikus järjestuses
- Korda kõikide selles kaustas olevate videote
- esitamine ühe korra või korduvalt
- Teave muusikafaili teabe näitamine

Videofailide esitamine...

- Märgi lemmikuks muusikafaili lemmikuks märkimine
- Subtiitrite seadistus subtiitrite kirjasuuruse, värvi, asendi jne seadistamine
- Teave muusikafaili teabe näitamine

## $156$ Oma fotode vaatamine

## Fotode vaatamine

Fotokausta avamine

1 - Vajutage nuppu **II** SOURCES,

valige **II USB** ja vajutage nuppu OK.

**2 -** Valige USB-seadmed ja vajutage nuppu  $\blacktriangleright$  (paremale), et valida vajaminev USBseade.

3 - Valige Fotod; saate vajutada klahvi**-** Märgi lemmikuks, et lisada foto kaust lemmikute menüüsse.

#### Foto kuvamine

1 - Vajutage nuppu **II** SOURCES,

valige **II USB** ja vajutage nuppu OK.

**2 -** Valige USB-seadmed ja vajutage

nuppu > (paremale), et valida vajaminev USBseade.

**3 -** Valige Fotod ja valige üks foto; saate vajutada klahvi - Slaidiseanss, et esitada kõik kaustas olevad failid, või vajutada klahvi - Märgi lemmikuks, et lisada valitud foto lemmikute menüüsse - Lemmikud.

#### Juhtriba

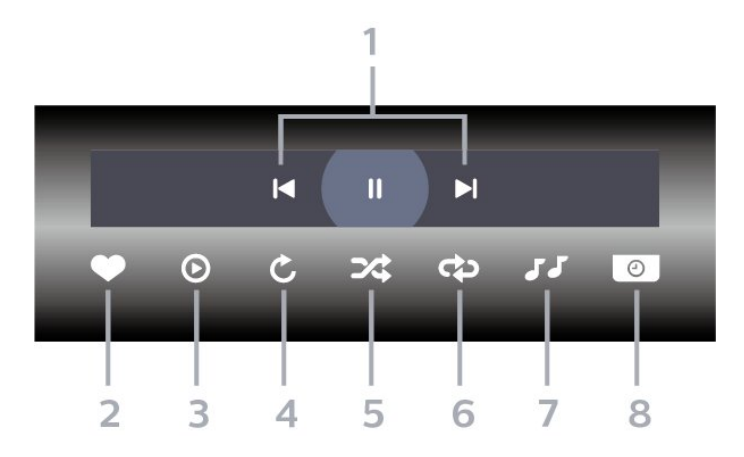

#### **1 -** Esitamise juhtriba

- $\blacksquare$  : liikuge kaustas olevale eelmisele fotole
- $\blacktriangleright$  : liikuge kaustas olevale järgmisele fotole  $\blacksquare$ : slaidiesituse peatamine
- **2** Märgi lemmikuks
- **3** Slaidiseansi käivitamine
- **4** Foto pööramine
- **5** Juhuesitus: failide esitamine juhuslikus järjestuses

**6 -** Korda: kõikide selles kaustas olevate fotode esitamine ühe korra või korduvalt

- **7** Taustal mängiva muusika peatamine
- **8** Slaidiseansi kiiruse määramine

### Foto suvandid

Fotofailide sirvimine...

- Loend/pisipildid vaade loendi või pisipiltide kujul
- Juhuesitus failide esitamine juhuslikus järjestuses • Korda – slaidiseansi esitamine üks kord või

korduvalt

- Peata muusika taustamuusika esituse peatamine
- Slaidiseansi kiirus slaidiseansi kiiruse määramine
- Teave foto teabe näitamine

Fotofailide esitamine...

- Märgi lemmikuks foto märkimine lemmikuks
- Teave foto teabe näitamine

## 360 foto vaatamine

360 foto kausta avamine

1 - Vajutage nuppu **II** SOURCES, valige USB ja vajutage nuppu OK. **2 -** Valige USB-seadmed ja vajutage nuppu  $\sum$  (paremale), et valida vajaminev USBseade.

3 - Valige 360 fotot; saate vajutada klahvi**-** Märgi lemmikuks, et lisada 360 foto kaust lemmikute

menüüsse.

#### 360 foto vaatamine

1 - Vajutage nuppu **II** SOURCES, valige **II USB** ja vajutage nuppu OK. **2 -** Valige USB-seadmed ja vajutage nuppu  $\sum$  (paremale), et valida vajaminev USBseade.

**3 -** Valige 360 fotot ja valige üks foto; saate vajutada klahvi - Slaidiseanss, et esitada kõik kaustas olevad failid, või vajutada klahvi - Märgi lemmikuks, et lisada valitud foto lemmikute menüüsse – Lemmikud.

#### Juhtriba

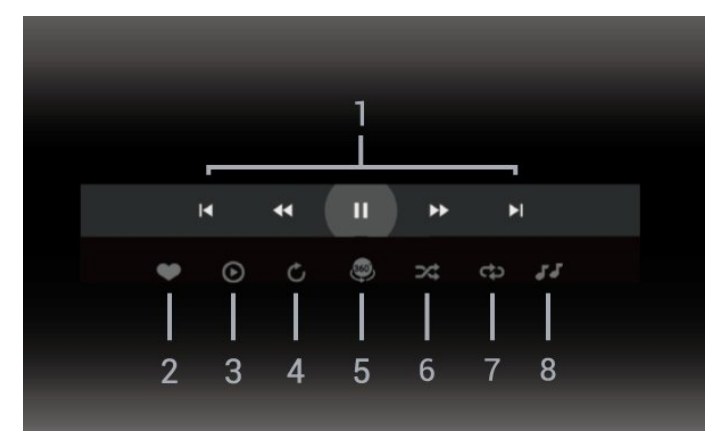

- **1** Esitamise juhtriba
- $\blacksquare$ : liikuge kaustas olevale eelmisele fotole
- $\blacktriangleright$ : Liikuge kaustas olevale järgmisele fotole - : Kerige taasesitust tagasi kiirusega 2x, 4x, 32x - : Kerige taasesitust edasi kiirusega 2x, 4x, 32x II: esituse seiskamine
- **2** Märgi lemmikuks

**3 -** Esita üks / Esita kõik: ühe foto või selle kataloogi kõikide fotode esitamine.

**4 -** Käsirežiim / Automaatrežiim: kui on käivitatud 360 mängija, kerib see 360 vaates automaatselt 360 fotot vasakult paremale (0 kuni 360 kraadi). Kui on sisestatud käsirežiim, lõpetab 360 vaade automaatse kerimise/keeramise, et võimaldada käsitsi kerimist/keeramist kaugjuhtimispuldi nuppudega.

**5 -** Little Planeti vaade: Little Planet on 360 foto alternatiivne ja lõbus vaade. Kui Little Planeti vaade on käivitatud, näidatakse 360 fotot ümbruses, mis sarnaneb väikese planeediga.

**6 -** Juhuesitus: failide esitamine juhuslikus järjestuses **7 -** Korda: kõikide selles kaustas olevate fotode

- esitamine ühe korra või pidevalt.
- **8** Taustal mängiva muusika peatamine.

## 360 foto suvandid

360 fotofailide sirvimine...

- Loend/pisipildid vaade loendi või pisipiltide kujul
- Juhuesitus failide esitamine juhuslikus järjestuses
- Korda failide esitamine üks kord või pidevalt
- Peata muusika taustamuusika esituse peatamine

360 fotofailide esitamine...

- Lähtesta vaade vaatenurga lähtestamine
- Teave 360 foto teabe näitamine

## 15.7 Esitage oma muusikat

## Muusika esitamine

#### Muusikakausta avamine

1 - Vajutage nuppu **II** SOURCES, valige **II USB** ja vajutage nuppu OK. **2 -** Valige USB-seadmed ja vajutage nuppu  $\blacktriangleright$  (paremale), et valida vajaminev USBseade.

3 - Valige Muusika; saate vajutada klahvi**-** Märgi lemmikuks, et lisada muusikakaust lemmikute menüüsse - Lemmikud.

**4 -** Klassifikatsioon võimaldab leida kiiresti soovitud muusikat - Žanrid, Esitajad, Albumid, Lood.

#### Muusika esitamine

1 - Vajutage nuppu **ED** SOURCES,

valige USB ja vajutage nuppu OK.

**2 -** Valige USB-seadmed ja vajutage nuppu > (paremale), et valida vajaminev USBseade.

**3 -** Valige Muusika ja üks klassifikatsioonidest, et näha muusikafaile.

4 - Valige muusika ja saate vajutada klahvi **-** Esita kõik, et näha kõiki kaustas olevaid faile, või vajutada klahvi - Märgi lemmikuks, et lisada valitud muusika lemmikute menüüsse - ● Lemmikud.

#### Juhtriba

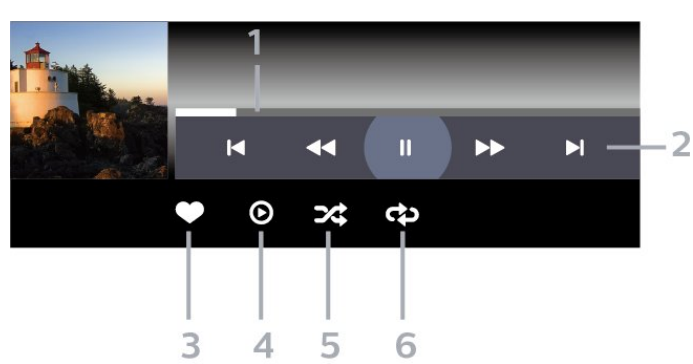

- **1** Edenemisriba
- **2** Esitamise juhtriba
- $\blacksquare$ : liikuge kaustas olevale eelmisele muusikafailile
- $\blacktriangleright$  : liikuge kaustas olevale järgmisele muusikafailile
	- : tagasikerimine
	- : kiire edasikerimine
	- **II**: esituse seiskamine
- **3** Märgi lemmikuks
- **4** Esitage kogu muusika
- **5** Juhuesitus: failide esitamine juhuslikus järjestuses
- **6** Korda: kõikide selles kaustas olevate
- muusikafailide esitamine ühe korra või korduvalt

## Muusikakuulamisvõimalused

Muusikafailide sirvimine...

- Juhuesitus failide esitamine juhuslikus järjestuses.
- Korda kõikide selles kaustas olevate

muusikapalade esitamine ühe korra või korduvalt.

Muusikafailide esitamine...

• Märgi lemmikuks – muusika märkimine lemmikuks

## $\overline{16}$ Telekava

## $16.1$ Mida vajate?

Telekavast võite vaadata teie kanalitel esitatavaid praeguseid ja tulevasi telesaateid. Olenevalt telekava teabe päritolust kuvatakse kas analoog- ja digikanalite teavet või ainult digikanalite teavet. Kõigi kanalite kohta pole telekava teavet saadaval.

Teler saab koguda telekava teavet telerisse alla laetud kanalite kohta. Teler ei suuda koguda telekava teavet digitaalse vastuvõtja või dekoodriga vaadatavate kanalite kohta.

## $\overline{16.2}$ Telekava andmed

Telekava saab teavet (andmeid) edastajalt või Internetist. Mõnes piirkonnas ja mõnede kanalite puhul ei pruugi telekava teavet saadaval olla. Teler saab koguda telekava teavet telerisse alla laetud kanalite kohta. Teler ei suuda koguda telekava teavet digitaalse vastuvõtjaga või dekoodriga vaadatavate kanalite kohta.

Teleris on teabeks määratud Telekanalist.

Kui telekava teave pärineb Internetist, võib telekavas olla peale digikanalite ka analoogkanalite teavet.

#### Interneti kaudu

Kui teleril on internetiühendus, võite seada teleri telekava teavet Internetist vastu võtma.

Telekava teabe hankimise seadistamiseks tehke järgmist.

1 - Vajutage  $\clubsuit$ , valige Kõik sätted ja vajutage nuppu OK.

**2 -** Valige Üldsätted ja vajutage menüüsse sisenemiseks nuppu  $\sum$  (paremale).

**3 -** Valige Täpsem > Telekava > Internetist ja vajutage nuppu OK.

**4 -** Vajaduse korral vajutage menüü sulgemiseks korduvalt nuppu < (vasakule).

#### Puuduvad salvestised

Kui tundub, et osad salvestised on salvestiste loendist kadunud, võib telekava teave (andmed) olla muutunud. Salvestised, mis on tehtud seadega Telekanalist, muutuvad loendis nähtamatuks, kui muudate seadeks Internetist või vastupidi. Teler võib automaatselt olla lülitatud valikule Internetist. Salvestiste loendis kättesaadavaks tegemiseks lülituge seadele, mis oli valitud salvestiste tegemise ajal.

## $16.3$ Telekava kasutamine

## Avage telekava

Telekava avamiseks vajutage nuppu **II** TV GUIDE. Telekava näitab valitud tuuneri kanaleid.

Sulgemiseks vajutage uuesti nuppu **II** TV GUIDE.

Telekava esmakordsel avamisel skannib teler kõigist telekanalitest saadete teavet. Selleks võib kuluda mitu minutit. Telekava andmed salvestatakse telerisse.

## Saate valimine

Telekavas saate lülituda käimasolevale saatele.

Saate (kanali) valimiseks valige saade ja vajutage OK.

Saate üksikasjade vaatamine

Valitud saate üksikasjade vaatamiseks...

1 - Vajutage nuppu + OPTIONS, valige Saate teave ja vajutage nuppu OK.

2 - Sulgemiseks vajutage nuppu ← BACK .

## Päeva muutmine

Telekavas võidakse näidata ka järgmiste päevade kava (kuni 8 päeva).

Vajutage värvinuppu **- Päev** ja valige soovitud päev.

## Meeldetuletuse seadmine

Te saate programmi jaoks meeldetuletuse seada. Teid teavitatakse saate algusest sõnumiga. Te võite kohe sellele kanalile lülituda.

Telekavas on meeldetuletusega saade tähistatud sümboliga @ (kell).

Meeldetuletuse seadmine...

1 - Vajutage nuppu **III**TV GUIDE ja valige hiljem esitatav saade.

2 - Vajutage värvinuppu - Sea meeldetuletus ja vajutage OK.

**3 -** Menüü sulgemiseks vajutage nuppu BACK .

Meeldetuletuse tühistamine…

1 - Vajutage nuppu **ETV GUIDE** ja valige meeldetuletusega saade.

**2 -** Vajutage värvinuppu Eemalda meeldetul ja vajutage OK.

**3 -** Menüü sulgemiseks vajutage nuppu BACK .

\* Märkus. Kui on ühendatud USB-kõvaketas ja valmis salvestamiseks, muutub värviklahv Sea meeldetuletus / Kustuta meeldetuletus klahviks Salvesta/Kustuta salvestus. Lisateabe saamiseks salvestamise kohta vt ptk "Telerist salvestamine ja selle peatamine".

## Otsing žanri järgi

Kui teave on saadaval, võite otsida telekavas olevaid saateid žanri alusel, nt filme, spordisaateid.

Saadete otsimiseks žanri alusel...

- 1 Vajutage nuppu **II** TV GUIDE.
- 2 Vajutage nuppu **+ OPTIONS**.
- **3** Valige Otsi žanri järgi ja vajutage nuppu OK.
- **4** Valige soovitud žanr ja vajutage nuppu OK. Kuvatakse leitud saadete loend.

**5 -** Saate seada valitud saatele meeldetuletuse või ajastada selle salvestamise.

6 - Menüü sulgemiseks vajutage nuppu  $\leftarrow$  BACK.

Salvestamise kohta lisateabe saamiseks vajutage värvinuppu Võtmesõnad ja valige Salvestamine.

\* Ei ole DVB-S kanali valimisel saadaval

### Meeldetuletuste nimekiri

Saate vaadata kõikide enda seatud meeldetuletuste nimekirja.

#### Meeldetuletuste nimekiri

Meeldetuletuste nimekirja avamiseks tehke järgmist.

- 1 Vajutage **E** TV GUIDE.
- 2 Vajutage värvinuppu Salvestised .
- 3 Valige ekraani ülaservast Ø Ajastatud ja vajutage OK.

**4 -** Ajastatud salvestite ja meeldetuletuste nimekirjas valige sakk Meeldetuletused ja vajutage nuppu OK, et vaadata üksnes meeldetuletusi.

**5 -** Vajutage värvinuppu Eemalda , et eemaldada valitud meeldetuletus. Vajutage

värvinuppu – Salvesta valitud saate salvestamiseks. **6 -** Menüü sulgemiseks vajutage nuppu BACK .

### Salvestise seadistamine

Saate teleri telekavas\* salvestamise ajastada.

Salvestuste loendi vaatamiseks

vajutage Salvestused , salvestamiseks määratud saate nime ees on  $\bullet$  (punane punkt).

Saate salvestamiseks tehke järgmist.

1 - Vajutage nuppu **:= TV GUIDE** ja valige tulevane või käimasolev saade.

- 2 Vajutage värvinuppu Salvesta.
- **3** Menüü sulgemiseks vajutage nuppu BACK.

Salvestamise tühistamine…

1 - Vajutage nuppu **ETV GUIDE** ja valige salvestamiseks seadistatud saade.

- 2 Vajutage värvinuppu Kustuta salvestis .
- 3 Menüü sulgemiseks vajutage nuppu  $\leftarrow$  BACK.

\* Soovitud telesaate salvestamiseks...

• peab olema ühendatud selles arvutis vormindatud USB-kõvaketas;

• peavad sellesse telerisse olema paigaldatud digitaalsed telekanalid;

• peate saama ekraanil oleva telekava jaoks kanaliteavet;

• peab teleril olema kindel kellaseade. Kui te lähtestate teleri kella käsitsi, võivad salvestised ebaõnnestuda.

# Salvestamine ja saate seiskamine

#### 17.1

17

## Salvestamine

## Mida vajate?

Saate digitelesaate salvestada ja seda hiljem vaadata.

Telesaate salvestamiseks:

• peab olema ühendatud selles arvutis vormindatud USB-kõvaketas;

• peavad sellesse telerisse olema paigaldatud digitaalsed telekanalid;

• peate saama ekraanil oleva telekava jaoks kanaliteavet;

• peab teleril olema kindel kellaseade. Kui te lähtestate teleri kella käsitsi, võivad salvestised ebaõnnestuda.

Pause TV kasutamise ajal salvestada ei saa.

Autoriõiguse seaduste jõustamiseks võivad mõned DVB-teenusepakkujad rakendada erinevaid digitaalsete õiguste kaitse (DRM) tehnoloogial põhinevaid piiranguid. Kaitstud kanalite edastamisel võidakse piirata salvestamist, salvestiste kehtivust või vaatamiskordade arvu. Salvestamine võib olla täielikult keelatud. Kui püüate salvestada kaitstud saadet või esitada aegunud salvestist, võib ilmuda veateade.

USB-kõvaketta ühendamise kohta lisateabe saamiseks vajutage menüüs Abi värvinuppu - Võtmesõnad ja valige USBkõvaketas, paigaldamine.

#### Märkus.

Salvestusfunktsioon on saadaval ainut digitelesaadete puhul. Salvestada ei saa väliste seadmete (nt HDMI) sisu.

### Saate salvestamine

#### Salvesta kohe

Hetkel vaadatava saate salvestamiseks vajutage puldi nuppu (Salvesta). Salvestamist alustatakse kohe.

Salvestamise peatamiseks vajutage nuppu (Peata).

Kui telekava andmed on saadaval, salvestatakse vaadatav saade salvestusnupu vajutamise hetkest kuni saate lõpuni. Kui telekava andmed pole saadaval, kestab salvestamine vaid 30 minutit. Salvestise lõpuaega saate muuta salvetiste loendis.

#### Salvestamise ajastamine

Tulevase saate salvestamise saate ajastada täna või mõne päeva pärast (kõige rohkem 8 päeva pärast). Teler kasutab telekava andmeid salvestamise alustamiseks ja lõpetamiseks.

Saate salvestamiseks tehke järgmist.

1 - Vajutage **IE** TV GUIDE.

**2 -** Valige telekavas kanal ja saade, mida soovite salvestada. Kanali saadete kerimiseks vajutage nuppu > (paremale) või < (vasakue). Valige värvinuppu **- Päev** abil soovitud päev. **3 -** Kui saade on esile tõstetud, vajutage värvinuppu - Salvesta . Saade on määratud salvestamiseks. Kui salvestamiseks ajastatud saadete ajad kattuvad, kuvatakse automaatselt hoiatus. Kui soovite saadet salvestada enda äraoleku ajal, jätke teler ooterežiimile ja lülitage USB-kõvaketas sisse. **4 -** Teler lisab saate lõppu pisut lisaaega. Saate seda lisaaega automaatse lisaaja abil reguleerida. **5 -** Menüü sulgemiseks vajutage nuppu BACK.

#### Salvestiste loend

Saate salvestiste loendis olevaid salvestisi vaadata ja hallata. Salvestiste loendi kõrval on eraldi loend ajastatud salvestuste ja meeldetuletuste kohta.

Salvestiste loendi avamiseks tehke järgmist.

- 1 Vajutage nuppu **E TV GUIDE**.
- 2 Vajutage värvinuppu  **Salvestised**.

**3 -** Valige salvestiste loendis vahekaardid Uus, Vaadatud või Aegunud ning vajutage oma vaatamiste filtreerimiseks nuppu OK.

**4 -** Valides loendis salvestise, saate selle eemaldada värvinupu - Eemalda abil või peatada kestva salvestuse värvinupu - Peata salvestamine abil. Saate salvestise ümber nimetada värvinupu Nimeta ümber abil.

5 - Menüü sulgemiseks vajutage nuppu  $\leftarrow$  BACK.

Kanalid saavad piirata päevade arvu, mille jooksul salvestist on võimalik vaadata. Kui see periood lõpeb, märgitakse salvestis aegunuks. Loendis kuvatava salvestise juures võidakse näidata salvestise aegumiseni jäänud päevade arvu.

Kui kanal takistas ajastatud salvestamist või salvestamine katkes, on salvestise juures märge Ebaõnnestunud.

#### Salvestamise vastuolud

Kui kahe ajastatud salvestamise ajad kattuvad, tekib salvestamise vastuolu. Salvestamise vastuolu lahendamiseks saate ühe või mõlema ajastatud salvestamise algus- ja lõpuaega seadistada.

Salvestise algus- või lõpuaja seadistamiseks tehke

#### järgmist.

- 1 Vajutage nuppu **II** TV GUIDE.
- 2 Vajutage värvinuppu Salvestised .
- 3 Valige ekraani ülaservast Ø Ajastatud ja vajutage OK.
- **4** Ajastatud salvestiste ja meeldetuletuste nimekirjas valige vahekaart Salvestised ja vajutage nuppu OK, et vaadata üksnes ajastatud salvestisi.
- **5** Valige ajastatud salvestis, mis on vastuolus teise ajastatud salvestisega, ja vajutage

#### värvinuppu - Seadista kellaaega.

**6 -** Valige algus- ja lõpuaeg ning muutke aega nuppude  $\bigwedge$  (üles) või  $\bigvee$  (alla) abil. Valige Rakenda ja vajutage nuppu OK.

7 - Vajutage nuppu  $\leftarrow$  BACK menüü sulgemiseks.

#### Automaatne lisaaeg

Saate määrata lisaaja, mille teler lisab automaatselt iga ajastatud salvestise lõppu.

Automaatse lisaaja määramiseks tehke järgmist.

- 1 Vajutage nuppu **II** TV GUIDE.
- 2 Vajutage värvinuppu Salvestised .

3 - Vajutage + OPTIONS ja valige Automaatne lisaaeg ning vajutage nuppu OK.

**4 -** Salvestisele automaatselt lisatava lisaaja määramiseks vajutage  $\land$  (üles) või  $\lor$  (alla) ja vajutage nuppu OK. Saate salvestisele lisada kuni 45 minutit.

5 - Vajutage nuppu  $\leftarrow$  BACK menüü sulgemiseks.

### Käsitsi salvestamine

Saate plaanida salvestamist, mis pole seotud telesaatega. Saate ise määrata tuuneri tüübi, kanali ning algus- ja lõpuaja.

Salvestuse käsitsi plaanimiseks tehke järgmist.

1 - Vajutage nuppu **E** TV GUIDE.

2 - Vajutage värvinuppu - Salvestised .

3 - Valige ekraani ülaservast <sup>®</sup> Ajastatud ja vajutage nuppu OK.

4 - Vajutage nuppu + OPTIONS, valige Ajasta ja vajutage nuppu OK.

**5 -** Valige tuuner, kust soovite salvestada, ja vajutage nuppu OK.

**6 -** Valige salvestatav kanal ja vajutage nuppu OK.

**7 -** Valige salvestamise kuupäev ja vajutage nuppu OK.

**8 -** Määrake salvestise algus- ja lõpuaeg. Valige nupp ning kasutage tundide ja minutite määramiseks klahve  $\bigwedge$  (üles) või  $\bigvee$  (alla).

**9 -** Käsitsi salvestamise ajastamiseks

valige Salvesta ja vajutage nuppu OK.

Salvestis ilmub ajastatud salvestiste ja meeldetuletuste loendisse.

## Salvestise vaatamine

Salvestise vaatamiseks tehke järgmist.

- 1 Vajutage nuppu **E** TV GUIDE.
- 2 Vajutage värvinuppu Salvestised .

**3 -** Valige salvestiste loendis soovitud salvestis ja vajutage vaatamise alustamiseks nuppu OK.

**4 - Võite kasutada klahve Ⅱ (seiska), ▶** (esita),  $\leftrightarrow$  (keri tagasi),  $\leftrightarrow$  (keri edasi)

või ■ (peata).

**5 -** Teleri vaatamise juurde naasmiseks vajutage nuppu **v** EXIT.

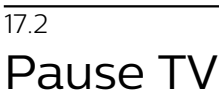

## Mida vajate?

Saate digitelesaate seisata ja seda veidi hiljem edasi vaadata.

Telesaate seiskamiseks:

• peab olema ühendatud selles arvutis vormindatud USB-kõvaketas;

• peavad sellesse telerisse olema paigaldatud digitaalsed telekanalid;

• peate saama ekraanil oleva telekava jaoks kanaliteavet;

Kui USB-kõvaketas on ühendatud ja vormindatud, salvestab teler pidevalt vaadatava saate. Kui vahetate kanalit, eelmise kanali salvestis kustutatakse. Saade kustutatakse ka siis, kui lülitate teleri ooterežiimile.

Pause TV-d ei saa kasutada salvestamise ajal.

Lisateabe saamiseks vajutage menüüs Abi värvinuppu Võtmesõnad ja valige USB-kõvaketas, paigaldamine.

## Saate seiskamine

Saate seiskamiseks ja hiljem edasi vaatamiseks tehke järgmist.

• Saate seiskamiseks vajutage nuppu **II** (Seiska). Ekraani allservas kuvatakse viivuks edenemisriba. • Edenemisriba uuesti kuvamiseks vajutage veel kord nuppu (Seiska).

• Vaatamise jätkamiseks vajutage nuppu ▶ (Esita).

Kui edenemisriba on ekraanil, vajutage << (Keri tagasi) või  $\rightarrow$  (Keri edasi), et valida koht, kust alustada seisatud saate esitamist. Kiiruse muutmiseks vajutage neid nuppe mitu korda.

Saadet saate seisata ajavahemikuga maksimaalselt 90 minutit.

Naasmiseks reaalajas telesaate juurde vajutage

## Taasesita

Kuna teler salvestab vaadatava saate, saate enamasti saadet paari sekundi jooksul taasesitada.

Vaadatava saate taasesitamiseks tehke järgmist.

1 - Vajutage nuppu **II** (Seiska)

2 - Vajutage nuppu << (Keri tagasi). Võite vajutada korduvalt </a> </a> et valida koht, kust alustada seisatud saate esitamist. Kiiruse muutmiseks vajutage neid nuppe mitu korda. Ühel hetkel jõuate saate salvestuse alguseni või maksimaalse ajavahemikuni.

**3 -** Saate uuesti vaatamiseks vajutage nuppu (Esita).

**4 -** Saate reaalajas vaatamiseks vajutage nuppu (Peata).

# Nutitelefonid ja tahvelarvutid

#### 18.1

## Philipsi rakendus TV Remote

Teie nutitelefoni või tahvelarvuti uus Philipsi rakendus TV Remote on teie uus telesemu.

Rakenduse TV Remote abil saate hallata end ümbritsevat meediat. Fotode, muusika või videote saatmine suurele teleriekraanile. Vaadake telekavast, mida soovite vaadata, ja siis vaadakegi seda oma teleris. Kui kasutate rakendust TV Remote, saate oma telefoni kasutada kaugjuhtimispuldina ja telerit saab teie telefoniga sisse või välja lülitada.

Laadige Philipsi rakendus TV Remote oma lemmikrakenduste poest juba täna alla.

Philipsi rakendus TV Remote on saadaval iOSi ja Androidi jaoks ning see on tasuta.

## $\overline{18.2}$ Google Cast

## Mida vajate?

Kui teie mobiilseadmes oleval rakendusel on Google Cast, saate edastada selle rakenduse oma telerisse. Otsige mobiilirakenduses Google Casti ikooni. Teleris esitatava sisu juhtimiseks saate kasutada oma mobiilseadet. Google Cast toimib Androidi ja iOS-iga.

Teie mobiilseade peab olema ühendatud samasse Wi-Fi koduvõrku nagu telergi.

#### Google Castiga rakendused

Iga päev tehakse kättesaadavaks uued Google Casti rakendused. Saate seda proovida juba YouTube'i, Chrome'i, Netflixi, Photowalli … või Big Web Quiz for Chromecastiga. Vt ka google.com/cast

Mõned Google Play tooted ja funktsioonid pole saadaval kõikides riikides.

Leidke rohkem teavet lehelt: support.google.com/androidtv

## Edastage oma telerisse

Rakenduse teleri ekraanile edastamiseks tehke järgmist.

**1 -** Avage oma nutitelefonis või tahvelarvutis rakendus, mis toetab Google Casti.

- **2** Märkige Google Casti ikoon.
- **3** Valige teler, kuhu soovite edastada.

**4 -** Vajutage oma nutitelefonis või tahvelarvutis Esita. See, mille valisite, peaks hakkama nüüd teleris mängima.

## 18.3 AirPlay

AirPlay funktsionaalsuse lisamiseks oma Androidtelerile saate alla laadida ja paigaldada ühe mitmest Android-rakendusest, mis just seda võimaldavad. Mitmed neist rakendustest võite leida Google Play poest.

## 18.4 MHL

See teler ühildub MHL™-iga.

Kui teie mobiilseade ühildub ka MHL-iga, saate ühendada oma mobiilseadme MHL-kaabli abil teleriga. Kui MHL-kaabel on ühendatud, saate teleri ekraanil jagada oma mobiilseadme sisu. Teie mobiilseade laeb samal ajal oma akut. MHL-ühendus on parim teleris mobiilseadmes olevate filmide vaatamiseks või mängude mängimiseks pikema aja vältel.

#### Laadimine

Ühendatud MHL-kaabli korral laeb seade, kui teler on sisse lülitatud (pole ooterežiimis).

#### MHL-kaabel

Mobiilseadme teleriga ühendamiseks vajate passiivset MHL-kaablit (HDMI to Micro USB). Oma mobiilseadme ühendamiseks vajate võib-olla lisaadapterit. MHL-kaabli teleriga ühendamiseks kasutage HDMI 1 MHL porti.

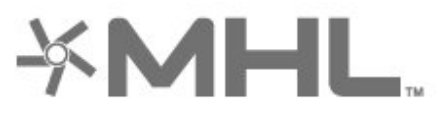

MHL, Mobile High-Definition Link ja MHL-i logo on MHL, LLC kaubamärgid või registreeritud kaubamärgid.

## 19 Mängud

## $\overline{191}$ Mida vajate?

Selles teleris saate mängida mänge järgmistest allikatest:

- rakendusest Philips TV Collection kodumenüüs
- kodumenüüs Google Play poest
- ühendatud mängukonsoolist;

Rakenduse Philips TV Collectioni või Google Play poe mängud tuleb alla laadida ja telerisse paigaldada enne mängima hakkamist. Mõned mängud vajavad mängimiseks mängupulti.

Rakenduste paigaldamiseks rakendusest Philips TV Collection või Google Play™ poest peab teleril olema internetiühendus. Rakendusest Philips TV Collection pärinevate rakenduste kasutamiseks peate nõustuma kasutustingimustega. Google Play rakenduste ja Google Play poe kasutamiseks peate sisse logime Google'i kontoga.

## $\overline{19.2}$ Mängupuldid

Selles teleris Internetis mängimiseks saate ühendada valitud juhtmeta mängupuldid. Teler toetab korraga kahte ühendatud mängupulti. Mängupuldi ühendamisel saate seda kohe kasutada.

Mängupuldi ühendamise kohta lisateabe saamiseks vajutage menüüs Abi värvinuppu Võtmesõnad ja valige Mängupult, ühendamine.

## 19.3 Mängu mängimine

## Mängukonsoolil

Mängukonsoolil mängu käivitamiseks tehke järgmist.

- **1** Lülitage mängukonsool sisse.
- 2 Vajutage nuppu **II SOURCES** ja valige
- mängukonsool või ühenduse nimi.
- **3** Käivitage mäng.

**4 -** Vajutage korduvalt nuppu BACK või vajutage nuppu **EXIT** või peatage rakendus spetsiaalse väljumis-/peatamisnupu abil.

Mängukonsooli ühendamise kohta lisateabe saamiseks vajutage menüüs Abi värvinuppu - Võtmesõnad ja valige Mängukonsool, ühendamine.

## $\overline{20}$ Ambilight

#### $\overline{201}$

## Ambilighti stiil

## Video järgimine

Saate seadistada Ambilighti telesaate video või heli dünaamikat järgima. Võite ka seadistada Ambilighti kuvama eelnevalt määratud värviseadet või lülitada selle välja.

Kui valite Video järgimine, saate valida ühe stiilidest, mis järgib teleri ekraanil oleva pildi dünaamikat.

Ambilighti stiili seadistamiseks tehke järgmist.

- 1 Vajutage nuppu  **AMBILIGHT**.
- **2** Valige Video järgimine ja vajutage nuppu OK.
- **3** Valige soovitud stiil ja vajutage nuppu OK.
- **4** Ühe sammu võrra tagasi minemiseks

vajutage (vasakule) või menüü sulgemiseks  $n$ uppu  $\leftarrow$  BACK.

Saadaolevad Video järgimise stiilid on …

- Tavaline parim igapäevaseks teleri vaatamiseks
- Loomulik järgib pilti või heli võimalikult tõetruult • Jalgpall – sobib ideaalselt jalgpallimängude
- vaatamiseks
- Elav parim päevavalguses vaatamiseks
- Mäng parim mängimiseks
- Mugavus ideaalne vaikseks õhtuks
- Lõõgastumine parim lõõgastava efekti andmiseks

## Heli järgimine

Saate seadistada Ambilighti telesaate video või heli dünaamikat järgima. Võite ka seadistada Ambilighti kuvama eelnevalt määratud värviseadet või lülitada selle välja.

Kui valite Heli järgimine, saate valida ühe stiilidest, mis järgib heli dünaamikat.

Ambilighti stiili seadistamiseks tehke järgmist.

- 1 Vajutage nuppu **(D)** AMBILIGHT.
- **2** Valige Heli järgimine ja vajutage nuppu OK.
- **3** Valige soovitud stiil ja vajutage nuppu OK.

**4 -** Ühe sammu võrra tagasi minemiseks vajutage nuppu (vasakule) või menüü sulgemiseks  $n$ uppu  $\leftarrow$  BACK.

Saadaolevad Heli järgimise stiilid on …

- Lumina segab helidünaamika kokku video värvidega
- Colora põhineb helidünaamikal
- Retro põhineb helidünaamikal
- Spectrum põhineb helidünaamikal
- Scanner põhineb helidünaamikal
- Rhytm põhineb helidünaamikal

• Party - kõigi heli järgimise stiilide segu, üksteise järel

### Värvide järgimine

Saate seadistada Ambilighti telesaate video või heli dünaamikat järgima. Võite ka seadistada Ambilighti kuvama eelnevalt määratud värviseadet või lülitada selle välja.

Kui valite Värvide järgimine, saate valida ühe eelseadistatud värvistiili.

Ambilighti stiili seadistamiseks tehke järgmist.

- 1 Vajutage nuppu **(C)** AMBILIGHT.
- **2** Valige Värvide järgimine ja vajutage OK.
- **3** Valige soovitud stiil ja vajutage nuppu OK.

**4 -** Ühe sammu võrra tagasi minemiseks vajutage (vasakule) või menüü sulgemiseks  $\leftarrow$  BACK.

Saadaolevad Värvide järgimise stiilid on …

- Hot Lava punase värvi varjundid
- Deep Water sinise värvi varjundid
- Fresh Nature rohelise värvi varjundid
- **E Warm white** staatiline värv
- Cool White staatiline värv

## 20.2 Ambilight väljas

Ambilighti väljalülitamiseks tehke järgmist.

- 1 Vajutage nuppu **(D)** AMBILIGHT.
- **2** Valige Väljas ja vajutage nuppu OK.
- **3** Ühe sammu võrra tagasi minemiseks vajutage
- nuppu (vasakule) või menüü sulgemiseks nuppu  $\leftarrow$  BACK.

## $\overline{20.3}$ Ambilighti seaded

Lisateabe saamiseks vajutage menüüs Abi värvinuppu Võtmesõnad ja valige Ambilight, seaded.

## 20.4 Salongivalgustuse režiim

Teie teleri salongivalgustuse režiim võimaldab teil lülitada sisse Ambilighti, kui teler on ooterežiimis. Seega saate oma tuba Ambilightiga valgustada.

Kui olete oma teleri lülitanud ooterežiimi ja soovite lülitada sisse Ambilighti salongivalgustuse, järgige neid samme.

1 - Vajutage nuppu  **AMBILIGHT**.

2 - Kui olete vajutanud nuppu **(D)** AMBILIGHT, lülitub sisse Ambilighti salongivalgustus.

3 - Vajutage nuppu **(C)** AMBILIGHT uuesti, kui soovite muuta valgusefekti.

**4 -** Ambilighti salongivalgustuse väljalülitamiseks vajutage nuppu  $\Box$  AMBILIGHT, kuni näete, et valgustus on välja lülitatud. Nuppu @ AMBILIGHT võib olla vaja vajutada mitu korda.

## $\overline{21}$ Parimad valikud

#### $\overline{211}$

## Parimate valikute teave

Valikuga **EX** Parimad valikud, soovitab teie teler ...

- jooksvaid telesaateid valikus Praegu teleris
- onlain teleteenuseid (Catch Up TV) valikus

#### Videolaenutus

• uusimaid laenutusvideosid valikus Nõudevideo

Parimate valikute nautimiseks ühendage oma teler Internetiga. Veenduge, et olete tutvunud ja nõustute kasutustingimustega. Soovituste teave ja teenused on saadaval ainult valitud riikides.

#### Kasutustingimused

Nende soovituste saamiseks peate esmalt nõustuma kasutustingimustega. Vaatamisharjumuste põhjal isikupärastatud soovituste saamiseks kontrollige, kas märkisite linnukese kasti Isiklike soovituste teenuse kinnitamine.

Kasutustingimuste avamiseks …

1 - Vajutage nuppu **1** TOP PICKS.

2 - Vajutage nuppu **+ OPTIONS**, valige

Kasutustingimused ja vajutage nuppu OK.

**3 -** Valige Privaatsussätted ja vajutage nuppu OK.

**4 -** Valige Isiklike soovituste teenuse kinnitamine ja linnukese märkimiseks vajutage nuppu OK. Linnukese eemaldamiseks vajutage uuesti OK.

5 - Menüü sulgemiseks vajutage nuppu  $\leftarrow$  BACK.

## $\frac{1}{212}$ Praegu teleris

## Teave Praegu teleris kohta

Menüü **Praegu teleris** abil soovitab teler kümmet kõige populaarsemat saadet, mida praegu vaadata.

Teler soovitab saateid, mis praegu teleris käivad või algavad 15 minuti jooksul. Soovitatud saated valitakse teie paigaldatud kanalitelt. Valik tehakse teie riigi kanalite seast. Samuti võite lasta suvandil Praegu teleris teha teile mõningaid personaalseid soovitusi regulaarselt vaadatud saadete põhjal.

Suvandi Praegu teleris teabe kättesaadavaks tegemiseks tehke järgmist:

• suvandi Praegu teleris teave peab olema teie riigis saadaval;

- telerisse peavad olema paigaldatud kanalid;
- teleril peab olema internetiühendus;
- teleri kell peab olema seatud automaatseks või

riigist sõltuvaks;

• te peate nõustuma kasutustingimustega (võib-olla juba nõustusite nendega internetiühenduse loomisel).

 $Ikoon$  **ilmub ekraani ülemisele ribale üksnes siis**, kui suvand "Praegu teleris" on saadaval.

Teler ei salvesta varasemaid soovitusi.

## Suvandi Praegu teleris kasutamine

Suvandi Praegu teleris avamiseks tehke järgmist.

1 - Vajutage nuppu **E** Kiirmenüü avamiseks.

**2 -** Parimate valikute menüü avamiseks valige TOP PICKS.

3 - Valige ekraani ülaservast **P**raegu teleris ja vajutage OK.

4 - Sulgemiseks vajutage nuppu  $\leftarrow$  BACK.

Suvandi Praegu teleris avamisel võib teler vajada paari sekundit lehekülje teabe värskendamiseks.

Suvandis Praegu teleris saate:

• käimasolevale saatele lülitumiseks valida saate ikooni ja vajutada nuppu OK;

• kanalile lülitumiseks valida ajastatud saate ikooni ja vajutada nuppu OK.

Võite kasutada kaugjuhtimispuldi värvinuppe ajastatud salvestamise alustamiseks, lõpetamiseks või eemaldamiseks. Samuti saate seada või eemaldada meeldetuletusi saate alguse kohta.

Suvandist "Praegu teleris" väljumiseks ilma kanalit vahetamata vajutage nuppu  $\leftarrow$  BACK.

## $\overline{21.3}$ TV valikvideod

## Teave TV valikvideote kohta

Suvandi **ID** TV valikvideod abil võite vaadata nägemata jäänud telesaateid või oma lemmiksaateid teile sobival ajal. Seda teenust nimetatakse ka "Catch Up TV", "Replay TV" või "Online TV". TV valikvideote kaudu saadaolevad saated on tasuta vaadatavad.

Samuti võite lasta TV valikvideotel teha personaalseid saatesoovitusi teleri paigalduskoha ja regulaarselt vaadatavate saadete põhjal.

Ikoon **ilm** ilmub ekraani ülemisele ribale üksnes siis kui TV valikvideod on saadaval.

## TV valikvideote kasutamine

TV valikvideote avamiseks toimige järgmiselt.

1 - Vajutage nuppu **E<sup>s</sup> Kiirmenüü** avamiseks.

**2 -** Parimate valikute menüü avamiseks valige TOP PICKS.

3 - Valige ekraani ülaservast **ID** TV valikvideod ja vajutage OK.

**4 -** Lehe täisekraanivaates avamiseks vajutage  $\vee$  (alla).

**5 -** Saate valida kindla teenusepakkuja, kui saadaval on mitu tükki.

**6 -** Valige saate ikoon ja vajutage vaatamise alustamiseks nuppu OK.

7 - Sulgemiseks vajutage nuppu  $\leftarrow$  BACK.

Suvandi TV valikvideod avamisel võib teler vajada paari sekundit lehekülje teabe värskendamiseks.

Kui saade on alanud, võite kasutada nuppe  $\blacktriangleright$  (Esita) ja **II** (Seiska).

## $\overline{214}$ Nõudevideo

## Teave nõudevideo kohta

Suvandi Nõudevideo abil saate laenutada filme veebipõhistest videolaenutustest.

Võite lasta videolaenutusel teha personaalseid soovitusi filmide kohta teie riigi, teleri paigalduse ja regulaarselt vaadatavate saadete põhjal.

Ikoon  $\equiv$  ilmub ekraani ülemisele ribale üksnes siis, kui Nõudevideo teenus on saadaval.

#### Maksmine

Filmi laenutades või ostes saate videokaupluses turvaliselt oma krediitkaardiga tasuda. Üldjuhul paluvad videokauplused esmakordsel laenutamisel kasutajakonto luua.

#### Interneti andmesidemaht

Paljude videote voogesitamisel peate võib-olla ületama oma igakuist interneti andmesidemahu piirangut.

### Nõudevideo kasutamine

Nõudevideo avamiseks toimige järgmiselt.

- 1 Vajutage nuppu **EF** Kiirmenüü avamiseks.
- **2** Parimate valikute menüü avamiseks valige TOP PICKS.

**3 -** Valige ekraani ülaservast Nõudevideo ja vajutage nuppu OK.

**4 -** Valige navigeerimisklahvide abil filmiposter.

5 - Sulgemiseks vajutage nuppu  $\leftarrow$  BACK.

Suvandi Nõudevideo avamisel võib teler vajada paari sekundit lehekülje teabe värskendamiseks.

Saate valida kindla videokaupluse, kui saadaval on mitu tükki.

Filmi laenutamiseks tehke järgmist.

**1 -** Tõstke soovitud filmiposter esile. Mõne sekundi pärast kuvatakse lühitutvustus.

**2 -** Videokaupluse filmilehe avamiseks ja filmi

- tutvustuse vaatamiseks vajutage nuppu OK.
- **3** Kinnitage oma tellimus.
- **4** Teostage teleri kaudu makse.
- **5** Alustage vaatamist. Võite kasutada

 $n$ uppe  $\blacktriangleright$  (Esita) ja  $\blacktriangleright$  (Seiska).
# $\overline{22}$ Netflix

Kui olete tellinud Netflixi, saate nautida teleris Netflixi. Teie teleril peab olema internetiühendus. Teie piirkonnas võib Netflix olla saadaval alles pärast edaspidi tehtavaid tarkvara uuendusi.

Netflix rakenduse avamiseks vajutage **NETFLIX**. Saate avada Netflixi kohe teleri ooterežiimist.

www.netflix.com

# <span id="page-73-0"></span> $\overline{23}$ Alexa

## $23.1$

# Teave Alexa kohta

Teie teler toetab Amazoni Alexa hääljuhtimise toiminguid.

#### Teave Alexa kohta

Alexa on pilvepõhine häälteenus, mida saab kasutada Amazoni ja teiste seadmetootjate Alexa Echo seadmetes. Kui Alexa töötab teie teleris, saate telerit sisse/välja lülitada, kanalit muuta, helitugevust muuta jne.

Teleri juhtimiseks Alexaga vajate järgmist.

- Alexa toega Philips Android Smart TV
- Amazon Echo seade
- Google'i konto
- Mobiiliseade, nagu telefon või tahvelarvuti
- Wi-Fi võrk

#### Teave Alexa oskuste kohta

Alexa kasutab Alexa oskusi hääljuhtimise toimingute laiendamiseks. Oskused lisavad uusi võimalusi, mis loovad teie Alexa toega teleris personaalsema kasutuskogemuse. Oskuse "Philips Smart TV Control" leiate Alexa oskuste poest ja see sisaldab erinevaid häälkäske teie Philips Android Smart TV kasutamiseks.

## $23.2$ Alexa kasutamine

Alexa kasutamiseks peate kõigepealt oma Philips Android Smart TV-s seadistama Alexa klienditeenuse. Alustage seadistamist, käivitades teleri avakuval rakenduse "Amazon Alexa". Järgige juhiseid ja läbige järgmised sammud:

- Valige oma Android Smart TV-le nimi, mille järgi Alexa saab teleri tuvastada.

- Valige Google'i konto ja logige sisse.

- Avage oma telefonis Alexa rakenduses see oskus, et see lubada, siduge kontod ja tuvastage oma seadmed.

- Naaske seadistamise lõpule viimiseks telerisse.

#### Alexa seadistamine teleris

**1 -** Vajutage nuppu HOME ja avage rakendus "Amazon Alexa".

**2 -** Seadistamise alustamiseks peab teil olema Amazon Echo seade ja Alexa kaasrakendus (mobiiliseadmes või veebiversioonina).

**3 -** Järgige ekraanile ilmuvaid juhiseid, et nõustuda privaatsuspoliitika tingimustega, andke oma telerile

nimi ja logige sisse oma Google'i kontoga. Google'i konto on vajalik Alexa seadmega sidumiseks. **4 -** Logige oma mobiiliseadmes sama Google'i kontoga sisse Amazon Alexa kaasrakendusse. **5 -** Läbige Amazon Alexa kaasrakenduses järgmised sammud. Esimene on vajalik oskuse "Philips Smart TV Control" lubamiseks. Teine on vajalik teie Google'i konto sidumiseks ja viimane seadmete tuvastamiseks. **6 -** Valige teleri sisselülitamise seadeks Luba või Keela. Saate Alexat kasutada teleri sisse/välja lülitamiseks häälkäsuga.

**7 -** Seadistusekraani lõpus saate valida Valmis, et alustada Alexa kasutamist. Valige Halda telereid, et hallata Alexaga seotud telereid või tühistada telerite sidumine Alexaga.

Minge aadressile alexa.amazon.com, klõpsake nuppu Skills ja otsige "Philips Smart TV Control". Oskused loetletakse tulemuste loendis.

# <span id="page-74-0"></span> $\overline{24}$ Tarkvara

 $\frac{1}{241}$ 

# Tarkvara uuendamine

## Värskenda internetist

Kui teler on ühendatud internetiga, võite saada teate teleri tarkvara värskendamise kohta. Vajalik on kiire (lairiba-) internetiühendus. Sellise teate saamisel soovitame teil värskendustoiming läbi viia.

Ekraanil oleva teate korral valige Värskenda ja järgige ekraanile kuvatavaid juhiseid.

Saate ise tarkvaravärskendust otsida.

Tarkvara värskendamise ajal puudub pilt ning teler lülitub uuesti sisse-välja. See võib juhtuda mitu korda. Värskendamiseks võib kuluda mõni minut. Oodake, kuni teleri pilt tuleb tagasi. Tarkvara värskendamise ajal ärge vajutage ei teleril ega puldil toitenuppu  $\Phi$ .

Ise tarkvara värskenduse otsimiseks tehke järgmist.

#### 1 - Valige **S**eaded > Tarkvara värskendamine > Värskenduste otsimine ja vajutage nuppu OK.

**2 -** Valige Internet (soovitatav) ja vajutage nuppu OK.

**3 -** Teler otsib Internetist värskendust.

**4 -** Kui saadaval on värskendus, saate kohe tarkvara värskendada.

**5 -** Tarkvaravärskenduseks võib kuluda mitu minutit. Ärge vajutage ei teleril ega puldil nuppu  $\mathbf 0$ .

**6 -** Kui värskendus on tehtud, naaseb teler sellele kanalile, mida vaatasite.

# Värskendus USB-lt

Võib tekkida vajadus teleri tarkvara värskendada.

Tarkvara laadimiseks USB-seadmest telerisse vajate kiire internetiühendusega arvutit ja USB-mälupulka. Kasutage USB-mälupulka, millel on vähemalt 2 GB vaba mälumahtu. Veenduge, et kirjutuskaitse on välja lülitatud.

Teleri tarkvara värskendamiseks tehke järgmist.

### 1 - Valige **S**eaded > Tarkvara

värskendamine > Värskenduste otsimine ja vajutage nuppu OK.

**2 -** Valige USB ja vajutage nuppu OK.

### Tuvastage teler

**1 -** Sisestage USB-mälupulk ühte teleri küljel olevasse USB-porti.

**2 -** Valige Kirjuta USB-seadmele ja vajutage nuppu

OK. Tuvastusfail kirjutatakse USB-mälupulgale.

### Laadige all tarkvara.

**1 -** Sisestage USB-mälupulk arvutisse.

**2 -** Otsige USB-mälupulgal üles fail nimega

update.htm (värskenda.htm) ja topeltklõpsake sellel.

- **3** Klõpsake Saada tuvastusfail.
- **4** Kui uus tarkvara on saadaval, laadige zip-fail alla.

**5 -** Allalaadimise järel pakkige fail lahti ja kopeerige fail nimega autorun.upg USB-mälupulgale. Ärge pange seda faili mõnda kausta.

Värskendage teleri tarkvara.

**1 -** Sisestage USB-mälupulk uuesti telerisse. Värskendus käivitub automaatselt.

**2 -** Tarkvaravärskenduseks võib kuluda mitu minutit. Ärge vajutage ei teleril ega puldil nuppu  $\bullet$ . Ärge eemaldage USB-mälupulka.

**3 -** Kui värskendus on tehtud, naaseb teler sellele kanalile, mida vaatasite.

Kui värskendamise ajal toimub voolukatkestus, ärge kunagi eemaldage USB-mälupulka telerist. Toite taastumisel tarkvara värskendamine jätkub.

Teleri tarkvara juhusliku värskendamise vältimiseks kustutage fail autorun.upg USB-mälupulgalt.

# OAD-uuenduste otsimine

Satelliitvõrgu kaudu (OAD) tarkvarauuenduse skannides otsimine

OAD-uuenduste otsimiseks...

1 - Valige **S**eaded > Tarkvara värskendamine > Värskenduste otsimine > OAD-värskenduste otsimine.

**2 -** Järgige ekraanile kuvatavaid juhiseid.

\* Märkus. OAD-tarkvara uuendus on saadaval üksnes valitud riikides.

## $\overline{242}$ Tarkvara versioon

Teleri praeguse tarkvaraversiooni vaatamiseks tehke järgmist.

1 - Valige **S**Seaded > VärskendusedTarkvara värskendamine > Paigaldatud tarkvara teave ja vajutage nuppu OK.

**2 -** Kuvatakse versioon, avalikustamisteatised ja valmistamise kuupäev. Kuvatakse ka Netflixi ESN number, kui see on saadaval.

**3 -** Vajaduse korral vajutage menüü sulgemiseks korduvalt nuppu < (vasakule).

# <span id="page-75-0"></span> $\frac{1}{24}$ Tarkvara automaatne värskendamine

Võimaldab sisse lülitada teleri tarkvara automaatse värskendamise. Jätke teler ooterežiimi.

- 1 Valige **S**Seaded > Tarkvara värskendamine > Tarkvara automaatne värskendamine ja vajutage nuppu OK.
- **2** Täitke ekraanil ilmuvaid juhiseid.

**3 -** Vajaduse korral vajutage menüü sulgemiseks korduvalt nuppu < (vasakule).

Kui see säte on lubatud, laaditakse täiendus alla siis, kui teler on lülitatud sisse, ja installitakse 15 minutit pärast seda, kui teler on lülitunud ooterežiimile (niikaua kui plaanitud ei ole muid salvestusi või alarme.

Kui säte on keelatud, kuvatakse OSD "Värskenda kohe" / "Hiliem".

 $\overline{244}$ 

# Avatud lähtekoodiga tarkvara

Selles teleris kasutatakse avatud lähtekoodiga tarkvara. TP Vision Europe B.V-lt saab tellida teleris kasutatud autoriõigusega kaitstud avatud lähtekoodiga tarkvarapakettide lähtekoodi koopia, kui selle avaldamine on litsentsidega nõutud.

See pakkumine kehtib selle teabe saajale kuni kolm aastat toote ostmisest.

Lähtekoodi saamiseks kirjutage palun inglise keeles aadressile ... . .

[open.source@tpv-tech.com](mailto:open.source@tpv-tech.com)

# $\overline{24.5}$ Avatud lähtekoodi litsents

## Teave avatud lähtekoodi litsentsi kohta

README (kirjeldus) TP Vision Netherlands B.V. teleri tarkvara osade lähtekoodi kohta, mis liigitatakse avatud lähtekoodiga litsentside alla.

Selles dokumendis kirjeldatakse TP Vision Netherlands B.V. telerites kasutatava lähtekoodi distrot, mis liigitatakse kas GNU üldise avaliku litsentsi (GPL) või GNU vähem üldise avaliku litsentsi (LGPL) või ükskõik millise muu avatud lähtekoodi litsentsi alla. Selle tarkvara koopiate hankimise juhised leiate kasutusjuhendist.

TP Vision Netherlands B.V. EI ANNA SELLELE

TARKVARALE ÜHTEGI OTSEST EGA KAUDSET GARANTIID, SEALHULGAS SELLE KAUBANDUSLIKU VÕI KINDLAKS EESMÄRGIKS SOBIVUSE KOHTA. TP Vision Netherlands B.V. ei paku sellele tarkvarale mingisugust tuge. Eelnevalt väljatoodu ei mõjuta teie soetatud TP Vision Netherlands B.V. tootele (toodetele) kehtivaid garantiisid ja seadustest tulenevaid õigusi. See kehtib vaid lähtekoodile, mis on teile kättesaadavaks tehtud.

# $\overline{246}$ Teated

Teil on võimalik saada teateid oma teleri jaoks kättesaadava uue tarkvara või teiste tarkvaraga seotud küsimuste kohta.

Nende teadete lugemiseks toimige järgmiselt.

#### 1 - Valige **S**Seaded > Tarkvara

värskendamine > Teated ja vajutage nuppu OK. **2 -** Teadaande korral saate seda lugeda või valida ühe saadaolevatest teadaannetest.

**3 -** Vajaduse korral vajutage menüü sulgemiseks korduvalt nuppu  $\langle$  (vasakule).

<span id="page-76-0"></span> $75.1$ 

# Keskkonnahoidlik

# Euroopa energiamärgis

Euroopa energiamärgis annab teavet selle toote energiasäästuklassi kohta. Mida rohelisem on toote energiasäästuklass, seda vähem energiat see tarbib. Märgiselt leiate energiasäästuklassi, selle toote keskmise energiatarbimise kasutamisel ja keskmise aastase energiatarbimise. Samuti leiate selle toote energiatarbimise väärtused oma riigi Philipsi veebilehelt www.philips.com/TV.

# Toote lühikirjeldus

#### 49PUS7502

- Energiatõhususe klass: A
- Ekraani nähtava osa suurus: 123 cm / 49 tolli
- Sisselülitatud seadme energiatarve (W): 90 W
- Aastane energiatarve (kWh) \* : 132 kWh
- Energiatarve ooterežiimis (W) \*\*: 0,30 W
- Ekraani lahutusvõime (pikslit): 3840 x 2160p
- 55PUS7502
- Energiatõhususe klass: A
- Ekraani nähtava osa suurus: 139 cm / 55 tolli
- Sisselülitatud seadme energiatarve (W): 96 W
- Aastane energiatarve (kWh) \* : 141 kWh
- Energiatarve ooterežiimis (W) \*\*: 0,30 W
- Ekraani lahutusvõime (pikslit): 3840 x 2160p

### 65PUS7502

- Energiatõhususe klass: A+
- Ekraani nähtava osa suurus: 164 cm / 65 tolli
- Sisselülitatud seadme energiatarve (W): 106 W
- Aastane energiatarve (kWh) \* : 155 kWh
- Energiatarve ooterežiimis (W) \*\*: 0,30 W
- Ekraani lahutusvõime (pikslit): 3840 x 2160p

\* Energiatarve kWh aastas, arvestusega, et teler töötab 4 tundi päevas 365 päeval aastas. Tegelik energiatarve sõltub teleri kasutusviisist.

\*\* Kui teler on puldist välja lülitatud ja ükski funktsioon pole aktiivne. Täielikus ooterežiimis on võimsustarve < 0,3 W. Täielikku ooterežiimi minek võtab teleril mitu minutit.

# Kasutusest kõrvaldamine

#### Kasutatud toote ja patareide kasutusest kõrvaldamine

Teie toode on kavandatud ja toodetud kvaliteetsetest materjalidest ning detailidest, mida saab ümber töötada ja taaskasutada.

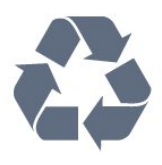

Kui tootele on kinnitatud selline läbikriipsutatud ratastega prügikasti märk, tähendab see, et tootele kohaldatakse ELi direktiivi 2012/19/EL.

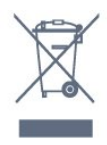

Palun tutvuge kohaliku elektriliste ja elektrooniliste toodete kogumissüsteemiga.

Järgige kohalikke seadusi ja ärge visake kasutatud tooteid tavaliste olmejäätmete hulka. Kasutatud toodete õigel viisil kasutusest kõrvaldamine aitab ära hoida võimalikke kahjulikke tagajärgi keskkonnale ja inimese tervisele.

Toode sisaldab patareisid, mille suhtes kehtib ELi direktiiv 2006/66/EÜ ja mida ei tohi visata tavaliste olmejäätmete hulka.

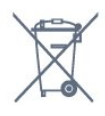

Palun tutvuge kasutatud patareide eraldi kogumist puudutavate kohalike seadustega, sest patareide õigel viisil kasutusest kõrvaldamine aitab ära hoida võimalikke kahjulikke tagajärgi keskkonnale ja inimese tervisele.

# 25.2 Toide

Toote tehnilisi andmeid võidakse ette teatamata muuta. Toote täpsemad tehnilised andmed leiate veebilehelt [www.philips.com/TVsupport.](http://www.philips.com/support)

### Toide

- Toide vooluvõrgust: Vahelduvvool 220–240 V
- +/-10%
- Ümbritsev temperatuur: 5 °C kuni 35 °C

• Energiasäästufunktsioonid: Ükorežiim, pildi väljalülitamine (raadio kuulamisel), automaatne väljalülitustaimer, ökosätete menüü.

Teavet energiatarbe kohta vaadake jaotisest Toote

# $253$ Operatsioonisüsteem

Android OS:

Android Oreo 8

# $25.4$ Vastuvõtt

- Antennisisend: 75-oomine koaksiaalkaabel (IEC75)
- Tuuneri sagedusribad: hüpersagedusriba, S-kanal,
- UHF (ultrakõrgsagedus), VHF (ülikõrgsagedus)
- DVB: DVB-T2, DVB-C (kaabel) QAM
- Analoogvideo taasesitus: SECAM, PAL
- Digitaalvideo taasesitus: MPEG2 SD/HD (ISO/IEC
- 13818-2), MPEG4 SD/HD (ISO/IEC 14496-10), HEVC\*
- Digitaalne heli taasesitus (ISO/IEC 13818-3)
- Satelliitantenni sisend: 75-oomine F-tüüpi kaabel
- Sisendi sagedusvahemik: 950 kuni 2150 MHz
- Sisendi taseme vahemik: 25 kuni 65 dBm
- DVB-S/S2 QPSK, sümbolikiirus 2 kuni 45M sümbolit, SCPC ja MCPC

• LNB: DiSEqC 1.0, toetab 1 kuni 4 LNB-d, polaarsusvalik 13/18 V, ribavalik 22 kHz, toonipurske režiim, LNB pinge 300 mA (max)

\* Ainult DVB-T2, DVB-S2 puhul

# 25.5 Ekraani tüüp

### Ekraani diagonaalsuurus

- 123 cm / 49 tolli
- 139 cm / 55 tolli
- 164 cm / 65 tolli

#### Ekraani lahutusvõime

• 3840 x 2160

## $756$

# Ekraanisisendi lahutusvõime

#### Videovormingud

Lahutusvõime – värskendussagedus

- $\cdot$  480i 60 Hz
- $\cdot$  480p  $-$  60 Hz
- $\cdot$  576i 50 Hz
- $\cdot$  576p  $-$  50 Hz
- $\cdot$  720p  $-$  50 Hz, 60 Hz
- $\cdot$  1080i 50 Hz, 60 Hz
- 1080p 24 Hz, 25 Hz, 30 Hz.

• 2160p - 24 Hz, 25 Hz, 30 Hz, 50 Hz, 60 Hz

#### Arvutivormingud

Lahutusvõimed (muu hulgas)

- $\cdot$  640 × 480 p 60 Hz
- $\cdot$  800  $\times$  600 p 60 Hz
- $\cdot$  1024 × 768 p 60 Hz
- $\cdot$  1280  $\times$  768 p 60 Hz
- $\cdot$  1360  $\times$  765 p 60 Hz
- $\cdot$  1360  $\times$  768 p 60 Hz
- $\cdot$  1280  $\times$  1024 p 60 Hz
- $\cdot$  1920  $\times$  1080 p 60 Hz
- 3840 x 2160p 24 Hz, 25 Hz, 30 Hz, 50 Hz, 60 Hz

## $257$ Ühenduvus

#### Teleri külg

- Ühisliidese pesa: CI+ CAM
- $\cdot$  USB 1 USB 2.0
- $\cdot$  USB 2 USB 3.0
- Kõrvaklapid 3,5 mm ministereopistik
- HDMI 1 sisend ARC MHL Ultra HD HDR
- HDMI 2 sisend ARC Ultra HD HDR

#### Teleri põhi

- Heliväljund optiline Toslink
- Võrk LAN RJ45
- YPbPr, V/P
- HDMI 4 sisend ARC
- HDMI 3 sisend ARC
- Antenn (75 oomi)
- Satelliittuuner

# $75.8$ Heli

- Väljundvõimsus (RMS): 45W
- Dolby Audio
- DTS Premium Sound ™

## 25.9

# Multimeedia

#### Ühendused

- USB 2,0 / USB 3,0
- Ethernet LAN RJ-45
- Wi-Fi 802.11a/b/g/n/ac (sisseehitatud)
- BT 4.2 (\* Teie teler ei toeta Bluetooth-

bassikõlarit/-kõlareid/-kõrvaklappe)

#### Toetatavad USB-failisüsteemid

• FAT 16, FAT 32, NTFS

#### Taasesitusvormingud

- Konteinerid: PS, TS, M2TS, TTS, AVCHD, MP4, M4V,
- MKV, ASF, AVI, 3GP, Quicktime

• Videokodekid: AVI, MKV, HEVC, H264/MPEG-4 AVC, MPEG-1, MPEG-2, MPEG-4, VP9 • Helikodekid: AAC, MP3, WAV, WMA (v2 kuni v9.2),

WMA-PRO (v9 ja v10) • Subtiitrid:

– Vormingud: SRT, SUB, TXT, SMI

– Märkide kodeerimised: UTF-8, Kesk- ja Ida-Euroopa (Windows-1250), kirillitsa (Windows-1251), kreeka (Windows-1253), türgi (Windows-1254), Lääne-Euroopa (Windows-1252)

• Pildikodekid: JPEG, GIF, PNG, BMP

• Piirangud:

– Suurim toetatav kogu bitikiirus meediumifaili kohta on 30 Mbit/s.

– Suurim toetatav video bitikiirus meediumifaili kohta on 20 Mbit/s.

– Toetatakse MPEG-4 AVC (H.264), k.a High Profile @ L5.1.

– Toetatakse H.265 (HEVC), k.a Main / Main 10 Profile kuni Level 5.1

Toetatud meediaserveri tarkvara (DMS)

• – Saate kasutada iga DLNA V1.5 sertifikaadiga meediaserveri tarkvara (klass DMS).

• Saate mobiilsetel seadmetel kasutada Philipsi rakendust TV Remote (iOSi ja Android).

Jõudlus võib olenevalt mobiilseadme funktsioonidest ja kasutatud tarkvarast erineda.

# <span id="page-79-0"></span> $\overline{26}$ Abi ja tugi

### $\overline{26.1}$

# Teleri registreerimine

Registreerige oma teler ja nautige tervet hulka eeliseid, nagu täielik tootetugi (sh allalaadimised), eelisõigusega juurdepääs uusi tooteid puudutavale infole, eripakkumised ja allahindlused, võimalus võita auhindu ja isegi osaleda uusi tooteid puudutavates küsitlustes.

Minge veebisaidile [www.philips.com/TVsupport](http://www.philips.com/TVsupport)

#### 26.2

# Abimenüü kasutamine

Sellel teleril on ekraanil kuvatav abi  $\bullet$ .

#### Abimenüü avamine

Abimenüü koheseks avamiseks vajutage nuppu (sinine). Abimenüüs avatakse peatükk, mis on kõige asjakohasem sellele, mida te teete või mis on valitud teleris. Teemade tähestiku järjekorras otsimiseks vajutage värvinuppu - Võtmesõnad.

Abiteabe lugemiseks peatükkidena valige Raamat.

Samuti saate avada **2 Abi** kiirmenüüs.

Enne Abi juhiste avamist sulgege Abi.

Abi sulgemiseks vajutage värvinuppu  $\rightarrow$  Sule .

Mõne toimingu puhul (nt teletekst) on värvinuppudel kindel funktsioon ja neid ei saa kasutada menüü Abi avamiseks.

#### Teleri abiteabe lugemine tahvelarvutis, nutitelefonis või arvutis

Et pikemaid juhiseid oleks lihtsam jälgida ja täita, võite teleri abiteabe PDF-vormingus alla laadida ja lugeda seda nutitelefonis, tahvel- või lauaarvutis. Saate ka asjakohase Abi lehe oma arvutist välja printida.

Abi (kasutusjuhendi) allalaadimiseks minge veebisaidile [www.philips.com/TVsupport](http://www.philips.com/TVsupport)

#### $\mathbb{R}^3$  >  $\mathbb{R}$  Abi

Teleril diagnostika tegemiseks ja selle kohta lisateabe saamiseks saate kasutada edasist spikrifunktsiooni.

• Kuidas toimida – näete juhtnööre kanalite paigaldamise ja sortimise kohta, teleri tarkvara värskendamise, väliste seadmete ühendamise ja teleri nutikate funktsioonide kohta.

• Kontrollige telerit – saate kontrollida, kas pilt, heli ja

Ambilight töötavad hästi.

- Kontrollige võrku kontrollige võrguühendust.
- Värskendage tarkvara kontrollige olemasolevaid
- tarkvaravärskendusi.
- Kasutusjuhend võimaldab lugeda teleri kasutusjuhendit.
- Tõrkeotsing leidke lahendused sagedasti esitatud küsimustele.
- Tehaseseaded lähtestage kõik sätted
- tehasesätetele.

• Installi teler uuesti - teleri täielik uuesti installimine. • Kontaktandmed - näitab teie riigile või regioonile kehtivat telefoninumbrit või veebiaadressi.

# $26.3$ Veaotsing

## Sisselülitamine ja kaugjuhtimispult

#### Teler ei lülitu sisse

• Eemaldage toitejuhe pistikupesast. Oodake üks minut ja seejärel ühendage see tagasi.

• Veenduge, et toitejuhe on kindlalt ühendatud.

#### Kriuksuv hääl käivitamisel või väljalülitamisel

Kui lülitate teleri sisse, välja või ooterežiimile, siis kuulete telerist kriuksuvat häält. Kriuksuv hääl tuleneb teleri normaalsest paisumisest ja kokkutõmbumisest, kui see jahtub ja soojeneb. See ei mõjuta jõudlust.

#### Teler ei reageeri kaugjuhtimispuldi signaalidele.

Teler vajab käivitumiseks veidi aega. Selle aja jooksul ei reageeri teler kaugjuhtimispuldile ega teleril olevatele juhtseadistele. See on normaalne käitumine. Kui teler ei reageeri jätkuvalt kaugjuhtimispuldile, saate mobiiltelefoni kaamera abil kontrollida, kas kaugjuhtimispult töötab. Seadke telefon kaamerarežiimi ja suunake kaugjuhtimispult kaameraläätse suunas. Kui vajutate puldil ükskõik millist nuppu ja märkate kaameras infrapuna-LEDi virvendust, on pult töökorras. Telerit tuleb kontrollida. Kui te ei märka virvendust, võib kaugjuhtimispult olla katki või patareid võivad hakata tühjaks saama. See kaugjuhtimispuldi kontrollimise meetod ei ole võimalik kaugjuhtimispultide korral, mis on teleriga juhtmevabalt seotud.

#### Teler läheb pärast Philipsi tervituskuva tagasi ooterežiimi.

Kui teler on ooterežiimis, kuvatakse Philipsi tervituskuva ja seejärel naaseb teler ooterežiimi. See on normaalne käitumine. Kui teler on vooluvõrgust väljas ja ühendatakse uuesti toiteallikaga, kuvatakse tervituskuva järgmisel käivituskorral. Teler ooterežiimist sisselülitamiseks vajutage puldil või teleril nuppu  $\Phi$ .

Ooterežiimi tuli vilgub.

<span id="page-80-0"></span>Eemaldage toitejuhe pistikupesast. Enne toitejuhtme uuesti ühendamist oodake viis minutit. Kui vilkumine kordub, võtke ühendust Philipsi teleri kasutajatoega.

## Kanalid

#### Paigaldamisel ei leitud ühtki digikanalit.

Veendumaks, et teler toetab teie riigis DVB-T-d või DVB-C-d, vt tehnilisi andmeid.

Veenduge, et kõik juhtmed on korralikult ühendatud ja valitud on õige võrk.

## Varem paigaldatud kanalid ei ilmu kanalite

loendisse.

Kontrollige, kas valitud on õige kanalite loend.

## Pilt

#### Pilt puudub / on moonutatud

• Kontrollige, kas antenn on teleriga õigesti ühendatud.

• Kontrollige, kas allikaks on valitud õige seade.

• Kontrollige, kas väline seade või allikas on õigesti ühendatud.

#### Heli on kuulda, kuid pilti ei kuvata

• Kontrollige, kas pildisätted on õiged.

Vastuvõtt on antenniühenduse puhul halb

• Kontrollige, kas antenn on teleriga õigesti ühendatud.

• Kõlarid, maandamata elektriseadmed,

neoonvalgustus, kõrged hooned ja muud suured objektid võivad mõjutada vastuvõtu kvaliteeti. Kui võimalik, siis proovige vastuvõtu kvaliteeti parandada antenni suunda muutes või seadmeid televiisorist kaugemale paigutades.

• Kui ainult ühe kanali vastuvõtt on halb, siis reguleerige seda kanalit.

#### Seadme pildikvaliteet on halb

• Kontrollige, kas seade on õigesti ühendatud.

• Kontrollige, kas pildisätted on õiged.

Pildisätted muutuvad mingi aja möödudes.

Kontrollige, kas teleri asukohaks on määratud Kodu . Selles režiimis saate sätteid muuta ja salvestada.

## Kuvatakse ribareklaam

Kontrollige, kas teleri asukohaks on määratud Kodu .

## Pilt ei sobi ekraanile

Valige muu pildivorming.

Pildi asend on vale

Mõningate seadmete pildisignaalid ei pruugi

ekraaniga õigesti sobituda. Kontrollige ühendatud seadme signaaliväljundit.

## Arvutiekraani kuva ei ole stabiilne

Kontrollige, kas arvutil on toetatud lahutusvõime ja värskendussagedus.

## Heli

#### Heli puudub või on halb helikvaliteet

Kui helisignaali ei tuvastata, lülitab teler automaatselt heliväljundi välja — see ei ole seadme häire.

- Veenduge, et helisätted on õiged.
- Veenduge, et kõik juhtmed on korralikult ühendatud.
- Veenduge, et heli ei ole vaigistatud või
- helitugevuseks ei ole määratud 0.
- Kontrollige, kas teleri heliväljund on ühendatud kodukino helisisendiga.
- Kodukino kõlaritest peaks kostuma heli.

• Mõne seadme puhul peate võib-olla HDMIheliväljundi käsitsi sisse lülitama. Kui HDMI-heli on juba aktiveeritud, kuid heli pole ikka kuulda, proovige määrata seadme digitaalseks helivorminguks PCM-i (impulss-koodmodulatsioon). Juhiseid vt seadmega kaasasolevatest dokumentidest.

## HDMI ja USB

### HDMI

• Pange tähele, et HDCP (kõrge läbilaskevõimega digitaalse sisu kaitse) tugi võib pikendada teleri HDMIseadme andmete kuvamise aega.

• Kui teler ei tunne HDMI-seadet ära ja pilti ei kuvata, siis proovige allikas teise seadme vastu vahetada ja uuesti tagasi.

• Kui HDMI 3 või HDMI 4 pordiga ühendatud seadme pilt ja heli on moonutatud, ühendage seade teleri HDMI 1 või HDMI 2 porti.

• Kui HDMI-ga ühendatud seadme pilt ja heli on moonutatud, uurige, kas teistsugune HDMI Ultra HD seadistus saab lahendada selle probleemi.

Lisateabe saamiseks vajutage menüüs Abi värvinuppu Võtmesõnad ja valige HDMI Ultra HD.

• Kui tekivad vahelduvad helikatkestused, kontrollige HDMI-seadme väljundisätete õigsust.

• Kui kasutateHDMI-DVI-adaptrit või HDMI-DVIkaablit, kontrollige, kas liidesega AUDIO IN (ainult minipistik) on ühendatud eraldi helikaabel (kui on saadaval).

#### HDMI EasyLink ei toimi

• Kontrolliga, kas HDMI-seadmed ühilduvad standardiga HDMI-CEC. EasyLinki funktsioonid töötavad ainult HDMI-CEC-iga ühilduvate seadmetaga.

Ei kuvata helitugevuse ikooni

<span id="page-81-0"></span>• See on normaalne, kui on ühendatud HDMI-CEC heliseade ja te kasutate teleri kaugjuhtimispulti seadme helitugevuse reguleerimiseks.

#### Ei kuvata USB-seadmel olevaid pilte, videosid ja muusikat

• Kontrollige, kas USB-mäluseade ühildub standardiga Mass Storage Class (massmälu klass), nagu on kirjeldatud mäluseadme dokumentides.

• Kontrollige, kas USB-mäluseade ühildub teleriga. • Kontrollige, kas teler toetab neid heli- ja pildifailivorminguid.

#### USB-failide ebaühtlane esitus

• USB-mäluseadme edastamiskiirus võib piirata andmete telerisse edastamise kiirust, põhjustades kehva taasesitust.

## Võrk

### Wi-Fi võrku ei leitud või see on häiritud

• Läheduses asuvad mikrolaineahjud, DECT-telefonid või muud Wi-Fi 802.11b/g/n seadmed võivad juhtmeta võrku häirida.

• Veenduge, et võrgu tulemüürid lubavad juurdepääsu teleri juhtmeta ühendusele.

• Kui juhtmeta võrk ei toimi kodus õigesti, proovige juhtmega võrgu installimist.

#### Internet ei toimi

• Kui teler on ruuteriga korralikult ühendatud, kontrollige internetiühenduse olemasolu.

### Arvuti ja internetiühendus on aeglased

• Juhtmeta võrgu ruuteri kasutusjuhendist leiate teavet majasisese tööraadiuse, edastuskiiruse ja teiste signaalikvaliteeti mõjutavate tegurite kohta.

• Kasutage ruuteriga kiiret internetiühendust

(lairibaühendust).

#### DHCP

• Kui ühendamine ebaõnnestus, võite kontrollida ruuteri DHCP (dünaamilise hostikonfiguratsiooni protokolli) seadeid. DHCP peaks olema sisse lülitatud.

# $\frac{1}{264}$ Võrguabi

Philipsi teleriga seotud probleemide lahendamiseks võite pöörduda meie võrgutoe poole. Võite valida oma keele ja sisestada oma tootemudeli numbri.

#### Minge veebisaidile [www.philips.com/TVsupport](http://www.philips.com/TVsupport)

Klienditoe lehelt leiate oma riigi telefoninumbri, millele helistades saate meiega ühendust võtta ning ka vastuseid korduma kippuvatele küsimustele. Mõnes riigis saate meie vestelda meie partneritega ja esitada küsimusi otse või meili teel. Saate alla laadida teleri uue tarkvara või juhendi

arvutis lugemiseks.

## 26.5 Tugi ja remont

Tootetoe ja remonditeenuse saamiseks helistage oma riigi klienditeeninduskeskusse. Vajadusel hoolitsevad meie hooldusinsenereid remondi eest.

Telefoninumbri leiate teleriga kaasas olevast dokumentatsioonist.

Või kasutage meie

veebisaiti [www.philips.com/TVsupport](http://www.philips.com/TVsupport) ja valige oma riik.

#### Teleri mudeli number ja seerianumber

Teil võidakse paluda öelda ka teleri tootemudeli number ja seerianumber. Need numbrid leiate pakendi sildilt või teleri tagaküljel või põhjal asuvalt tüübisildilt.

### **A** Hoiatus

Ärge proovige telerit ise parandada. See võib põhjustada tõsiseid vigastusi või jäädavaid kahjustusi telerile või teie garantii tühistamise.

## Menüü on vales keeles

### Menüü on vales keeles

Muutke menüü tagasi soovitud keelde.

- 1 Vajutage nuppu  $\bigcirc$  HOME avakuva avamiseks.
- 2 Valige ikoon  $\bigotimes$  (Seaded) süsteemiribalt avakuva ülaosas ja vajutage nuppu OK.
- **3** Klõpsake viis korda nuppu (alla).
- **4** Klõpsake kolm korda (paremale), valige oma keel ja vajutage OK.
- 5 Menüü sulgemiseks vajutage nuppu  $\leftarrow$  BACK.

# <span id="page-82-0"></span> $\overline{27}$ Ohutus ja hooldus

## $\overline{271}$ **Ohutus**

# Tähtis!

Enne teleri kasutamist lugege kõik ohutusjuhised mõttega läbi. Juhiste eiramisest tingitud kahjudele garantii ei laiene.

# Elektrilöögi või tulekahju oht!

• Vältige igal juhul teleri kokkupuudet vihmapiiskade või veega. Ärge kunagi asetage teleri lähedusse vedelikke sisaldavaid anumaid (nt vaase). Kui teleri peale või sisse satub vedelik, eemaldage teler kohe vooluvõrgust.

Võtke ühendust Philipsi teleri kasutajatoega ja laske teler enne selle kasutamist kontrollida.

• Ärge kunagi jätke telerit, kaugjuhtimispulti ega patareisid liigse kuumuse kätte. Ärge kunagi asetage neid põleva küünla, lahtise leegi ega teiste kuumaallikate lähedusse, sh otsese päikesevalguse kätte.

• Ärge kunagi asetage esemeid teleri ventilatsioonivõi muudesse avaustesse.

• Ärge asetage raskeid esemeid toitekaabli peale.

• Toitepistikud ei tohi olla välise surve all. Logisevad pistikud võivad põhjustada kaarlahendusi ja tulekahju. Veenduge, et toitekaabel ei satu surve alla, kui te teleri ekraani pöörate.

• Teleri eemaldamiseks vooluvõrgust ühendage teleri toitepistik pistikupesast lahti. Toidet lahti ühendades tõmmake alati pistikust, mitte kaablist. Veenduge, et teil on alati toitepistikule ja -kaablile ning pistikupesale vaba juurdepääs.

# Vigastuse või teleri kahjustamise oht!

• Rohkem kui 25 kg või 55 naela kaaluva teleri tõstmiseks ja kandmiseks on vaja kahte inimest.

• Kui paigaldate teleri alusele, kasutage ainult komplektis olevat alust. Kinnitage alus kindlalt teleri

külge.

Asetage teler lamedale, tasasele pinnale, mis on suuteline selle raskust kandma.

• Seinale paigaldamisel veenduge, et konstruktsioon peab teleri massile kindlalt vastu. TP Vision ei vastuta valest paigaldamisest tingitud õnnetuse, vigastuse või kahju eest.

• Mõned selle toote osad on valmistatud klaasist. Kahjustuste ja vigastuste vältimiseks käsitsege toodet hoolikalt.

## Teleri kahjustamise oht!

Enne teleri ühendamist vooluvõrku veenduge, et toitepinge vastab teleri tagaküljel toodud väärtusele. Ärge kunagi ühendage telerit sellest väärtusest erineva pingega vooluvõrku.

## Laste vigastuse oht!

Järgige neid ettevaatusabinõusid, et vältida teleri ümberkukkumist ja seeläbi laste vigastamist.

• Ärge kunagi paigutage telerit pinnale, mis on kaetud riide või muu äratõmmatava materjaliga.

• Veenduge, et ükski teleri osa ei ulatu üle aluspinna nurga.

• Ärge kunagi asetage telerit kõrgele mööbliesemele (näiteks raamaturiiulile) ilma nii mööblieset kui ka telerit seina või sobiva toe külge kinnitamata.

• Rääkige lastega ohtudest, mis võivad kaasneda

mööblile ronimisega, et telerini ulatuda.

#### Patareide allaneelamise oht!

Kaugjuhtimispult võib sisaldada mündikujulisi patareisid, mida lapsed võivad kergesti alla neelata. Hoidke need patareid alati väljaspool laste käeulatust!

# Ülekuumenemise oht!

Ärge kunagi paigaldage telerit kitsasse ja suletud paika. Jätke kindlasti teleri ümber vähemalt 10 cm või 4 tolli jagu õhutusruumi. Veenduge, et kardinad või muud esemed ei kata kunagi teleri ventilatsiooniavasid.

## Äike

Eemaldage enne äikesevihma algust teler vooluvõrgust ja antenni küljest. Äikesevihmade ajal ärge kunagi puudutage telerit, selle toitejuhet ega antenni kaablit.

## Kuulmiskahjustuse oht!

Vältige kõrvaklappide kasutamist suure helitugevusega või kaua aega järjest.

## <span id="page-83-0"></span>Madalad temperatuurid

Kui telerit transporditakse madalamal temperatuuril kui 5 °C või 41 °F, pakkige teler enne pistikupessa ühendamist lahti ja oodake, kuni teleri temperatuur ühtlustub toatemperatuuriga.

## **Niiskus**

Väga harva võib juhtuda, et temperatuuri ja niiskuse tõttu tekib teleri klaasist esiosa sisse vähene kondensaat. Selle vältimiseks hoidke teler otsesest päikesevalgusest, kuumusest ja liigsest niiskusest eemal. Kui aga kondensaat siiski tekib, kaob see iseenesest, kui lasete teleril paar tundi töötada. Kondensaadist tulenev niiskus ei kahjusta telerit ega põhjusta selle talitlushäireid.

## $\overline{272}$ Ekraanihooldus

• Ärge kunagi puudutage, lükake, hõõruge ega lööge ekraani mõne esemega.

• Eemaldage teler enne puhastamist pistikupesast.

• Puhastage telerit ja raami pehme niiske lapiga ning pühkige seda ettevaatlikult. Ärge puudutage teleri tagaküljel olevaid Ambilighti LED-e. Ärge puhastage telerit alkoholi, kemikaalide või majapidamises kasutatavate puhastusvahenditega.

• Et vältida moonutusi ja värvide hajumist, pühkige veetilgad võimalikult kiiresti ära.

• Võimaluse korral hoiduge liikumatutest kujutistest. Liikumatud kujutised on sellised, mis jäävad ekraanile pikemaks ajaks. Kui olete sunnitud liikumatuid kujutisi kasutama, vähendage ekraani kahjustuste vältimiseks ekraani kontrastsust ja heledust.

# <span id="page-84-0"></span> $\overline{28}$ Kasutustingimused

 $\overline{28.1}$ 

# Kasutustingimused - teler

### 2018 © TP Vision Europe B.V. Kõik õigused kaitstud.

Selle toote tõi turule TP Vision Europe B.V. või üks tema filiaalidest (edaspidi TP Vision), kes on toote valmistaja. TP Vision annab garantii telerile, mille pakendis oli see brošüür. Philips ja Philips Shield Emblem on ettevõtte Koninklijke Philips N.V. registreeritud kaubamärgid.

Tehnilisi andmeid võidakse ette teatamata muuta. Kaubamärgid kuuluvad ettevõttele Koninklijke Philips N.V või teistele omanikele. TP Vision jätab endale õiguse tooteid igal ajal muuta ilma kohustuseta varasemaid laovarusid vastavalt kohandada.

Teleri pakendis olevat trükimaterjali ja teleri mällu salvestatud või Philipsi veebilehelt [www.philips.com/TVsupport](http://www.philips.com/tvsupport) alla laaditud kasutusjuhendit peetakse piisavaks süsteemi eesmärgipäraseks kasutamiseks.

Selles juhendis sisalduvat teavet peetakse piisavaks süsteemi eesmärgipäraseks kasutamiseks. Kui toodet või selle eraldi mooduleid kasutatakse otstarbel, mida pole selles juhendis kirjeldatud, siis tuleb saada kinnitus sellise kasutuse sobilikkuse ja võimalikkuse kohta. TP Vision garanteerib, et materjal ise ei riku ühtegi Ameerika Ühendriikide patenti. Otseselt ega kaudselt ei anta ühtegi täiendavat garantiid. TP Vision ei vastuta ühegi dokumendis esineda võiva vea eest ega ühegi dokumendi sisust põhjustatud probleemi eest. Philipsile edastatud vead kohandatakse ja avaldatakse Philipsi tugiteenuse veebisaidil nii kiiresti kui võimalik.

Garantiitingimused: vigastuse, teleri kahjustuse või garantii tühistamise oht!

Ärge kunagi proovige telerit ise parandada. Kasutage telerit ja selle lisaseadmeid ainult tootja poolt ettenähtud viisil. Teleri tagaküljele trükitud hoiatusmärk tähistab elektrilöögi ohtu. Ärge kunagi eemaldage teleri katet. Võtke hooldamise või parandamise asjus alati ühendust Philipsi teleri klienditeenindusega. Telefoninumbri leiate teleriga kaasas olevast dokumentatsioonist. Võite ka kasutada meie veebisaiti [www.philips.com/TVsupport](http://www.philips.com/tvsupport) ja valida vajaduse korral oma riigi. Kõik selles juhendis keelatud toimingud või kohandamised ja monteerimistoimingud, mida selles juhendis ei ole soovitatud või lubatud, tühistavad garantii.

### Pikslite omadused

Sellel teleril on suur arv värvipiksleid. Ehkki tootel on efektiivseid piksleid 99,999% või rohkem, võivad ekraanile pidevalt ilmuda mustad või heledad

(punased, rohelised või sinised) täpid. See on ekraani strukturaalne omadus (mis vastab üldistele tööstusstandarditele) ja see ei ole häire.

CE nõuetele vastavus

Siinkohal deklareerib TP Vision Europe B.V., et see teler on vastavuses direktiivide 2014/53/EL (RED), 2009/125/EÜ (ökodisain) ja 2011/65/EÜ (RoHS) põhinõuete ja muude asjakohaste sätetega.

Vastavus elektromagnetväljade standarditele TP Vision toodab ja müüb mitmeid tarbijatele suunatud tooteid, mis on üldjuhul suutelised väljastama ja vastu võtma elektromagnetilisi signaale nagu kõik elektroonilised seadmed. Üks Philipsi peamistest äripõhimõtetest on jälgida meie toodete puhul kõiki vajalikke tervise- ja ohutusalaseid nõudeid, vastata kõigile kehtivatele seaduslikele nõuetele ning jääda toote tootmisprotsessi ajal kõigi kehtivate EMF-standardite raamesse.

TP Vision on pühendunud sellele, et välja arendada, toota ja turustada tooteid, mis ei põhjusta tervisekahjustusi. TP Vision kinnitab, et kui ettevõtte tooteid kasutatakse õigesti ning eesmärgipäraselt, on nende ohutu kasutamine tõestatud teadusliku tõendusmaterjali põhjal. TP Vision osaleb aktiivselt rahvusvaheliste elektromagnetvälja- ja ohutusstandardite väljatöötamises, mis võimaldab TP Vision'il näha ette tulevikus tekkivaid standardiseeritud nõudeid ning oma tooted neile varakult vastavaks muuta.

## $\overline{282}$

# Kasutustingimused - nutiteler

Saate vaadata oma Smart TV kasutustingimusi ja privaatsuspoliitikat ning samuti seadistada privaatsussätteid.

Smart TV kasutustingimuste lehe avamiseks toimige järgmiselt.

1 - Kodumenüü avamiseks vajutage nuppu  $\Delta$ HOME .

**2 -** Rakenduste avamiseks valige Rakendused.

### 28.3

# Kasutustingimused - Philips TV Collection

Lisateabe saamiseks vajutage menüüs Abi värvinuppu Võtmesõnad ja valige Kasutustingimused, Philips TV Collection .

# $\overline{29}$ Autoriõigused

# $\overline{291}$ MHL

## MHL

MHL, Mobile High-Definition Link ja MHL-i logo on MHL, LLC kaubamärgid või registreeritud kaubamärgid.

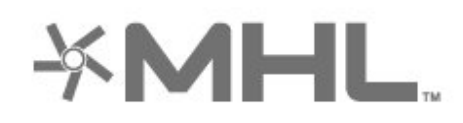

# $\frac{1}{292}$ HDMI

### HDMI

HDMI ja HDMI High-Definition Multimedia Interface ning HDMI-i logo on ettevõtte HDMI Licensing LLC kaubamärgid või registreeritud kaubamärgid Ameerika Ühendriikides ja teistes riikides.

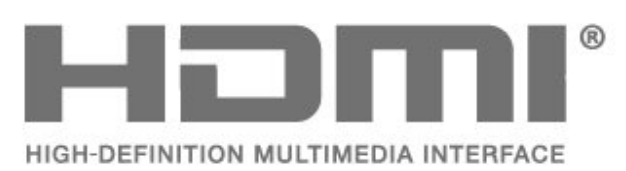

# 29.3 Dolby Audio

## Dolby Audio

Dolby, Dolby Audio ja kahekordne D-märk on ettevõtte Dolby Laboratories kaubamärk. Toodetud ettevõtte Dolby Laboratories litsentsi alusel. Konfidentsiaalsed avaldamata tööd. Copyright © 1992-2015 Dolby Laboratories. Kõik õigused kaitstud.

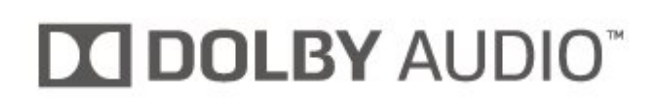

# $\frac{1}{29.4}$ DTS Premium Sound ™

### DTS Premium Sound ™

DTS patentide kohta vt http://patents.dts.com. Toodetud DTS Licensing Limitedi litsentsi alusel. DTS, sümbol & DTS koos sümboliga on registreeritud kaubamärgid ja DTS Premium Sound on DTS, Inc.-i kaubamärk. © DTS, Inc. Kõik õigused kaitstud.

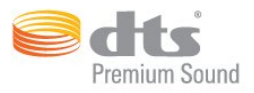

# 29.5 Wi-Fi Alliance

## Wi-Fi

Wi-Fi®, Wi-Fi CERTIFIED logo, Wi-Fi logo on Wi-Fi Alliance'i registreeritud kaubamärgid.

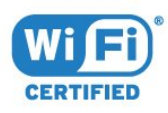

# 29.6 Kensington

## Kensington

(Kui kohaldatav)

Kensington ja Micro Saver on ACCO World Corporationi Ameerika Ühendriikides registreeritud kaubamärgid, mis on registreeritud ja mida hakatakse kasutama ka teistes riikides kõikjal maailmas.

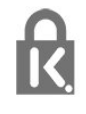

## 297 Muud kaubamärgid

Kõik muud registreeritud ja registreerimata kaubamärgid kuuluvad nende vastavatele omanikele.

# $\overline{30}$ Lahtiütlemine seoses kolmandate poolte pakutavate teenuste ja/või tarkvaraga.

Kolmandate poolte pakutavad teenused ja/või tarkvara võivad muutuda, nende pakkumine võidakse peatada või katkestada sellest eelnevalt teatamata. TP Vision ei kanna mingit vastutust selliste olukordade eest.

# Indeks

## A

[Alexa](#page-73-0) *74* [Ambilight+toon, konfigureerimine](#page-52-0) *53* [Ambilight+toon, sees või väljas](#page-52-0) *53* [Ambilight+toon, sulandumine](#page-52-0) *53* [Ambilight, Ambilighti stiil](#page-68-0) *69* [Ambilight, seaded](#page-51-0) *52* [Androidi seaded](#page-34-0) *35* [Antenn, käsitsi paigaldamine](#page-22-0) *23* [Antenniühendus](#page-5-0) *6* [Arvuti, ühendamine](#page-31-0) *32* [Automaatne helitugevuse ühtlustamine](#page-50-0) *51* [Avatud lähtekoodiga tarkvara](#page-75-0) *76*

### Ö

[Ökoseaded](#page-52-0) *53*

### Ü

[Ühendamine, satelliitühendus](#page-5-0) *6* [Ühendamine, USB-mälupulk](#page-30-0) *31* [Ühenduvusjuhend](#page-24-0) *25* [Ühisliidese pesa](#page-25-0) *26*

## B

[Blu-ray-mängija, ühendamine](#page-26-0) *27* [Bluetooth, eemalda seade](#page-27-0) *28* [Bluetooth, seadme valimine](#page-27-0) *28* [Bluetooth, sidumine](#page-27-0) *28*

## C

[CAM, tingimusjuurdepääsu moodul](#page-25-0) *26* [CI+](#page-25-0) *26*

## $\mathsf{D}$

[Digitekst](#page-15-0) *16* [DVB \(Digital Video Broadcast\)](#page-21-0) *22* [DVD-mängija](#page-27-0) *28*

### E

[EasyLink HDMI CEC](#page-54-0) *55* [Ekraanihooldus](#page-83-0) *84* [Energiatarbe kontroll](#page-52-0) *53* [Euroopa ökomärgis](#page-76-0) *77*

### F

[Fotod, videod ja muusika](#page-57-0) *58* [Fotokaamera, ühendamine](#page-30-0) *31*

### H

[HbbTV](#page-16-0) *17* [HDMI MHL](#page-24-0) *25* [HDMI Ultra HD](#page-54-0) *55* [HDMI, ARC](#page-24-0) *25* [Heli keel](#page-12-0) *13* [Helistiil](#page-49-0) *50*

### I

[Interaktiivne TV](#page-16-0) *17* [Interaktiivne TV, teave](#page-16-0) *17*

## I

[iTV](#page-16-0) *17*

J

[Juhtmega võrk](#page-32-0) *33* [Juhtmeta võrk](#page-32-0) *33*

### K

[Kanal](#page-10-0) *11* [Kanal, antenni paigaldamine](#page-20-0) *21* [Kanal, kanali automaatne värskendamine](#page-20-0) *21* [Kanal, kanali käsitsi värskendamine](#page-20-0) *21* [Kanal, kanalile lülitumine](#page-11-0) *12* [Kanal, paigaldamine](#page-20-0) *21* [Kanal, satelliitkanalite paigaldamine](#page-17-0) *18* [Kanal, suvandid](#page-11-0) *12* [Kanal, telekava](#page-61-0) *62* [Kanal, uuesti paigaldamine](#page-20-0) *21* [Kanal, vanusepiirang](#page-11-0) *12* [Kanali automaatne värskendamine](#page-20-0) *21* [Kanali värskendusteade](#page-20-0) *21* [Kanaliloendi koopia](#page-22-0) *23* [Kanaliloendi koopia, praegune versioon](#page-23-0) *24* [Kanalite loend](#page-10-0) *11* [Kanalite loend, avamine](#page-10-0) *11* [Kanalite loend, filtreerimine](#page-10-0) *11* [Kanalite loend, otsing](#page-10-0) *11* [Kanalite loend, teave](#page-10-0) *11* [Kanalite loendi koopia, üleslaadimine](#page-23-0) *24* [Kanalite loendi koopia, koopia](#page-22-0) *23* [Kasutusest kõrvaldamine](#page-76-0) *77* [Kasutushõlbustus](#page-55-0) *56* [Kasutustingimused](#page-84-0) *85* [Kasutustingimused, Philips TV Collection](#page-35-0) *36* [Kaugjuhtimispult ja patareid](#page-8-0) *9* [Käsitsi installimine](#page-22-0) *23* [Kõrvaklapid, ühendamine](#page-27-0) *28* [Kiipkaart, CAM](#page-25-0) *26* [Klienditeenindus](#page-81-0) *82* [Kodu](#page-34-0) *35* [Kodukinosüsteem, probleemid](#page-26-0) *27* [Kontrastsus, kontrastsuse režiim](#page-47-0) *48* Kontrastsus, täiuslik kontrasts<1&gt;&lt;/1&gt; 49 [Kustutamine, internetimälu](#page-33-0) *34*

## L

[Lapselukk](#page-56-0) *57* [Lapselukk, rakenduse lukk](#page-56-0) *57* [Lisaheli keel](#page-12-0) *13* [Lisasubtiitrite keel](#page-12-0) *13* [Lisateleteksti keel](#page-15-0) *16*

## M

[Mängimine](#page-67-0) *68* [Mängukonsool, ühendamine](#page-28-0) *29* [Mängupult, ühendamine](#page-27-0) *28* [Meedia](#page-57-0) *58* [Meediafailid, arvutist või võrgumälust](#page-57-0) *58* [Meediafailid, USB-kettalt](#page-57-0) *58* [MPEG-artefakti vähendamine](#page-48-0) *49*

### N

[Nõudevideo](#page-71-0) *72*

## $\cap$

[Ohutusjuhised](#page-82-0) *83* [Ooterežiim](#page-9-0) *10*

#### [Otsing hääle, rakenduse abil](#page-7-0) *8*

#### P

[Pause TV](#page-63-0) *64* [Põhiheli keel](#page-12-0) *13* [Põhilise teleteksti keel](#page-15-0) *16* [Põhisubtiitrite keel](#page-12-0) *13* [Pildi stiil](#page-46-0) *47* [Pildi stiili seadmine](#page-46-0) *47* [Pilt, kiirseaded](#page-49-0) *50* [Pilt, pildivorming](#page-49-0) *50* [Praegu teleris](#page-70-0) *71* [Probleemid, ühendus, Internet](#page-81-0) *82* [Probleemid, ühendus, Wi-Fi](#page-81-0) *82* [Probleemid, HDMI-ühendus](#page-80-0) *81* [Probleemid, heli](#page-80-0) *81* [Probleemid, kanalid](#page-80-0) *81* [Probleemid, kaugjuhtimispult](#page-79-0) *80* [Probleemid, Menüü on vales keeles](#page-81-0) *82* [Probleemid, pilt](#page-80-0) *81* [Probleemid, USB-ühendus](#page-80-0) *81*

#### R

[Raadiojaamad](#page-10-0) *11* [Rakenduse lukustamine](#page-38-0) *39* [Rakendused](#page-37-0) *38* [Registreerige oma toode](#page-79-0) *80* [Remont](#page-81-0) *82*

### S

[Saated, soovitused](#page-70-0) *71* [Sageduse skannimine](#page-21-0) *22* [Sagedussammu suurus](#page-21-0) *22* [Salongivalgustus](#page-69-0) *70* [Salvestamine](#page-63-0) *64* [Salvestamine, telekava andmed](#page-61-0) *62* [Satelliit, kanali käsitsi värskendamine](#page-18-0) *19* [Satelliit, kanalite paketid](#page-18-0) *19* [Satelliit, käsitsi paigaldamine](#page-19-0) *20* [Satelliit, satelliidi eemaldamine](#page-19-0) *20* [Satelliit, satelliidi lisamine](#page-18-0) *19* [Satelliit, Unicable](#page-18-0) *19* [Satelliitide CAM-moodulid](#page-17-0) *18* [Satelliitkanalite paigaldamine](#page-17-0) *18* [Sisselülitamine](#page-9-0) *10* [Subtiiter](#page-12-0) *13* [Subtiitri keel](#page-12-0) *13* [Suvandid kanalil](#page-11-0) *12*

#### T

[Tarkvara, värskendamine](#page-74-0) *75* [Teated](#page-75-0) *76* [Telekava](#page-61-0) *62* [Telekava, andmed ja teave](#page-61-0) *62* [Telekava, meeldetuletus](#page-61-0) *62* [Teleri klahvid](#page-9-0) *10* [Teleri paigaldamine](#page-21-0) *22* [Teleri paigutus](#page-4-0) *5* [Teleri uuesti paigaldamine](#page-21-0) *22* [Teleri vaatamine](#page-11-0) *12* [Teleri või patareide kasutusest kõrvaldamine](#page-76-0) *77* [Teletekst](#page-15-0) *16* [Teravus, MPEG-artefakti vähendus](#page-48-0) *49* [Toitejuhe](#page-4-0) *5* [Tooni sild](#page-52-0) *53* [Toonilambid](#page-52-0) *53* [Toote lühikirjeldus](#page-76-0) *77* [TV valikvideod](#page-70-0) *71*

#### U

[Unicable](#page-18-0) *19* [USB-kõvaketas, kettaruum](#page-28-0) *29* [USB-kõvaketas, paigaldamine](#page-28-0) *29* [USB-klaviatuur](#page-29-0) *30* [USB-klaviatuur, ühendamine](#page-29-0) *30*

#### $\vee$

[Vaatamiskaugus](#page-4-0) *5* [Vaegkuuljad](#page-55-0) *56* [Vaegnägijad](#page-55-0) *56* [Vanemakontrolli piirang](#page-11-0) *12* [Vastuvõtu kvaliteet](#page-22-0) *23* [Vastuvõtutest](#page-22-0) *23* [Värv, värvikontroll](#page-47-0) *48* [Võrgu nimi](#page-33-0) *34* [Võrgu paigaldamine](#page-32-0) *33* [Võrgu sagedus](#page-21-0) *22* [Võrgu sagedusrežiim](#page-21-0) *22* [Võrk, ühendamine](#page-32-0) *33* [Võrk, juhtmeta](#page-32-0) *33* [Võrk, seaded](#page-33-0) *34* [Võtke Philipsiga ühendust](#page-81-0) *82* [Veaotsing](#page-79-0) *80* [Veebitugi](#page-81-0) *82* [Videokaamera, ühenda](#page-30-0) *31* [Voice](#page-7-0) *8*

#### W

[Wi-Fi](#page-32-0) *33*

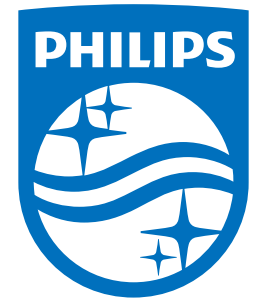

All registered and unregistered trademarks are property of their respective owners.<br>Specifications are subject to change without notice.<br>Philips and the Philips' shield emblem are trademarks of Koninklijke Philips N.V.<br>and

philips.com